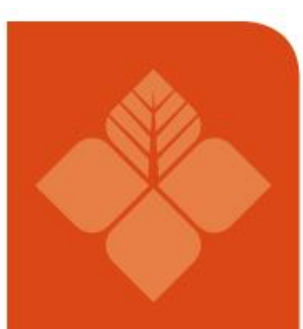

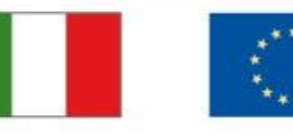

Fondo europeo agricolo per lo sviluppo rurale: l'Europa investe nelle zone rurali

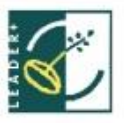

# **PROGRAMMA DI SVILUPPO RURALE 2014 – 2020 della Regione Friuli Venezia Giulia**

# **FUNZIONE SIAN GESTIONE DEI PREVENTIVI**

**Servizio politiche rurali e sistemi informativi in agricoltura**

**Novembre 2021**

**DISCLAIMER: Le diapositive seguenti hanno carattere meramente divulgativo e non riproducono integralmente il contenuto ufficiale del bando dell'intervento 4.1.1. Sono pertanto prive di valore legale. Nel caso di utilizzo va citata la fonte: Regione autonoma Friuli Venezia Giulia**

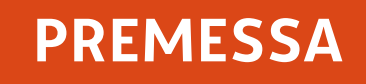

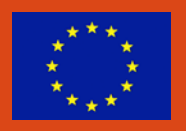

Nell'ambito dei processi di presentazione delle domande di sostegno afferenti alle Misure non connesse alla superficie o agli animali, per il periodo di programmazione 2014 – 2020, si inserisce la gestione del confronto tra preventivi come metodo per verificare la ragionevolezza dei costi, in alternativa all'utilizzo dei costi semplificati quale metodo privilegiato.

Il beneficiario della domanda di sostegno deve provare la correttezza della procedura di selezione del prodotto da acquistare basata sulla scelta di un preventivo, tra almeno 3 preventivi di spesa presentati da fornitori diversi e confrontabili sulla base dell'oggetto della fornitura.

A tal scopo si introduce la funzionalità di Gestione Preventivi per la domanda di Sostegno che è resa disponibile tramite un apposito servizio web pubblicato sul Portale, "Gestione preventivi per domanda di sostegno".

### **PREMESSA**

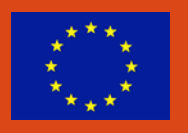

Tale funzionalità permette di acquisire a sistema i preventivi **che dovranno poi essere utilizzati nelle successive fasi di compilazione ed Istruttoria DS, associati al livello di voce di spesa (oggetto fornitura) della domanda di sostegno;** si potrà avviare la procedura di Gestione preventivi già a monte della presentazione della domanda di sostegno da parte del Beneficiario, ma potrà essere avviata in qualsiasi altro momento.

I preventivi vanno presentati a sistema dai fornitori previa una specifica richiesta di preventivo da parte del Beneficiario inviata tramite PEC o e-mail, in cui sarà fornito il link personalizzato ed un codice per l'accesso all'area pubblica SIAN. **Le richieste di preventivo che possono essere inserite a sistema da un Beneficiario sono** *n* **per Bando, a distinguerle è l'oggetto della fornitura.**

# **MACRO FUNZIONI**

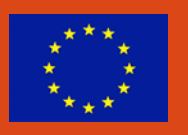

La macro funzione SIAN di gestione dei preventivi è declinata nelle seguenti funzioni:

- Compilazione Richiesta Preventivo a cura del beneficiario o tramite (CAA, libero professionista, utente qualificato)
- ◆ Invio Richiesta preventivo tramite PEC (o e-mail se fornitore estero) ad ognuno dei fornitori indicati nella richiesta
- **Registrazione provvisoria** in Anagrafica dei fornitori non censiti
- Accesso del fornitore all' area pubblica SIAN con le proprie credenziali di accesso (**link personale e codice di accesso**)
- Consenso dei dati personali e iscrizione Anagrafica del fornitore
- Visualizzazione dati della richiesta preventivo per chi ha avuto l'accesso al SIAN
- **❖** Compilazione Preventivo a cura del fornitore
- ◆ Registrazione a sistema del preventivo firmato e protocollato
- $\triangleq$  Implementazione Registro dei Fornitori che hanno presentato almeno un preventivo

# **CONDIZIONI DI BASE**

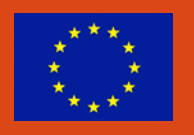

Per la gestione della funzione devono sussistere le seguenti condizioni:

- Esistenza e validità del soggetto richiedente (o beneficiario) nell'anagrafe tributaria;
- Esistenza di almeno un Bando valido per la regione selezionata (in caso di CAA e Utenti abilitati dalla regione e utenti dello sportello Agea Nazionale) o per la regione (in caso Ente delegato o sportello Agea Regionale).

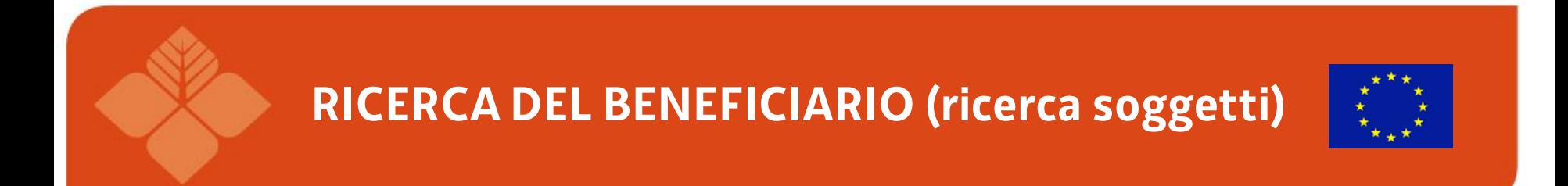

La funzionalità permette di cercare un soggetto beneficiario tramite CUAA o la denominazione e una volta attivata la ricerca con il tasto «CERCA» selezionarlo

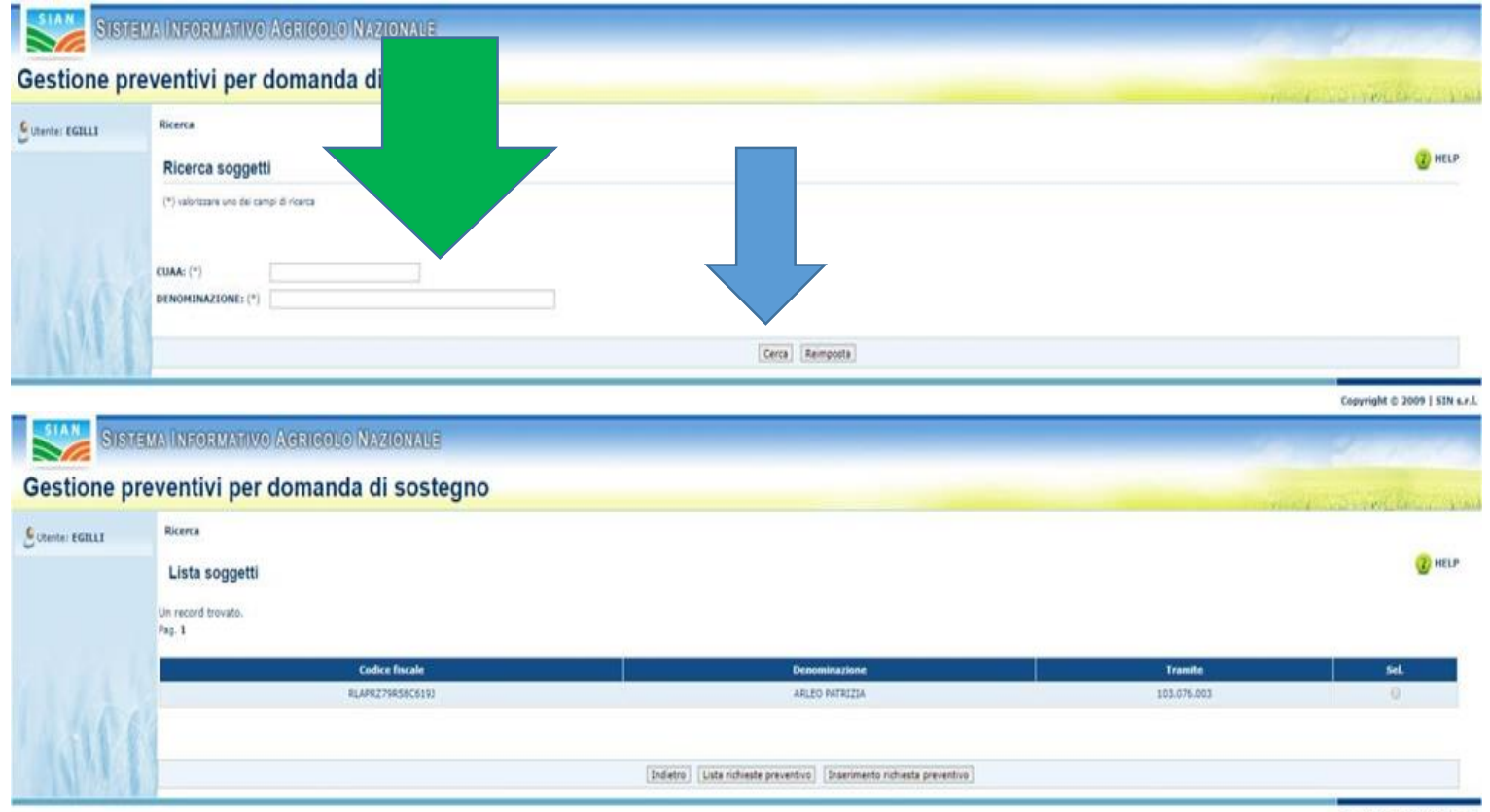

### **PREVENTIVI RICHIESTI**

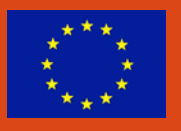

Dopo avere selezionato il soggetto è possibile accedere alle funzionalità «Visualizzazione lista delle richieste preventivo" tramite il tasto "Lista richieste preventivo" e alla funzionalità "Inserimento richiesta preventivo" tramite l'apposito tasto.

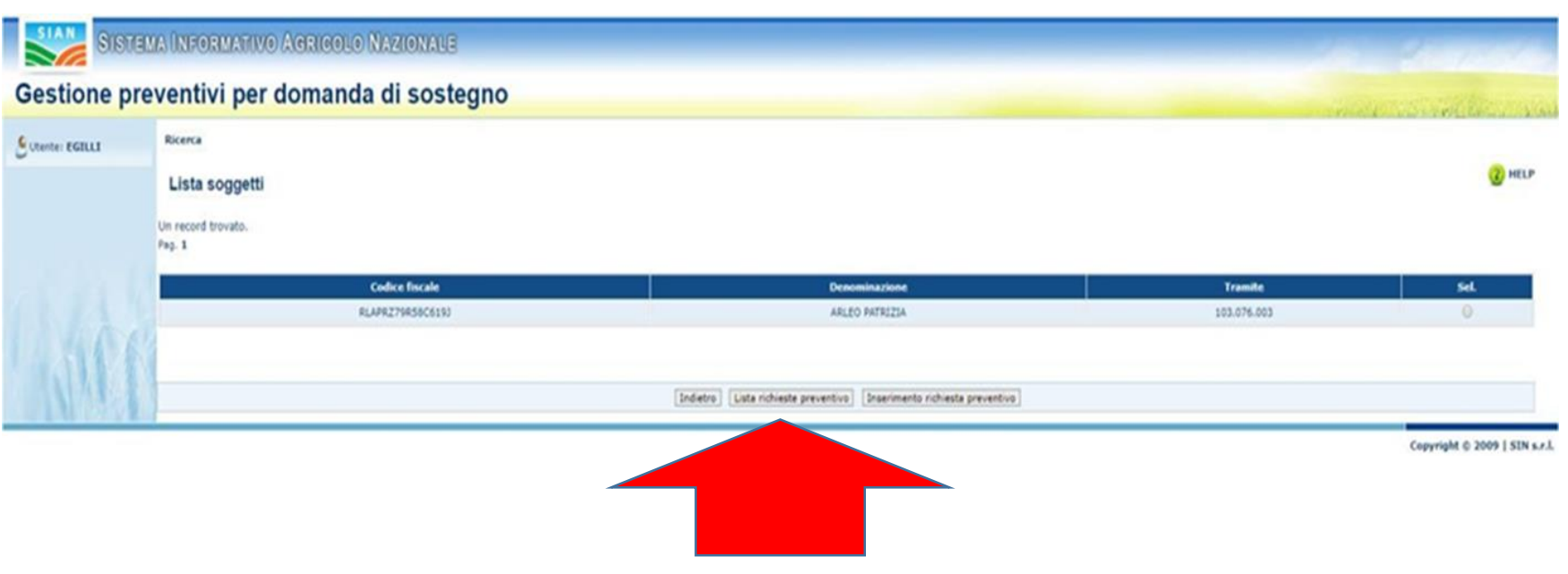

### **PREVENTIVI RICHIESTI**

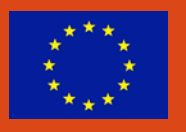

Successivamente viene visualizzata una tabella con l'elenco delle richieste di preventivo per il beneficiario selezionato.

È possibile selezionare una richiesta tramite l'apposito tasto di selezione, presente su ogni riga della tabella e visualizzare le informazioni, cliccando sul tasto "Dettaglio".

Il sistema reindirizzerà l'utente alla funzionalità di "Modifica richiesta preventivo".

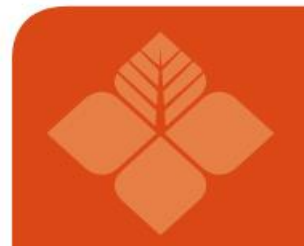

### **LISTA DELLE RICHIESTE DI PREVENTIVO**

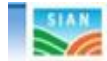

#### SISTEMA INFORMATIVO AGRICOLO NAZIONALE

#### Gestione preventivi per domanda di sostegno

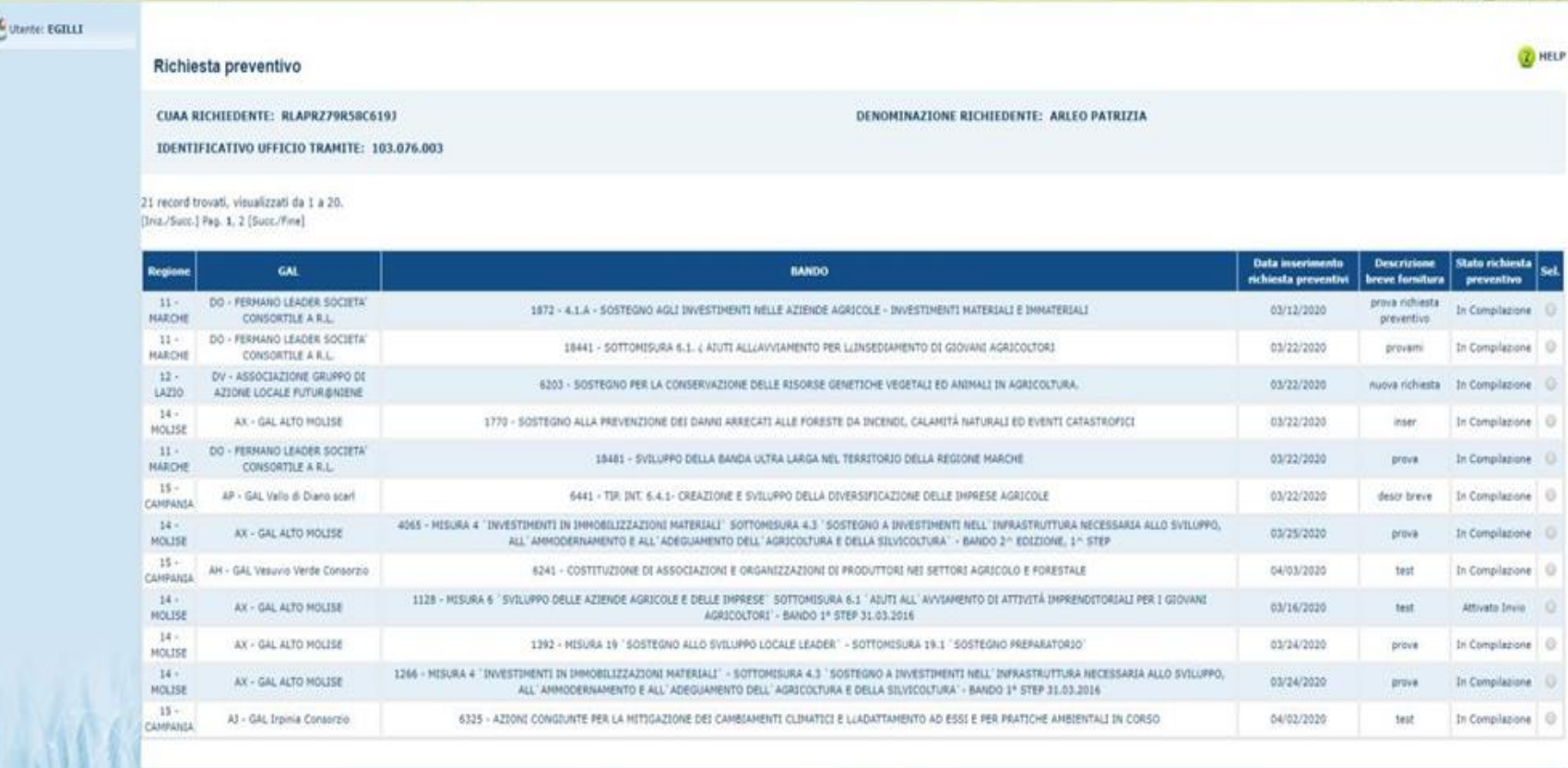

Indetro Dettaglio

#### **RICHIESTA PREVENTIVO** EMA INFORMATIVO AGRICOLO NAZIONALE Gestione preventivi per domanda di sostegno Ricerca C Utente: EGILLI  $2.9911$ Lista soggetti Un record trovato. **Codice fiscal** RLAPRZ79R58C6193 103.076.003 ABLED Indetro | Lista richieste preventivo | Inserimento richiesta preventivo Copyright © 2009 | SIN s.r.)

Le sotto fasi in cui è articolata la macro funzione sono:

- $\triangleright$  Inserimento Richiesta preventivi
- Gestione fornitori (inserimento, visualizzazione, Cancellazione)
- $\triangleright$  Richiesta aggiornamento Anagrafica del fornitore censito
- Gestione documentazione allegata alla richiesta di preventivo (inserimento, visualizzazione, cancellazione)
- $\triangleright$  Conferma Invio Richiesta preventivi
- Modifica Richiesta preventivi già inviata (aggiunta di fornitori)

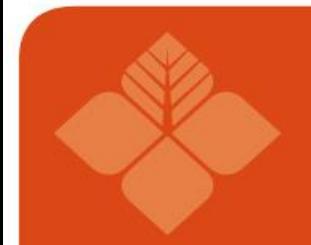

# **INSERIMENTO RICHIESTA PREVENTIVO**

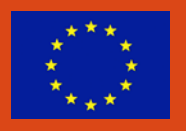

La funzionalità di "Inserimento richiesta preventivo" permette all'utente di aggiungere una richiesta di preventivo per un determinato beneficiario.

Per accedere a tale funzionalità è necessario selezionare un beneficiario dalla "Lista Soggetti" e cliccare il tasto "Inserisci richiesta preventivo".

Dopo il click del tasto, il sistema visualizzerà la pagina "Richiesta Preventivo", dove, nella sezione alta (header), sono riportate le informazioni del soggetto beneficiario.

È possibile inserire la richiesta preventivo compilando i campi della form. I campi obbligatori sono etichettati dal simbolo "(\*)".

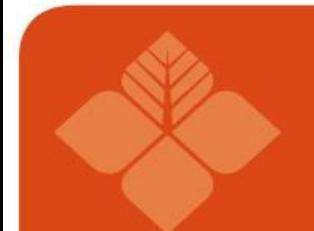

### **INSERIMENTO RICHIESTA PREVENTIVO**

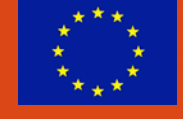

### – inserimento Regione

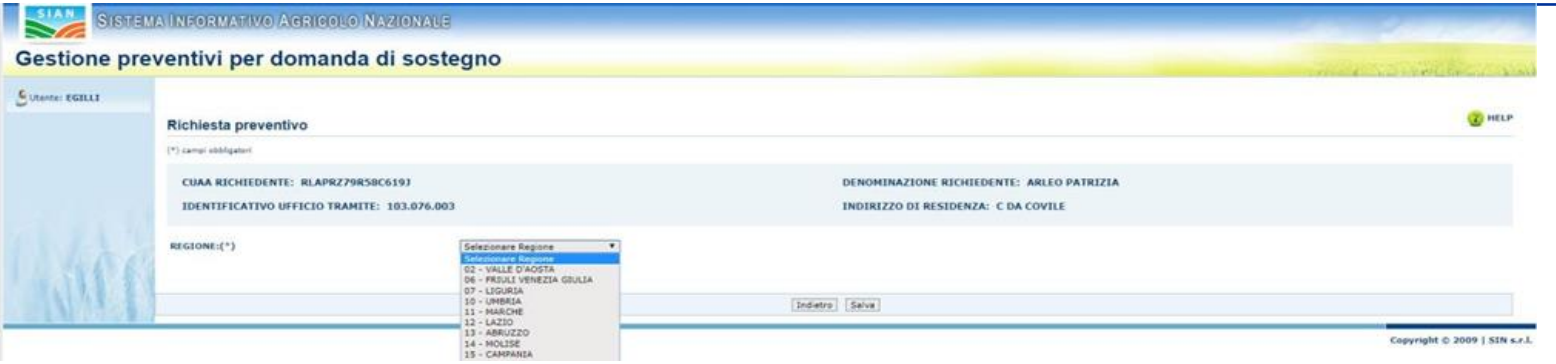

### – Selezionare il GAL o nessun GAL

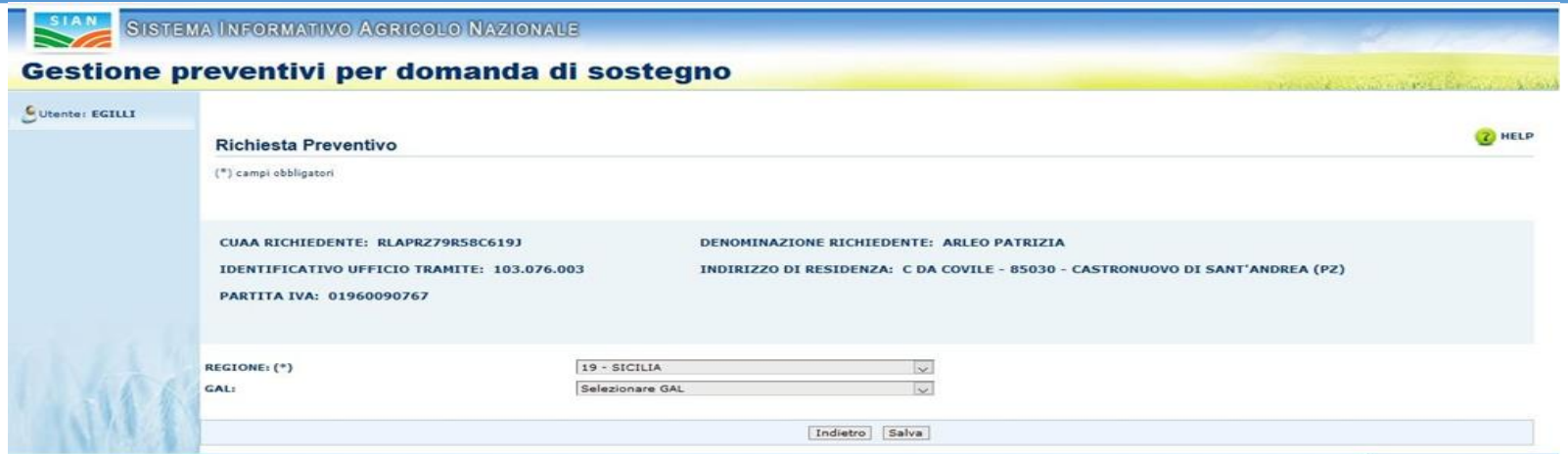

### **INSERIMENTO RICHIESTA PREVENTIVO**

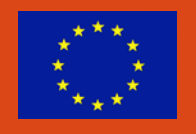

### 3 – selezionare il bando di riferimento tra «Bandi attivi e validi» o «Bandi chiusi)

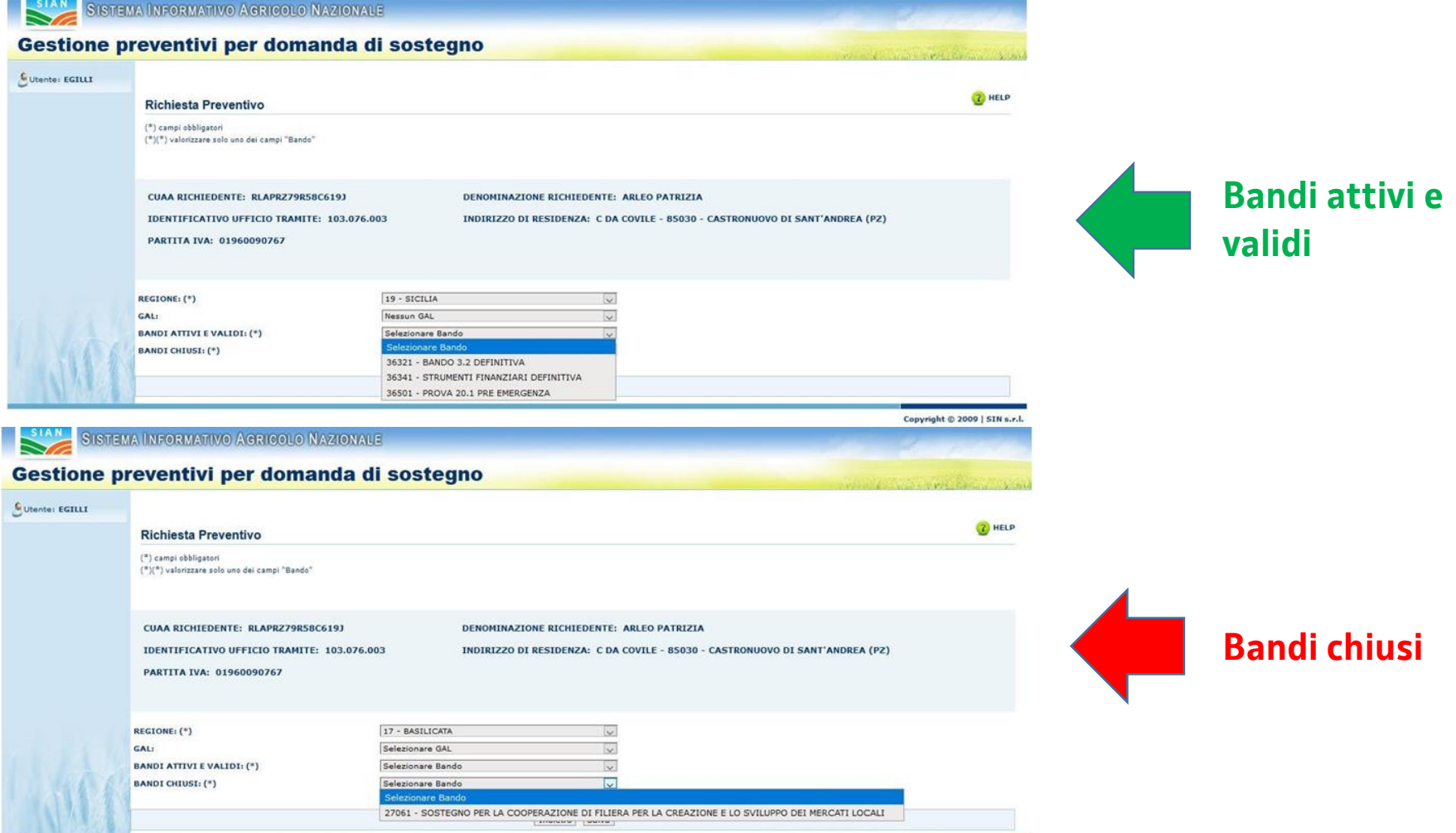

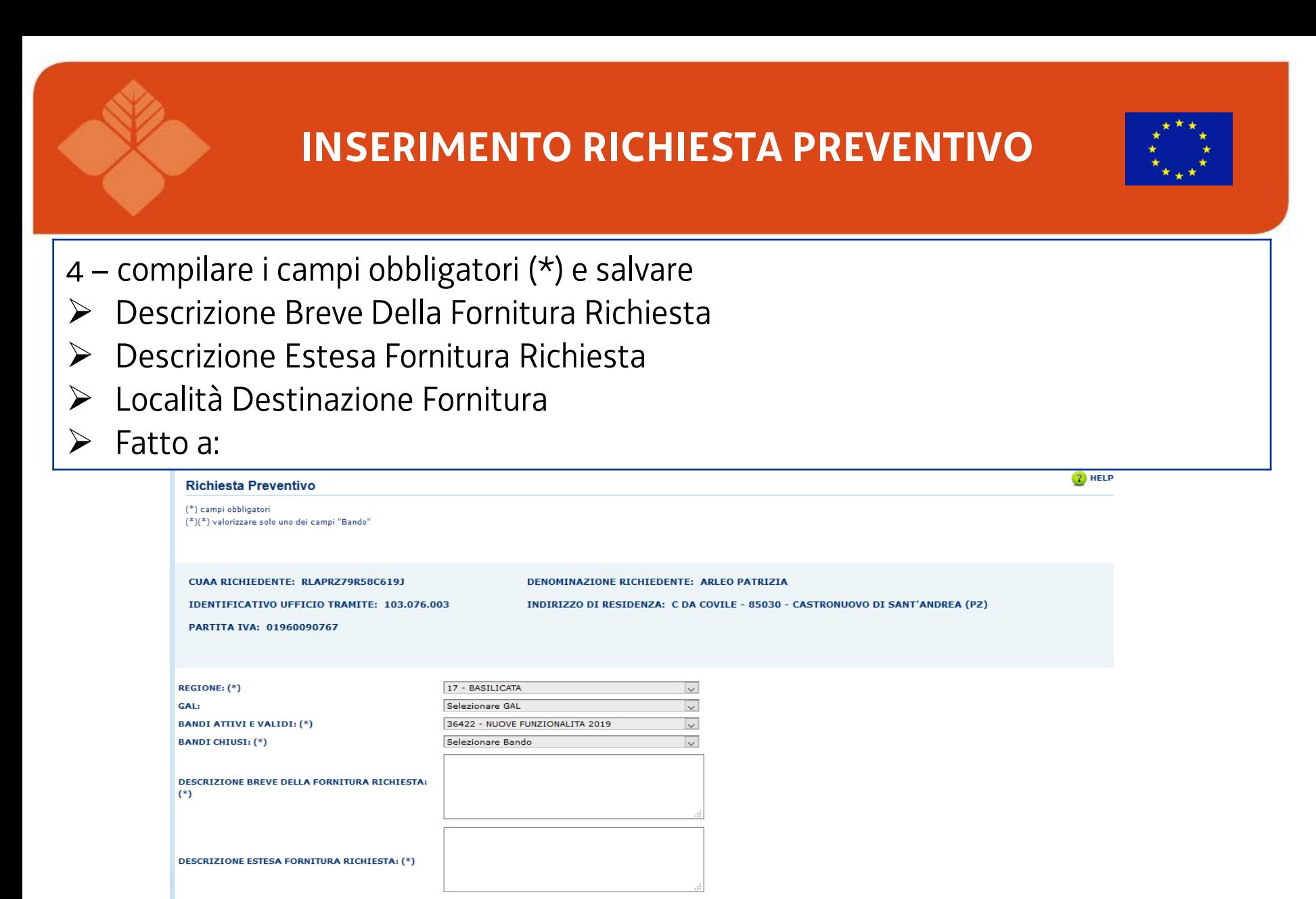

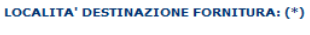

**FATTO A: (\*)** 

Indietro Salva

### **INTEGRAZIONE MODIFICA RICHIESTA PREVENTIVO**

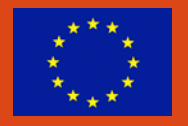

Dopo aver inserito la "Richiesta di Preventivo", il sistema prospetta una pagina con le informazioni della richiesta e ne permette la modifica.

#### **La modifica può avvenire**:

- Gestendo i Fornitori, cliccando il tasto "Fornitore"
- Gestendo i Documenti Allegati, cliccando il tasto "Gestione Documentazione Allegata"
- Cliccando il tasto "Elimina Richiesta Preventivo", per eliminane la richiesta inserita di cui si visualizzano i dettagli.
- Cliccando il tasto "Conferma Invio Richiesta Preventivo" per inoltrare la richiesta ai fornitori inseriti precedentemente.

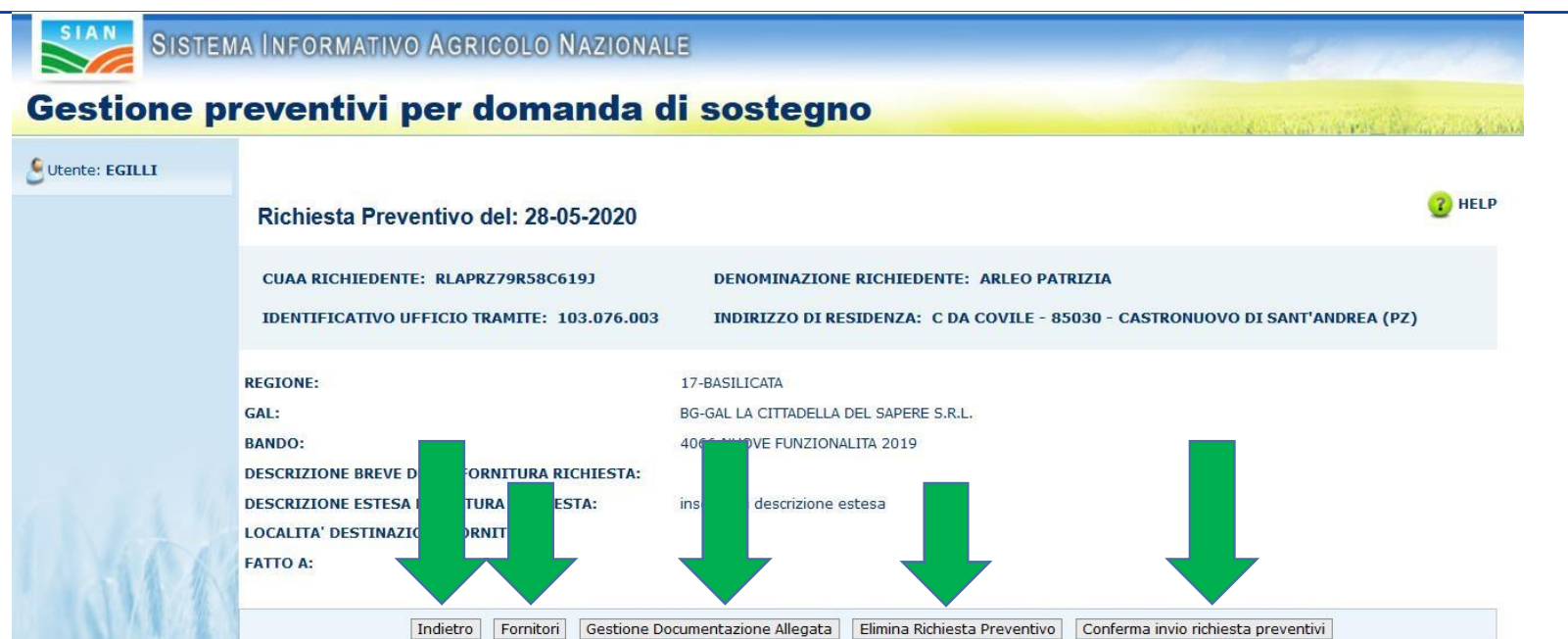

## **GESTIONE FORNITORI**

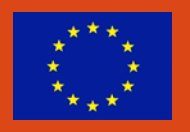

La funzionalità "Gestione fornitori" si divide in

- Visualizzazione Lista Fornitori
- $\triangleright$  Inserimento Fornitore
- $\triangleright$  Iscrizione Anagrafica
- $\triangleright$  Richiesta Aggiornamento Anagrafica
- $\triangleright$  Cancellazione Fornitore

Dopo aver cliccato il tasto "Fornitore", il sistema propone una pagina dove è possibile visualizzare:

- i dati relativi alla Richiesta di Preventivo.
- la Lista dei Fornitori (**dopo averli inseriti**)
- un campo "Ricerca"
- un campo "Italiano/Estero"
- un campo "Persona Fisica/Persona Giuridica"
- I tasti "Indietro" e "Ricerca"

### **GESTIONE FORNITORI**

### 1 – Inserimento fornitore tramite la compilazione dei campo proposti dal sistema

#### Gestione preventivi per domanda di sostegno Utente: EGILLI **Z** HELP Fornitori (\*) campi obbligatori RICHIESTA PREVENTIVO DEL: 28-05-2020 CUAA RICHIEDENTE: RLAPRZ79R58C619J DENOMINAZIONE RICHIEDENTE: ARLEO PATRIZIA **REGIONE: BASILICATA** GAL: GAL LA CITTADELLA DEL SAPERE S.R.L. **BANDO: 36422 - NUOVE FUNZIONALITA 2019 DESCRIZIONE FORNITURA:** Nessun fornitore presente per il soggetto **Inserimento Fornitore CODICE FISCALE ITALIANO/ESTERO** PERSONA FISICA/PERSONA Selezionare Italiano/Estero Selezionare Tipo **FORNITORE (\*)**  $(*)$ GIURIDICA (\*) Indietro Ricerca

### **VISUALIZZAZIONE LISTA DEI FORNITORI (GIA' CENSITI)**

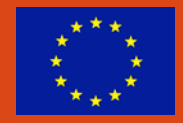

La funzionalità "Visualizzazione lista fornitori" permette di visualizzare la lista dei fornitori, per una determinata richiesta di preventivo.

Dopo l'inserimento di uno o più fornitori, il sistema visualizza, oltre ai dati relativi alla richiesta di preventivo selezionata, anche la lista dei fornitori inseriti.

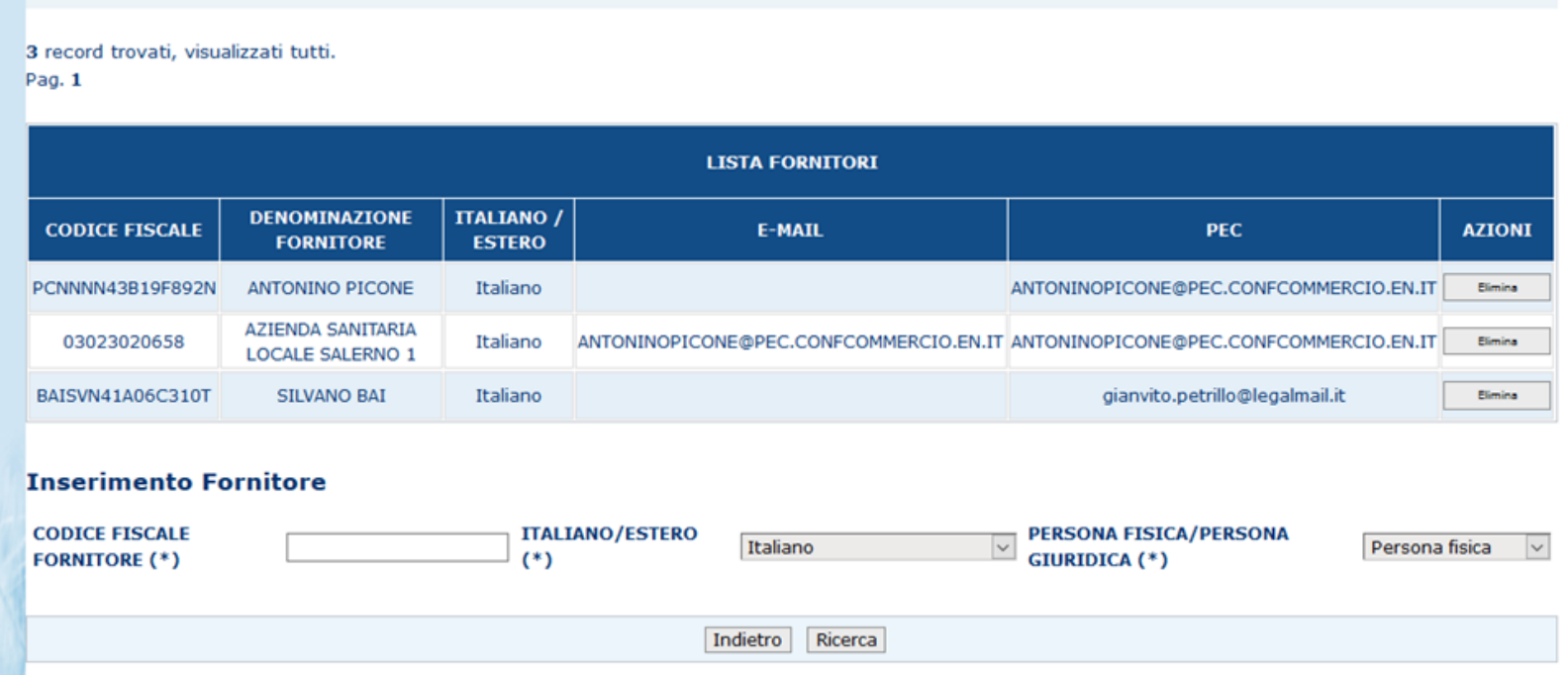

### **INSERIMENTO FORNITORE**

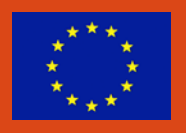

Per accedere alla funzionalità di "Inserimento fornitore" è necessario cliccare il tasto "Fornitore" dalla funzionalità "Richiesta preventivo".

Per inserire un nuovo fornitore è necessario compilare i campi della form:

- **❖** Codice Fiscale Fornitore
- ❖ Italiano/Estero
- Persona Fisica/Persona Giuridica

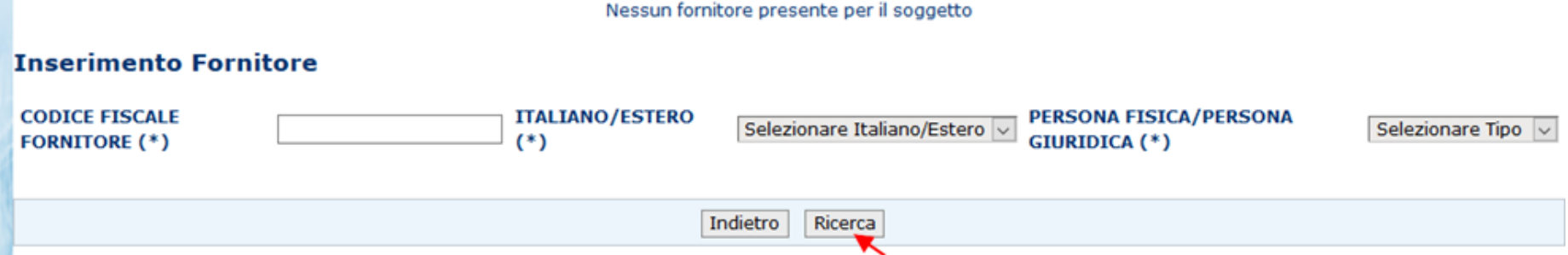

# **INSERIMENTO FORNITORE**

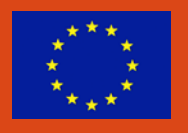

Successivamente, cliccando il tasto "Ricerca", il sistema verificherà la presenza del fornitore in anagrafica SIAN.

**In caso di esito positivo** (soggetto presente in Anagrafica), il sistema oltre a visualizzare i campi inseriti in precedenza, restituisce altri dati anagrafici del fornitore.

I dati restituiti da Anagrafica non sono digitabili a meno della PEC o e-mail.

L'indirizzo e-mail si può inserire solo nel caso di indicazione "estero" sul campo italiano/estero.

La PEC estratta da Anagrafica può essere sovrascritta; in tal caso la nuova PEC verrà presa in considerazione per l'invio della lettera, ma non aggiornata in Anagrafica.

Per inserire il fornitore cliccare il tasto "Salva".

### **INSERIMENTO FORNITORE**

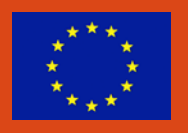

### **In caso di esito negativo** (soggetto non censito in Anagrafica)

- se il soggetto è italiano, il sistema, tramite attivazione delle funzioni di Iscrizione Anagrafica messe a disposizione da Anagrafica SIAN, attiva il processo di validazione da Agenzia delle Entrate ed utilizza, nel comporre la richiesta preventivo, i dati anagrafici del fornitore così restituiti;
- $\triangleright$  se il soggetto è estero, il sistema, tramite attivazione delle funzioni di Iscrizione Anagrafica messe a disposizione da Anagrafica SIAN, attiva il processo di iscrizione del soggetto estero con i dati dichiarativi indicati dal richiedente

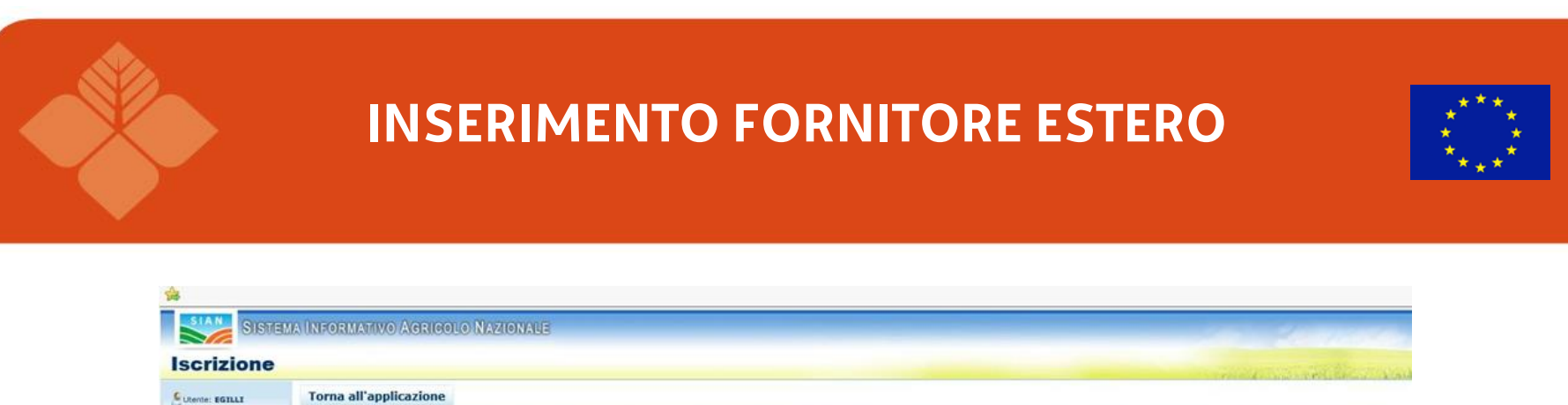

Si ricorda che, in conformita' con il Codice in materia di protezione dei dati personali (d.lgs. 196/93), le richieste di validazione anagrafica possono riguardare solo soggetti di interesse per il SIAN e per lo svolgiment

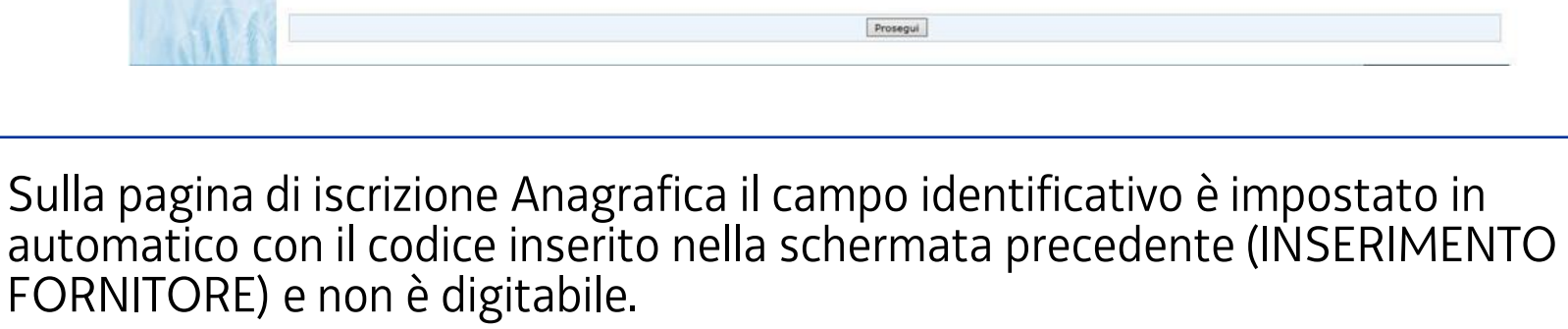

Per andare avanti, cliccare il tasto "Prosegui".

Tutte la richiaste di validazione saranno registrate nell'Anagrafe Aziendale del SIAN.

FBBWLM67A1221121

Persona giuridica - Inserimento Identificativo

Identificativo

serimento di Persona giuridica dall'Anagrafe Tributaria - Inserimento Identificati

Servizi correlat

**B** Anancatica Asianda

Per tornare indietro cliccare il tasto "Torna all'applicazione" in alto a sinistra.

Dopo avere cliccato sul tasto Prosegui viene prospettata la seguente pagina di visualizzazione dati anagrafici dove i dati vanno indicati manualmente (campi vuoti e digitabili).

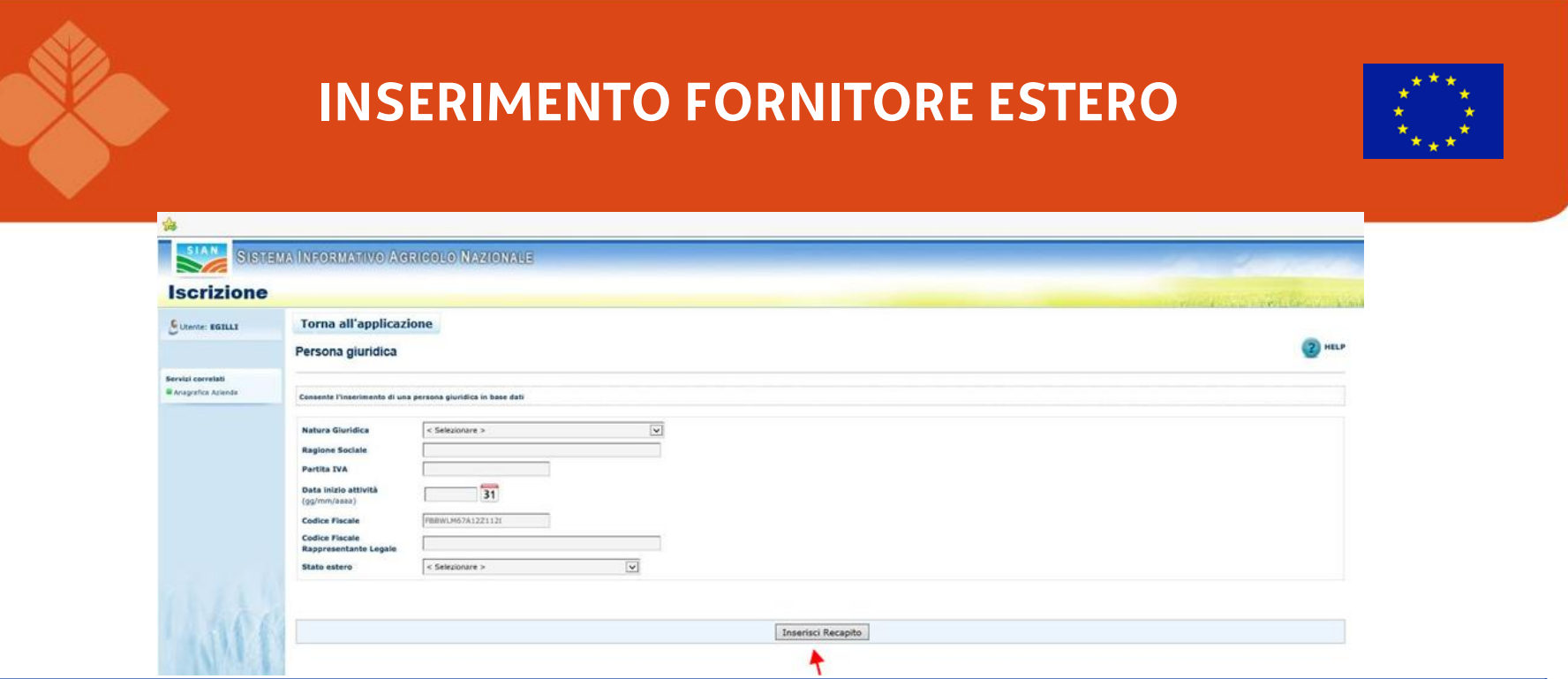

Cliccando "Inserisci Recapito", il sistema porta alla pagina di Anagrafica per la compilazione dei dati del recapito e con "Salva" provvede al salvataggio dei dati inseriti con ritorno alla pagina della funzione chiamante con la visualizzazione dei dati inseriti in Anagrafica.

Per l'inserimento del fornitore inserire nel campo «Stato estero» il relativo stato di appartenenza.

Prima di inserire il fornitore sulla richiesta di preventivo in oggetto, tramite tasto Salva, **è obbligatorio, solo in caso di soggetto estero, impostare la PEC o la email**.

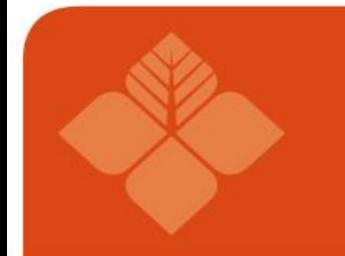

### **INSERIMENTO FORNITORE ESTERO**

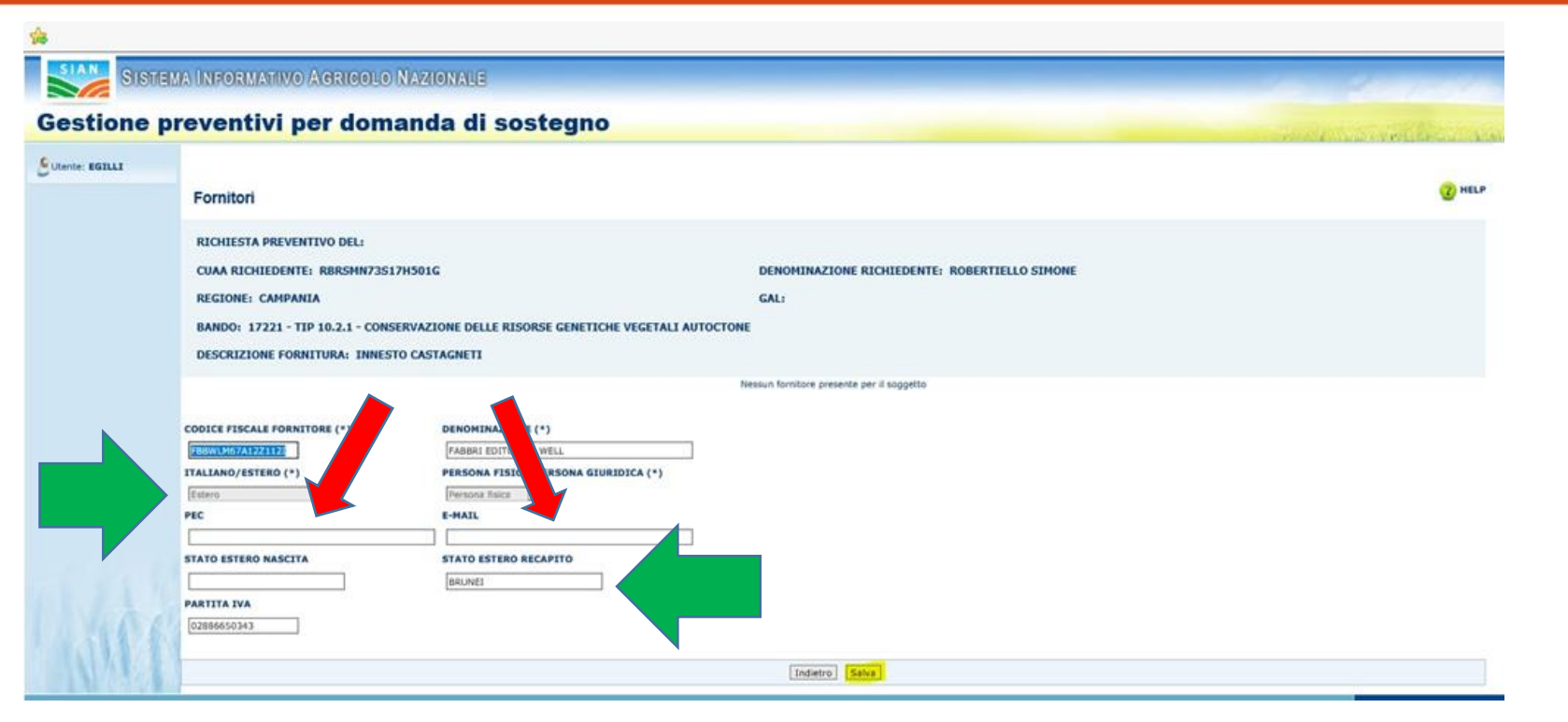

Una volta salvato, il fornitore viene prospettato nella lista fornitori e si può procedere con l'inserimento di un nuovo fornitore

### **INSERIMENTO FORNITORE ESTERO**

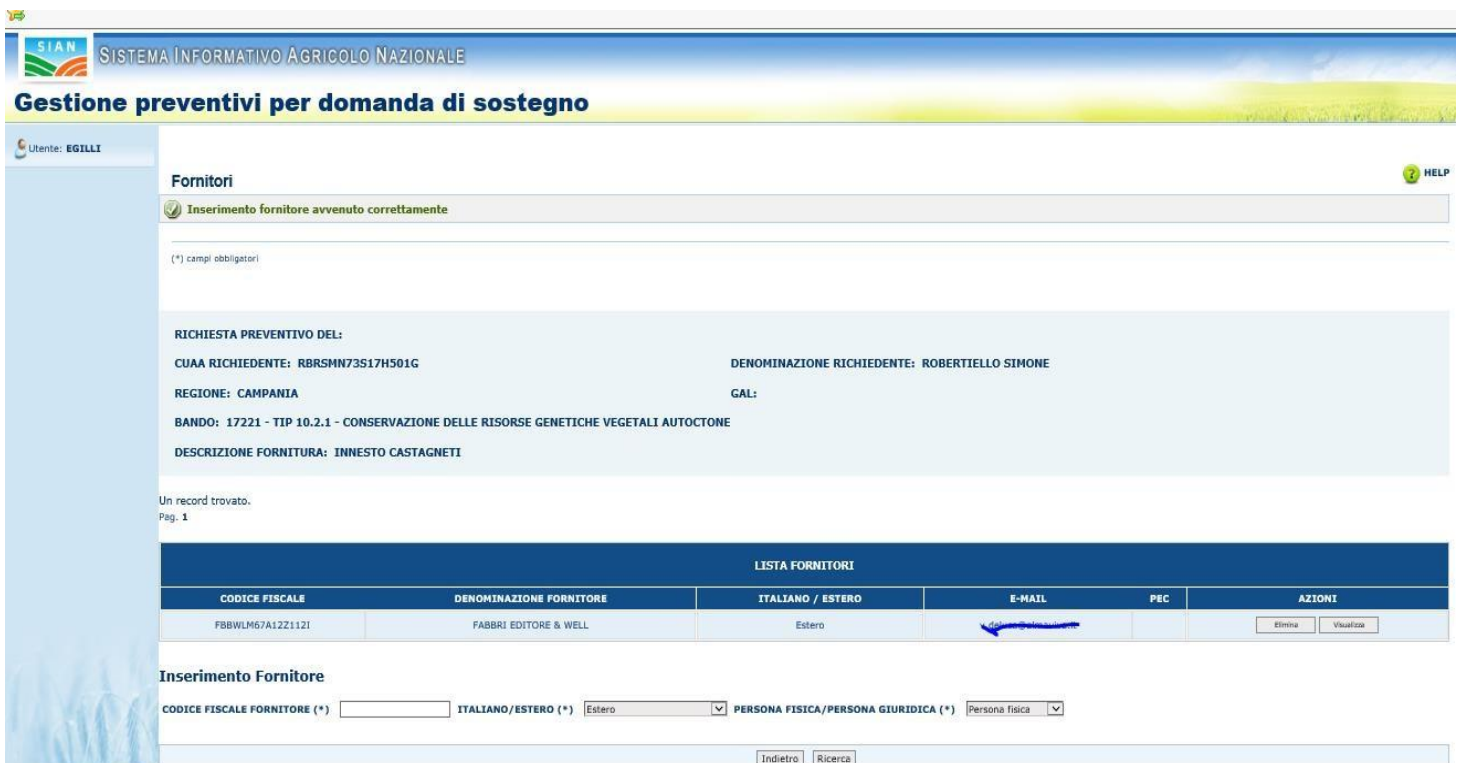

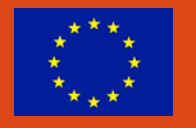

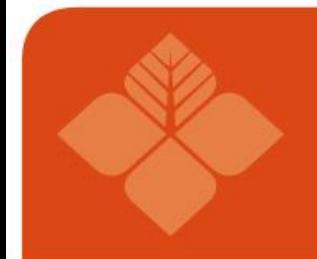

### **INSERIMENTO FORNITORE ITALIANO**

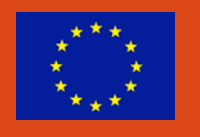

Se il soggetto da censire è italiano il sistema propone, nel campo Codice Fiscale il codice inserito e, con il tasto Prosegui, il sistema di Anagrafica propone i dati presenti nella banca dato dell'Agenzia delle Entrate

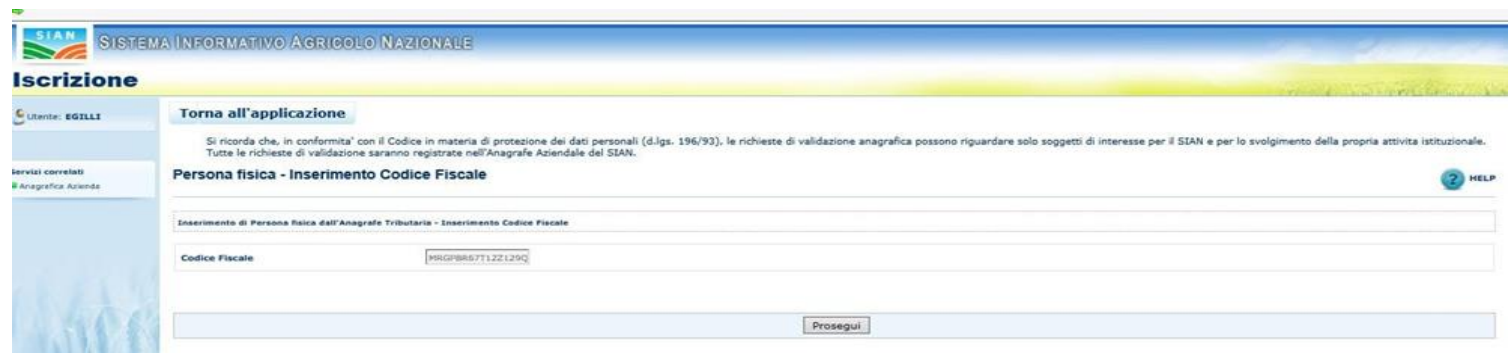

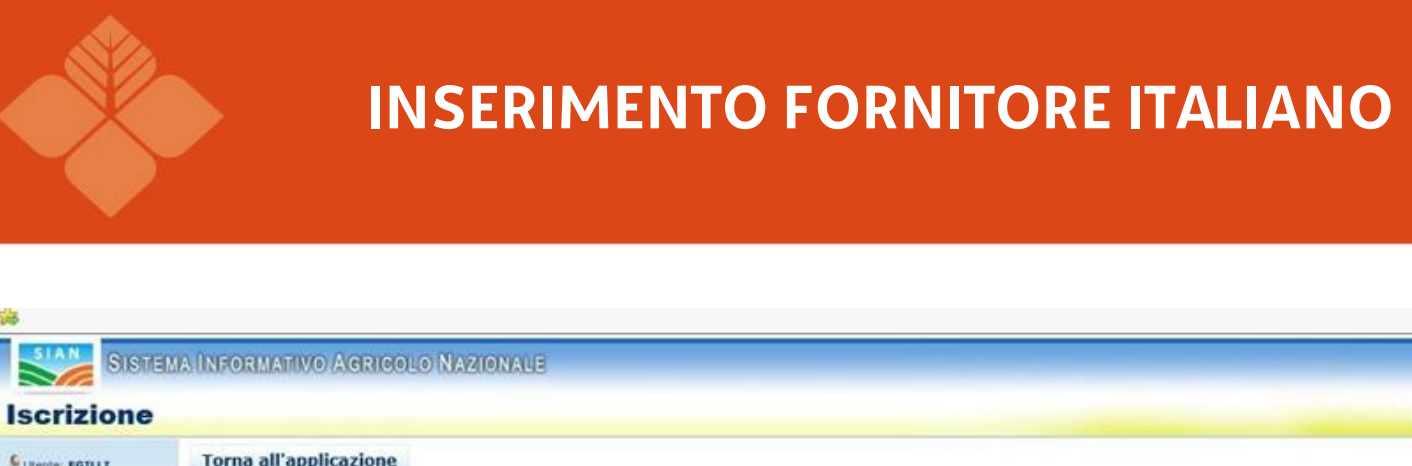

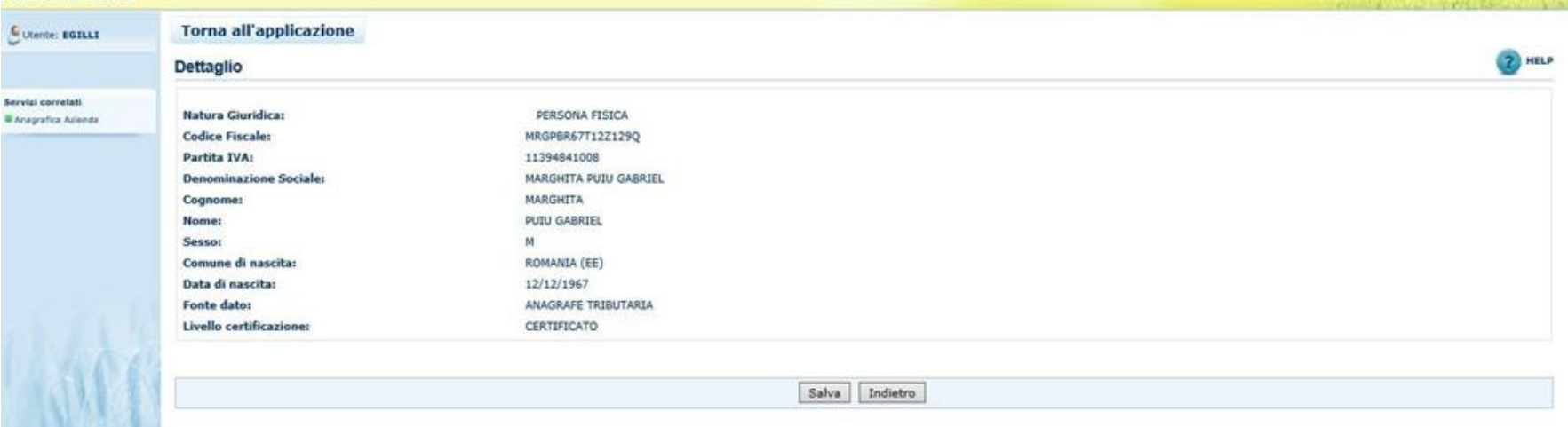

### Cliccando sul tasto SALVA il controllo ritorna sulla pagina di visualizzazione dei dati anagrafici della funzione chiamante

### **INSERIMENTO FORNITORE ITALIANO**

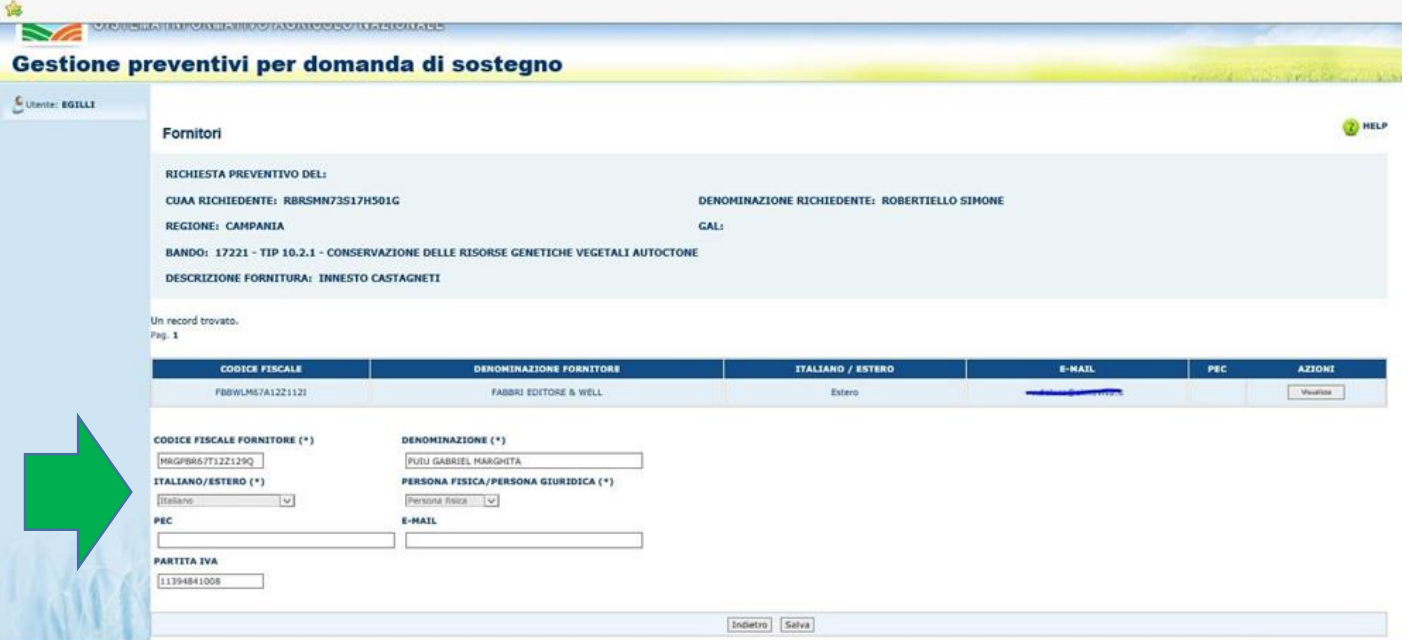

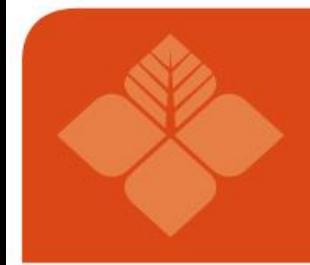

### **AGGIORNAMENTO FORNITORE ITALIANO**

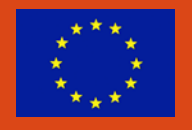

Per il soggetto censito è possibile richiedere un aggiornamento dei dati anagrafici tramite richiesta in modalità asincrona all'Agenzia delle Entrate.

Cliccando il tasto "Richiesta aggiornamento dati anagrafici"

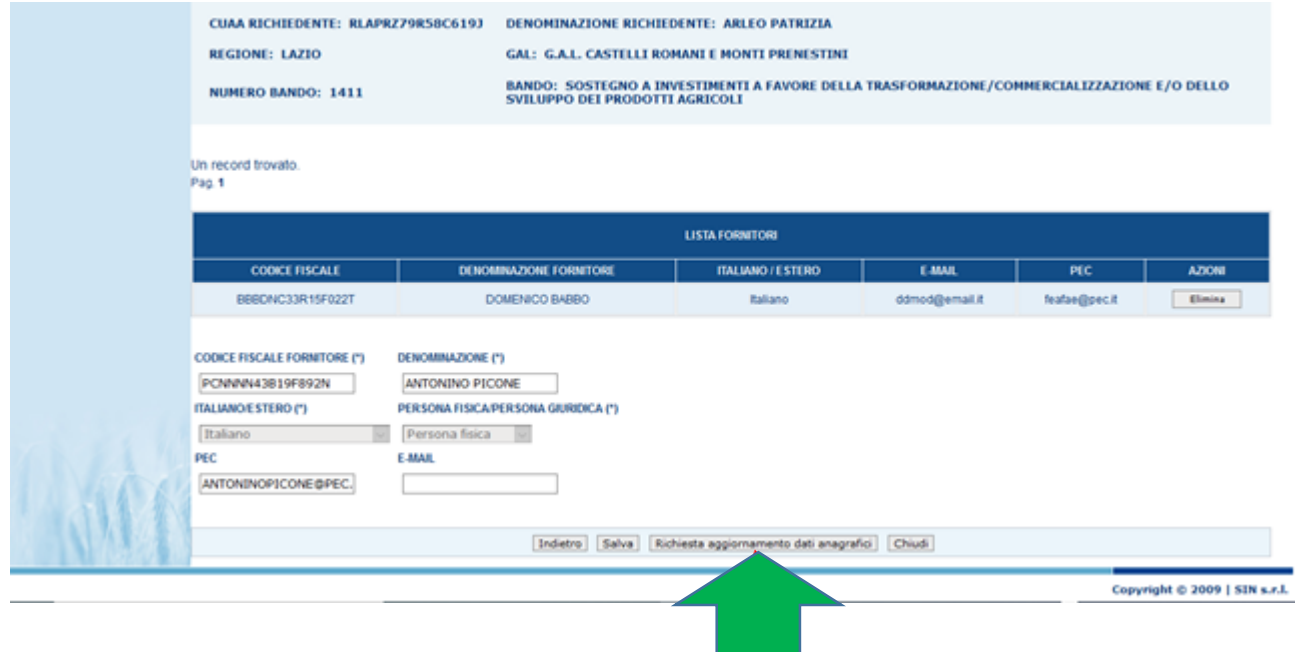

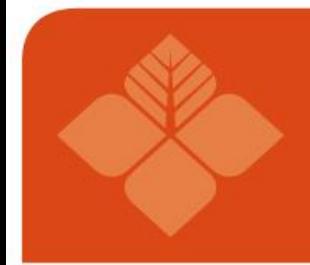

### **AGGIORNAMENTO FORNITORE ITALIANO**

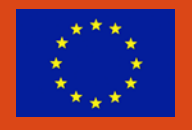

Per il soggetto censito è possibile richiedere un aggiornamento dei dati anagrafici tramite richiesta in modalità asincrona all'Agenzia delle Entrate.

Cliccando il tasto "Richiesta aggiornamento dati anagrafici"

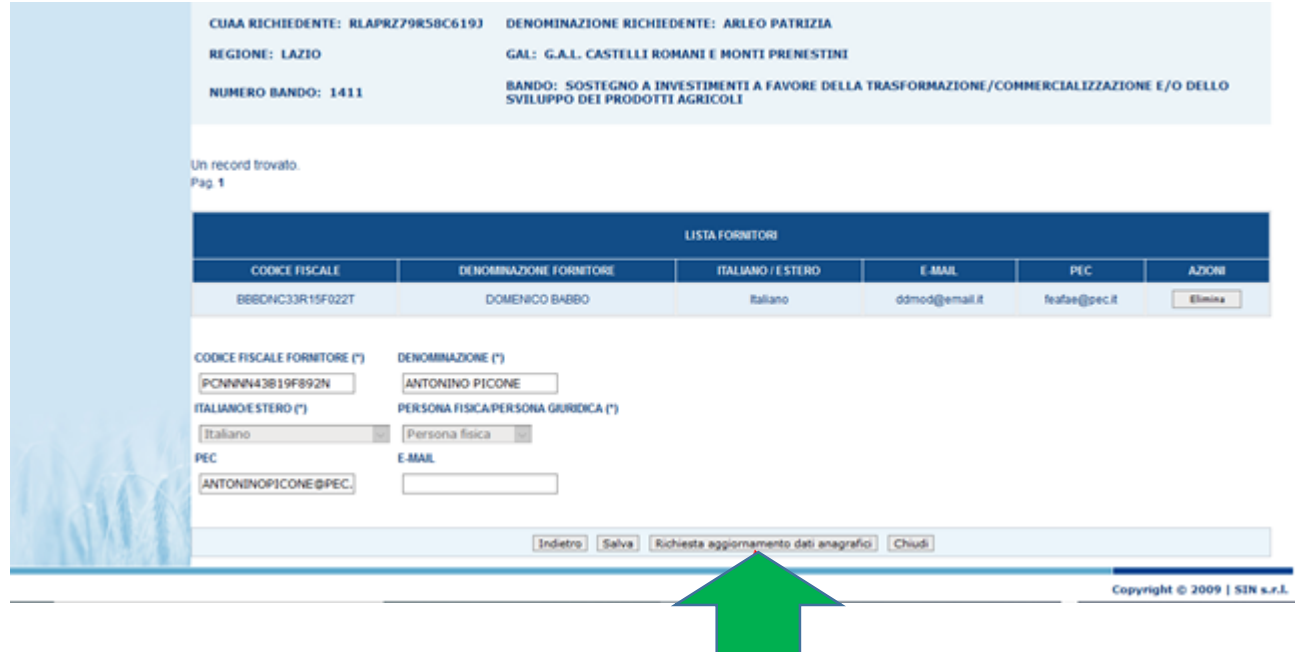

### **AGGIORNAMENTO FORNITORE ITALIANO**

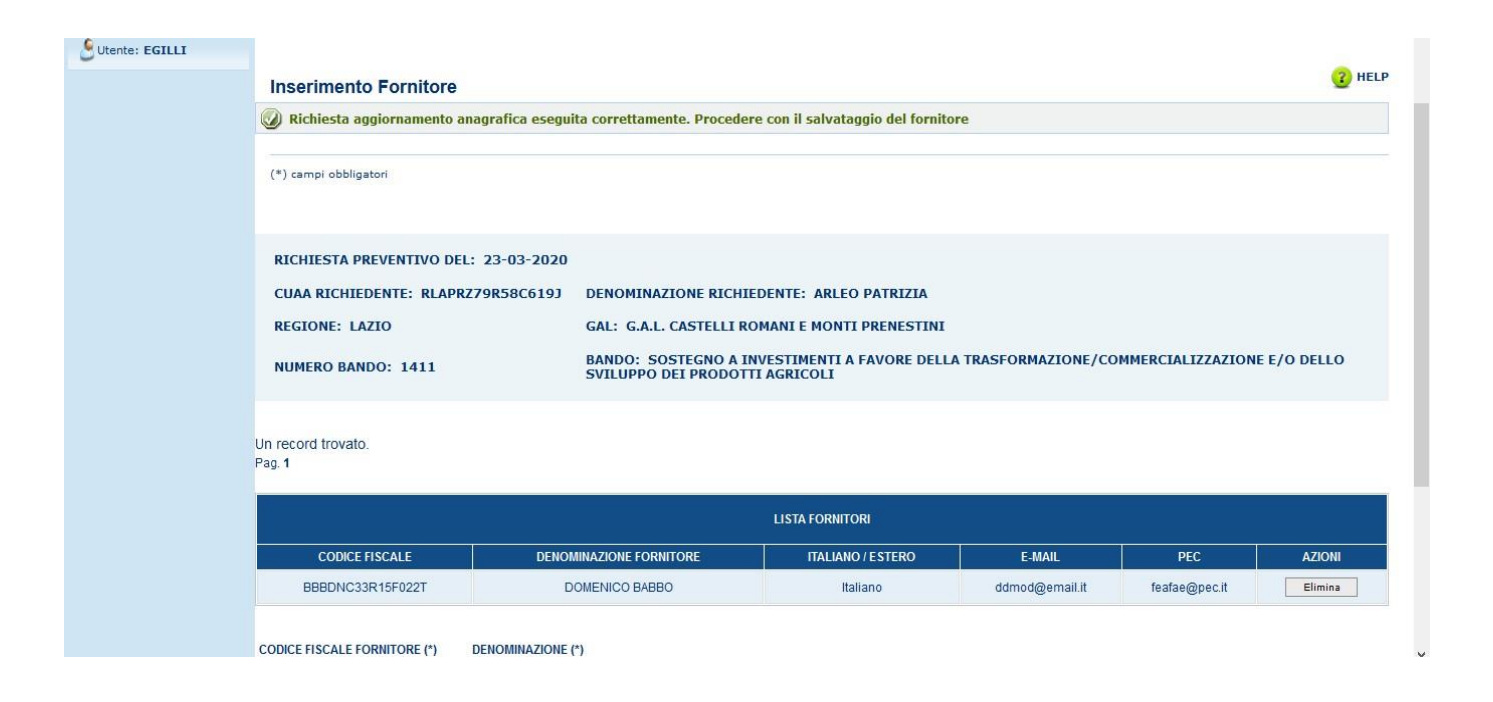

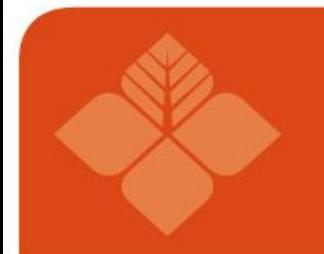

### **CANCELLAZIONE FORNITORE**

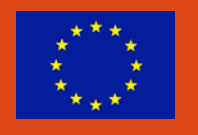

Attraverso la funzionalità "Cancellazione Fornitore" è possibile eliminare un fornitore per una determinata richiesta di preventivo

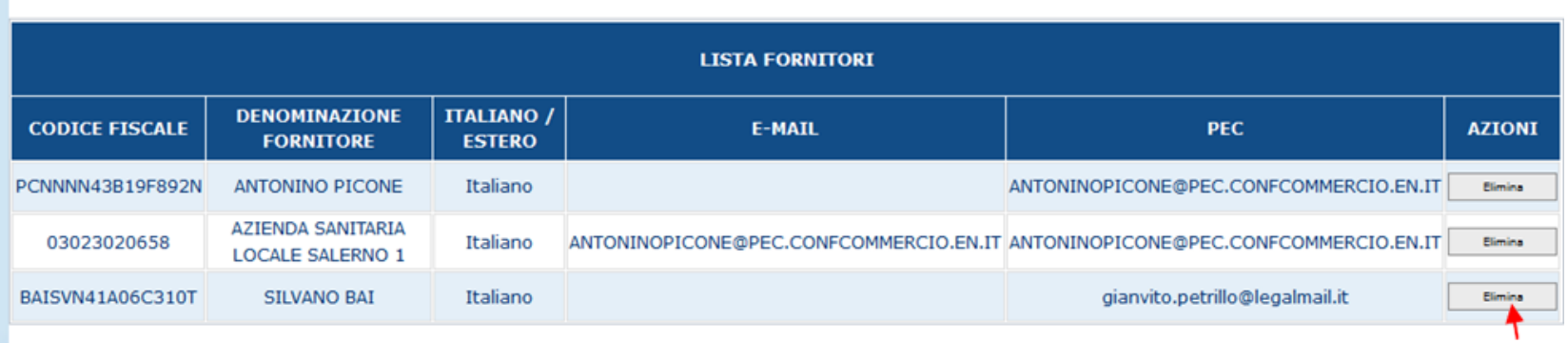

**Inserimento Fornitore** 

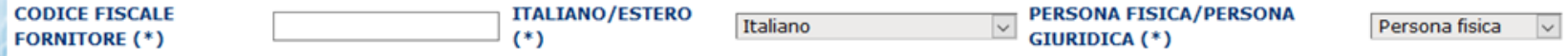

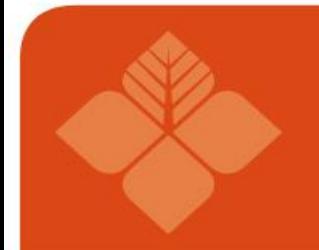

### **CANCELLAZIONE FORNITORE**

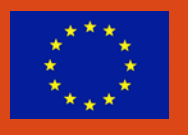

Per accedere alla funzionalità cliccare il tasto "Elimina" presente nella tabella "Lista Fornitori" su ogni riga nella colonna "Azioni".

Il sistema mostra una box dialogo chiedendo la conferma dell'operazione. Cliccando su "OK" avviene la cancellazione del fornitore cliccando su «annulla» si annulla l'operazione

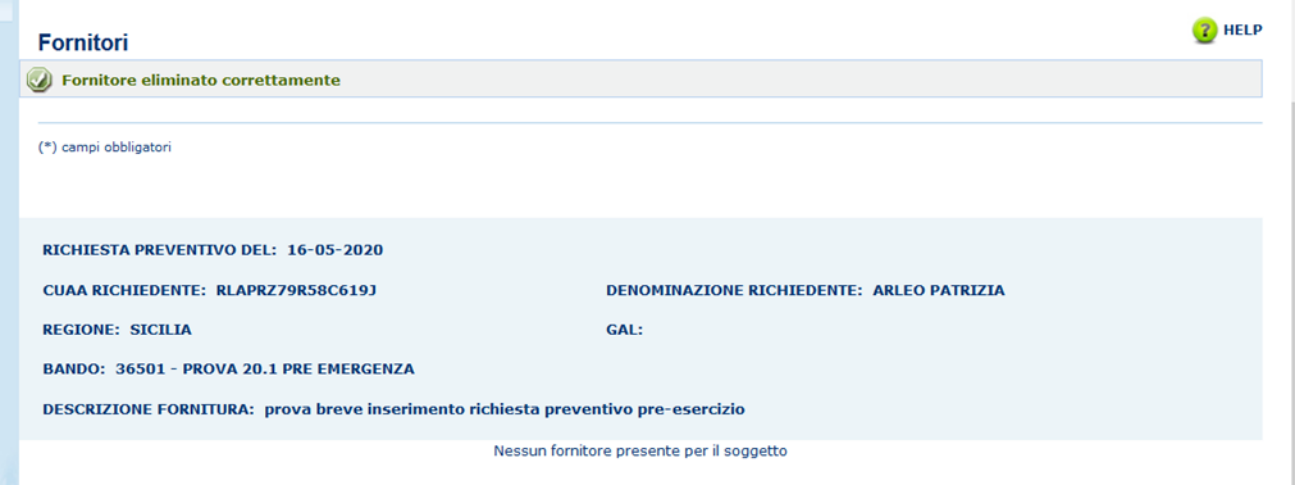

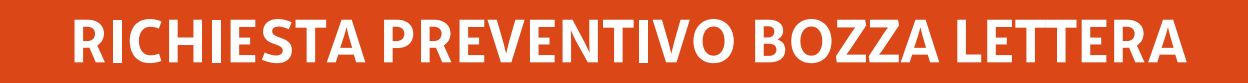

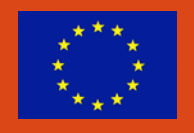

Cliccando sul tasto Visualizza sotto la colonna Azioni della lista dei fornitori il sistema visualizza la bozza della lettera che alla conferma dell'invio richiesta preventivo sarà inviata al fornitore in oggetto.

La bozza non ha ancora il numero protocollo ed è priva delle informazioni riguardo alle credenziali per l'accesso del fornitore al sistema SIAN (link personalizzato e codice di accesso)

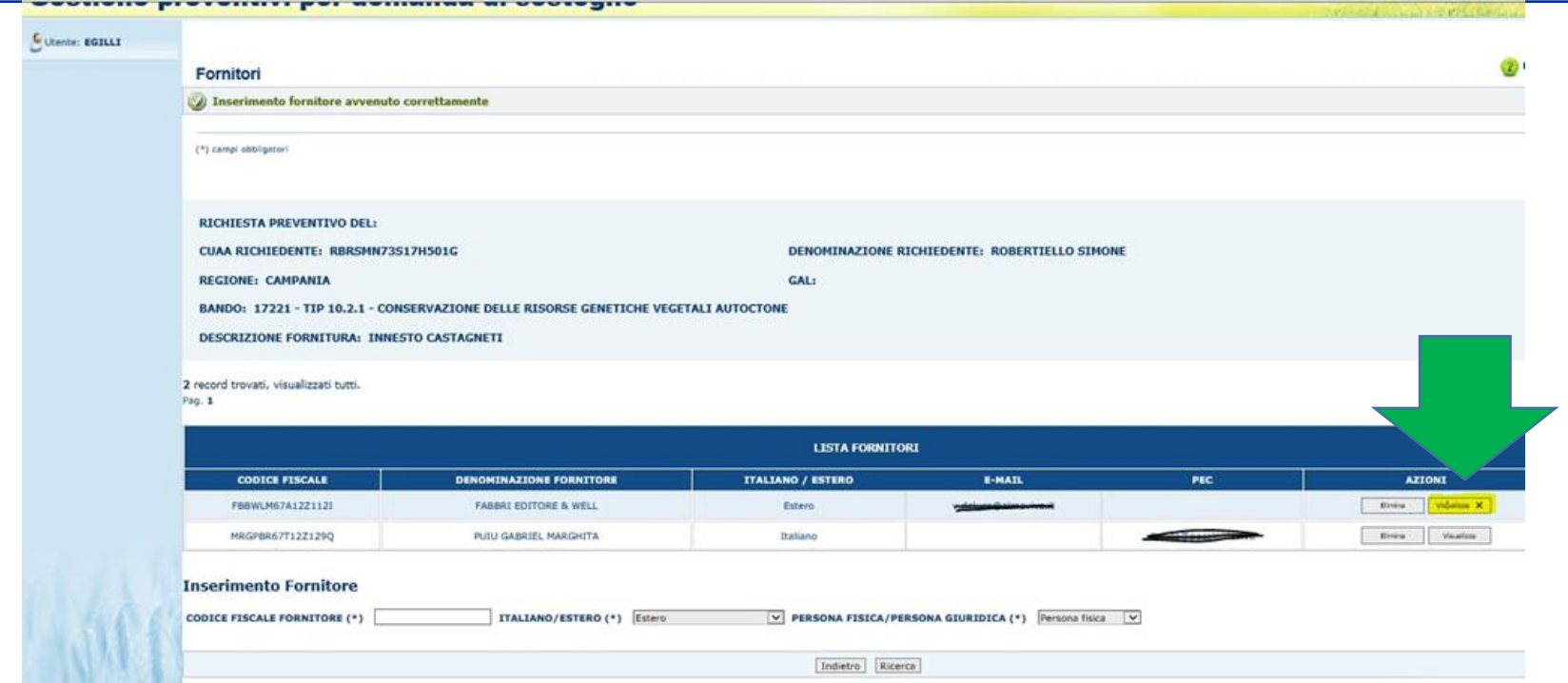

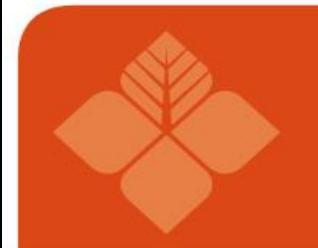

### **RICHIESTA PREVENTIVO GESTIONE DOCUMENTAZIONE ALLEGATA**

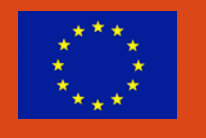

La funzionalità "Gestione Documentazione allegata" permette di gestire la documentazione allegata ad una richiesta di preventivo. L'accesso alla funzione avviene tramite **il tasto "Gestione documentazione** 

**allegata" posto sulla pagina della Richiesta Preventivo**.

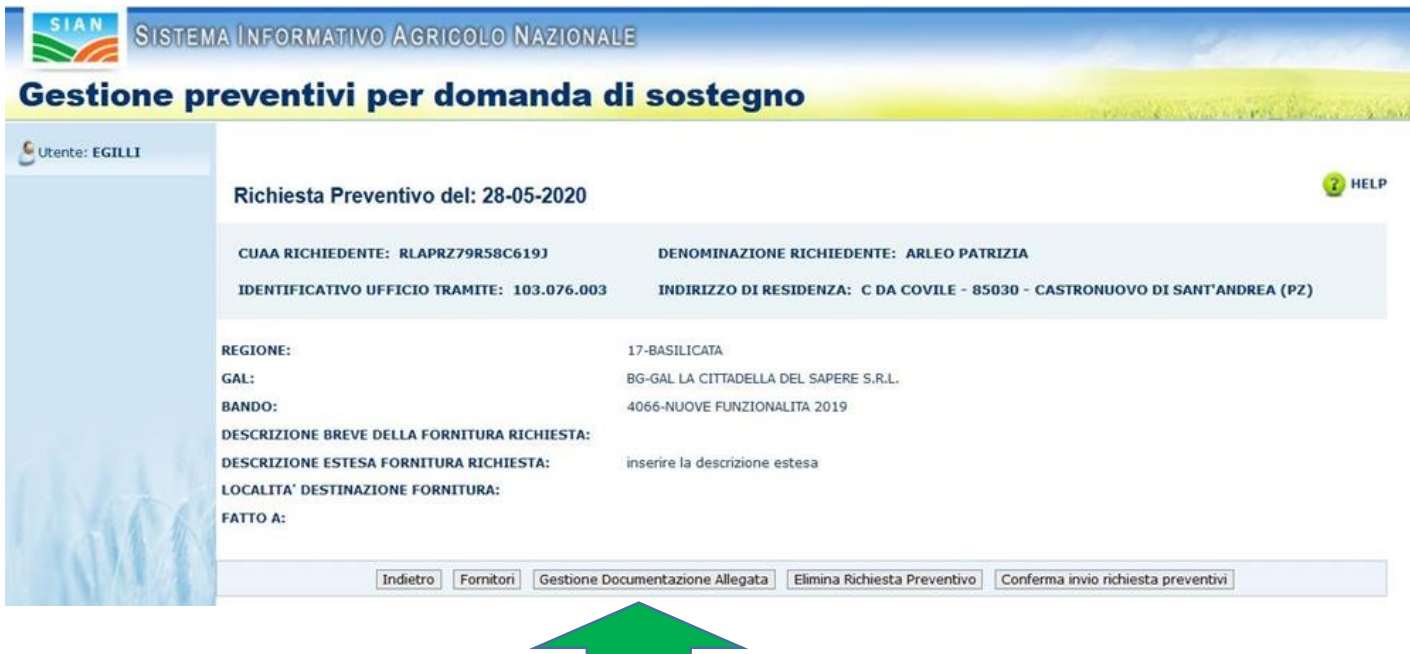

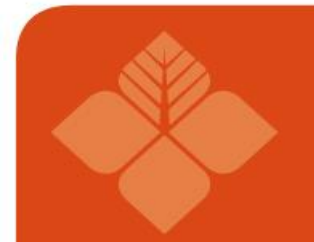

### **RICHIESTA PREVENTIVO GESTIONE DOCUMENTAZIONE ALLEGATA**

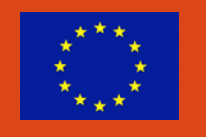

La funzionalità "Documentazione allegata" si divide in

- ❖ Inserimento allegato
- Eliminazione allegato
- **❖** Visualizzazione lista degli allegati
- Visualizzazione allegato
### **RICHIESTA PREVENTIVO - INSERIMENTO ALLEGATO**

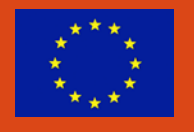

La funzionalità "Inserimento allegato" permette di **inserire un documento allegato alla richiesta di preventivo**.

Per inserire l'allegato è **necessario indicare il tipo di documento (obbligatorio)** e la descrizione del documento tramite i campi visualizzati. Successivamente, cliccare il tasto "Carica Documento» Dopo aver inserito il tipo documento è possibile selezionare l'allegato dall'archivio locale del proprio dispositivo cliccando sul tasto "Scegli file" e selezionare il file.

Successivamente cliccare su «Salva» per allegarlo al preventivo.

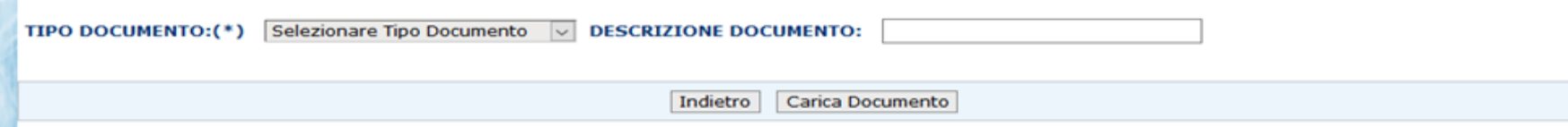

### **RICHIESTA PREVENTIVO - ELIMINAZIONE ALLEGATO**

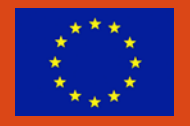

La funzionalità permette **di eliminare un allegato per una determinata richiesta di preventivo**.

Per accedere alla funzionalità è necessario utilizzare la funzionalità "Documentazione allegata".

Successivamente cliccare sul tasto "Elimina" presente su ogni riga della tabella degli allegati sotto all'etichetta "Funzioni".

Il sistema mostrerà un dialogo di conferma che chiede all'utente una conferma dell'operazione. Cliccando su "OK" l'operazione viene confermata e viene effettuata l'eliminazione.

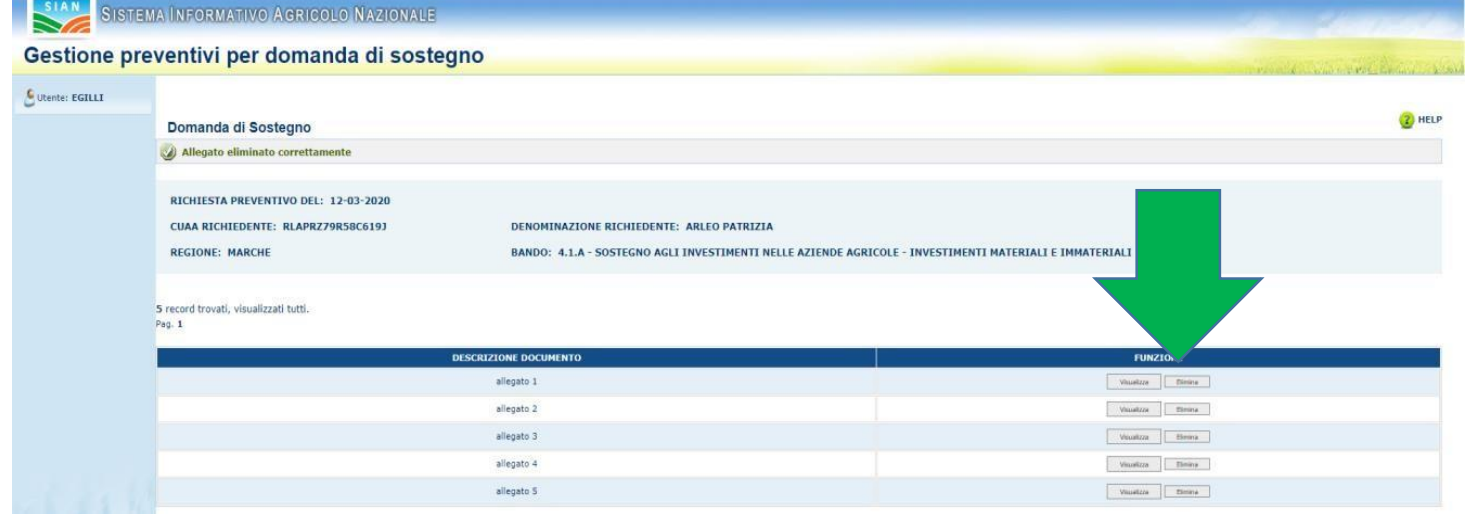

### **RICHIESTA PREVENTIVO - VISUALIZZA ALLEGATO**

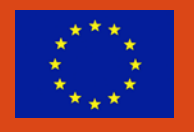

La funzionalità permette di visualizzare la lista degli allegati ad una richiesta di preventivo.

Nella sezione alta (header), sono riportate le informazioni principali della richiesta di preventivo in oggetto.

Successivamente è disponibile la tabella degli allegati contenente: descrizione del documento e tasti "Visualizza" ed "Elimina" di ogni allegato, **cliccando su «visualizza» il sistema avvia il download dell'allegato**.

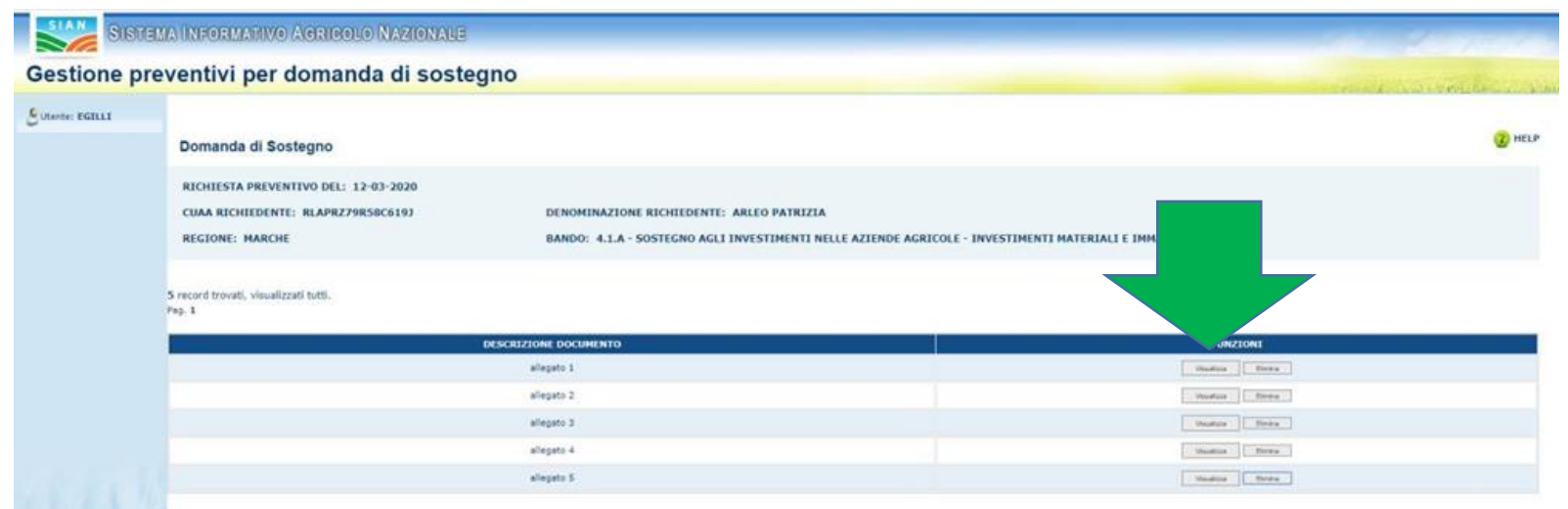

### **RICHIESTA PREVENTIVO - ELIMINAZIONE RICHIESTA**

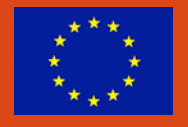

SISTEMA INFORMATIVO AGRICOLO NAZIONALE

### Gestione preventivi per domanda di sostegno

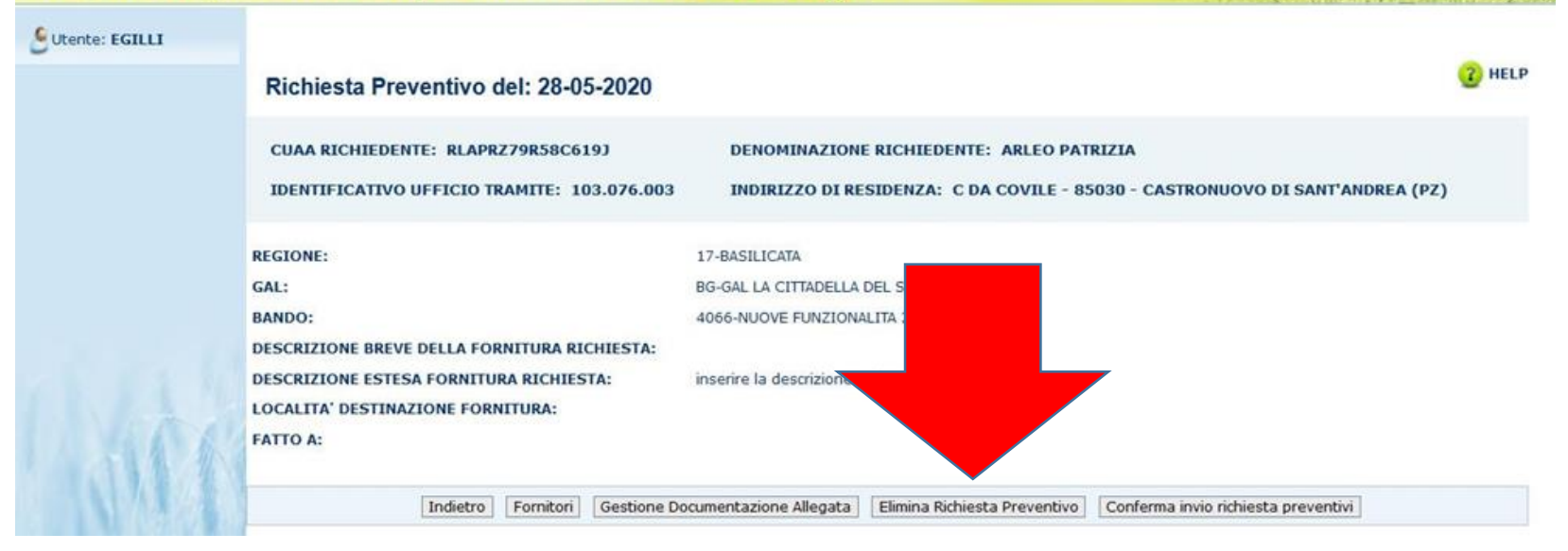

La funzionalità Eliminazione richiesta preventivo, permette di eliminare una richiesta di preventivo inserita in precedenza.

Per eliminare la Richiesta Preventivo di cui si visualizzano i dettagli, cliccare il tasto "Elimina Richiesta Preventivo" e confermare.

### **RICHIESTA PREVENTIVO - ELIMINAZIONE RICHIESTA**

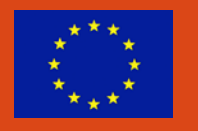

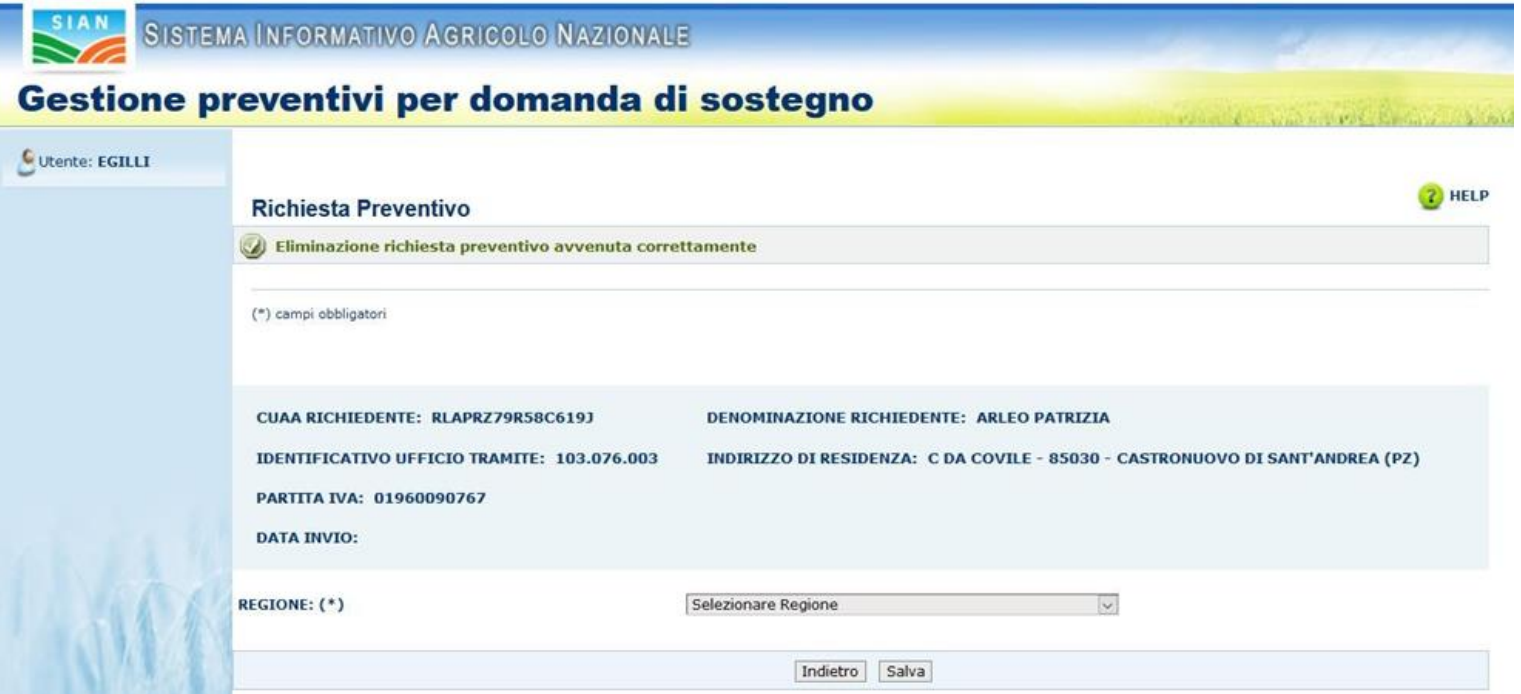

**Se la richiesta di preventivo è già stata inviata il sistema non permette la cancellazione della richiesta**.

### **RICHIESTA PREVENTIVO - ATTIVAZIONE**

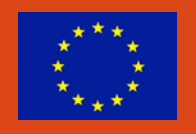

La funzionalità di "**attivazione richiesta preventivo**" completa il processo di "gestione preventivi per domanda di sostegno"

È possibile accedere a questa funzionalità tramite il tasto "**Conferma invio richiesta preventivo**".

Premendo tale tasto il sistema completa il processo effettuando le seguenti operazioni:

- $\checkmark$  Protocollazione delle lettere di richiesta preventivo ai fornitori inseriti
- $\checkmark$  Invio documento a tutti i fornitori tramite PEC o E-mail
- $\checkmark$  Modifica dello stato della richiesta di preventivo in "Attivato invio"

**Per inviare successivamente la stessa richiesta di preventivo ad altri fornitori, è necessario inserire almeno un nuovo fornitore e cliccare il tasto "Conferma invio richiesta preventivo"**

### **RICHIESTA PREVENTIVO - ATTIVAZIONE**

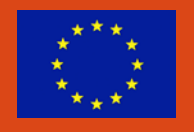

SIAN SISTEMA INFORMATIVO AGRICOLO NAZIONALE

### Gestione preventivi per domanda di sostegno

Utente: EGILLI

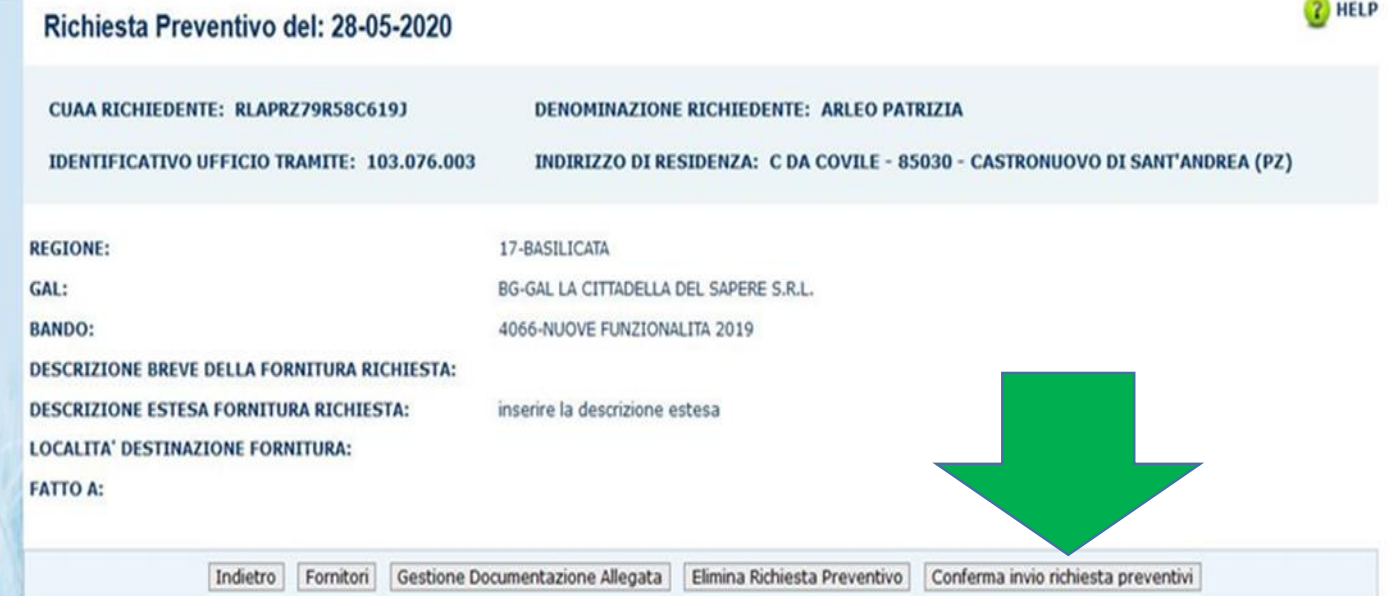

### **FORNITORE – ACCESSO ALL'AREA PUBBLICA SIAN**

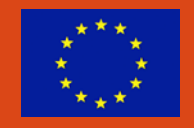

Le fasi successive alla «Richiesta del preventivo» riguardano la gestione del Preventivo a cura del fornitore, nello specifico le fasi interessate sono le seguenti:

- $\triangleright$  Accesso fornitore area pubblica SIAN
- Consenso ai dati personali
- $\triangleright$  Integrazione dati anagrafici se soggetto estero non censito
- $\triangleright$  Compilazione preventivo
- $\triangleright$  Richiesta aggiornamento Anagrafica
- Gestione documentazione allegata al preventivo (inserimento, visualizzazione, cancellazione)
- $\triangleright$  Stampa e Firma preventivo
- $\triangleright$  Invio Preventivo al sistema

Queste funzionalità permettono al fornitore di accedere al sistema, **in area pubblica ma su una pagina personalizzata, e di inserire il preventivo**.

**Il Fornitore riceve l'e-mail della richiesta preventivo, contenente il link per accedere al sistema e il codice di accesso**.

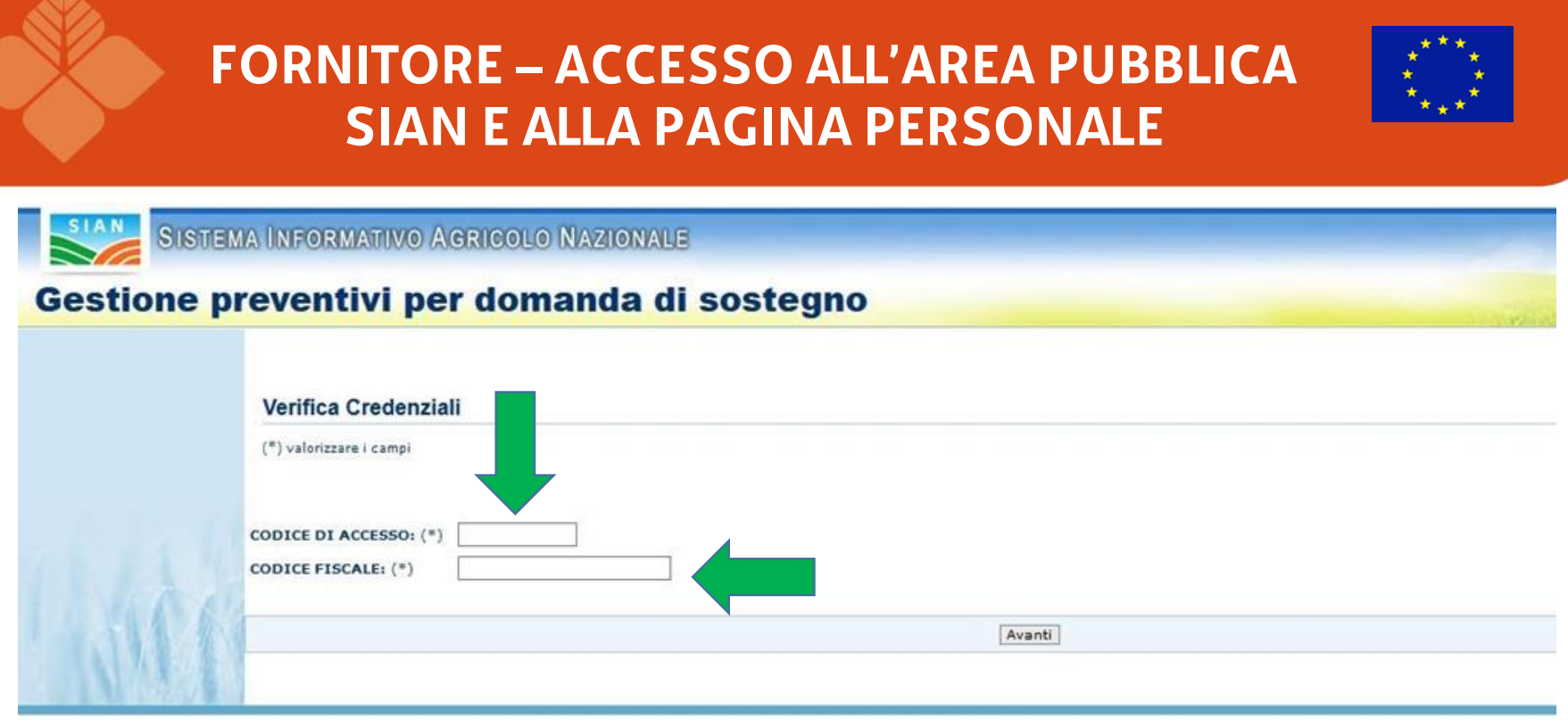

Schermata del fornitore, **il fornitore inserisce il codice di accesso presente nella lettera ricevuta, il proprio codice fiscale e clicca il tasto "Avanti".**

Il sistema controlla i dati inseriti e in caso di esito positivo visualizza "**Pagina Personale Fornitore**".

Il sistema visualizza le informazioni della richiesta preventivo, la lista degli allegati alla richiesta preventivo e i dati del fornitore

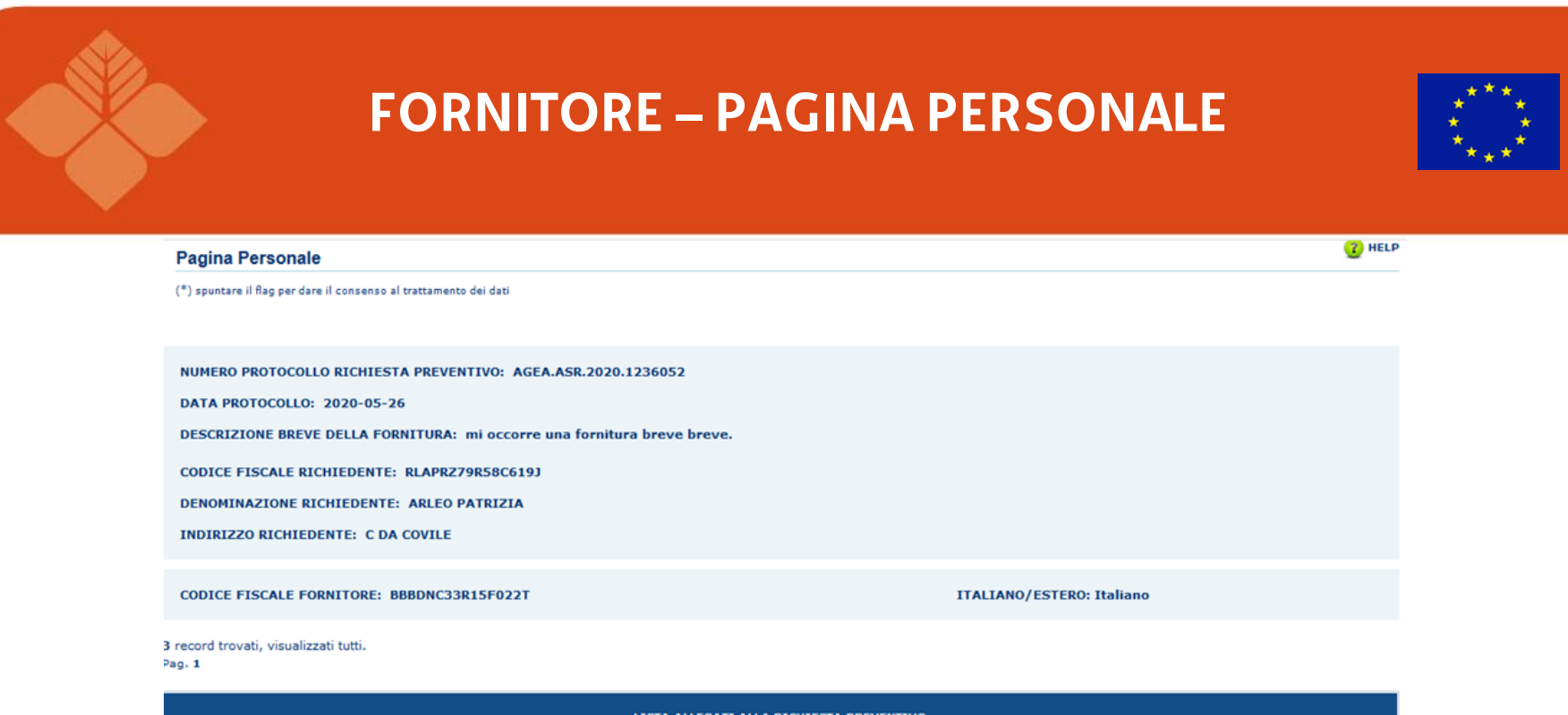

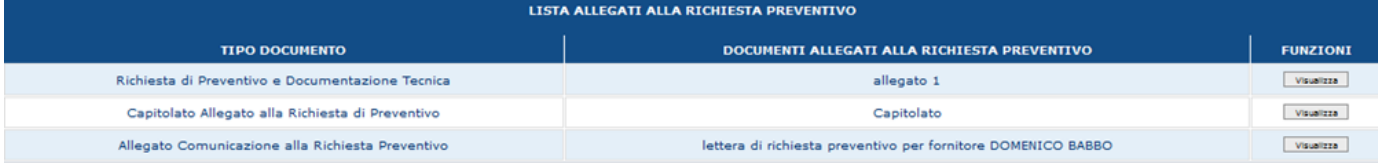

#### (\*) Consenso al trattamento dei dati personali  $\Box$

**Per poter accedere alla pagina che permette l'inserimento del Preventivo, spuntare il flag "Consenso al trattamento dei dati personali" e cliccare il tasto "Avanti".**

Avanti

(\*) Consenso al trattamento dei dati personali  $\boxtimes$ 

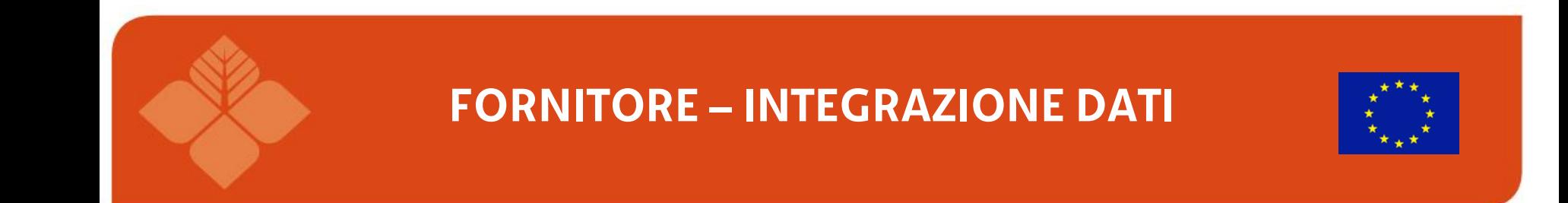

Dopo aver dato il consenso al trattamento dati, il sistema restituisce la parte superiore del preventivo in due modi differenti a seconda se

- il fornitore **è censito in Anagrafica**
- Il fornitore **non è censito in Anagrafica**

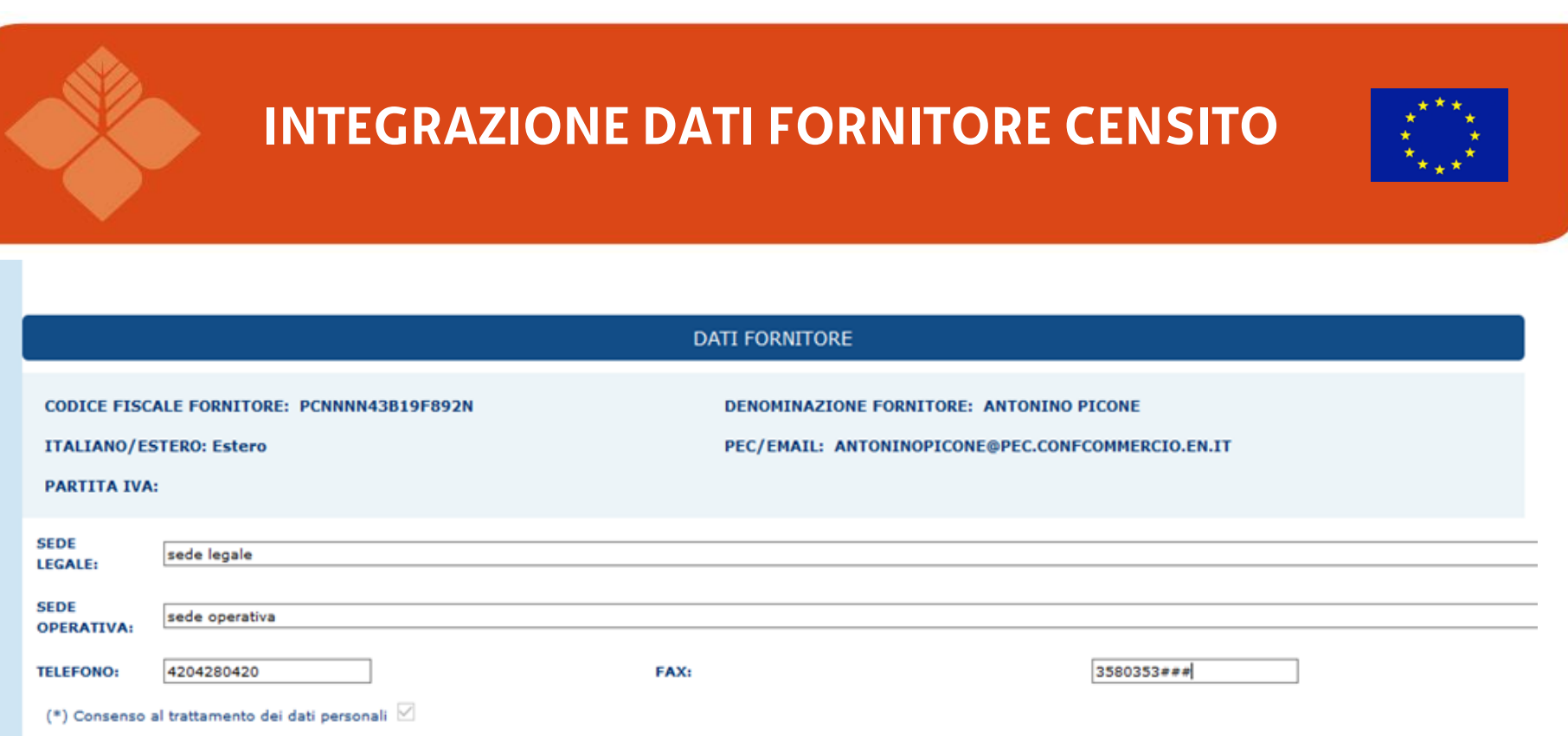

# **Il fornitore valorizza i seguenti campi: Sede Legale Sede Operativa Telefono Fax**

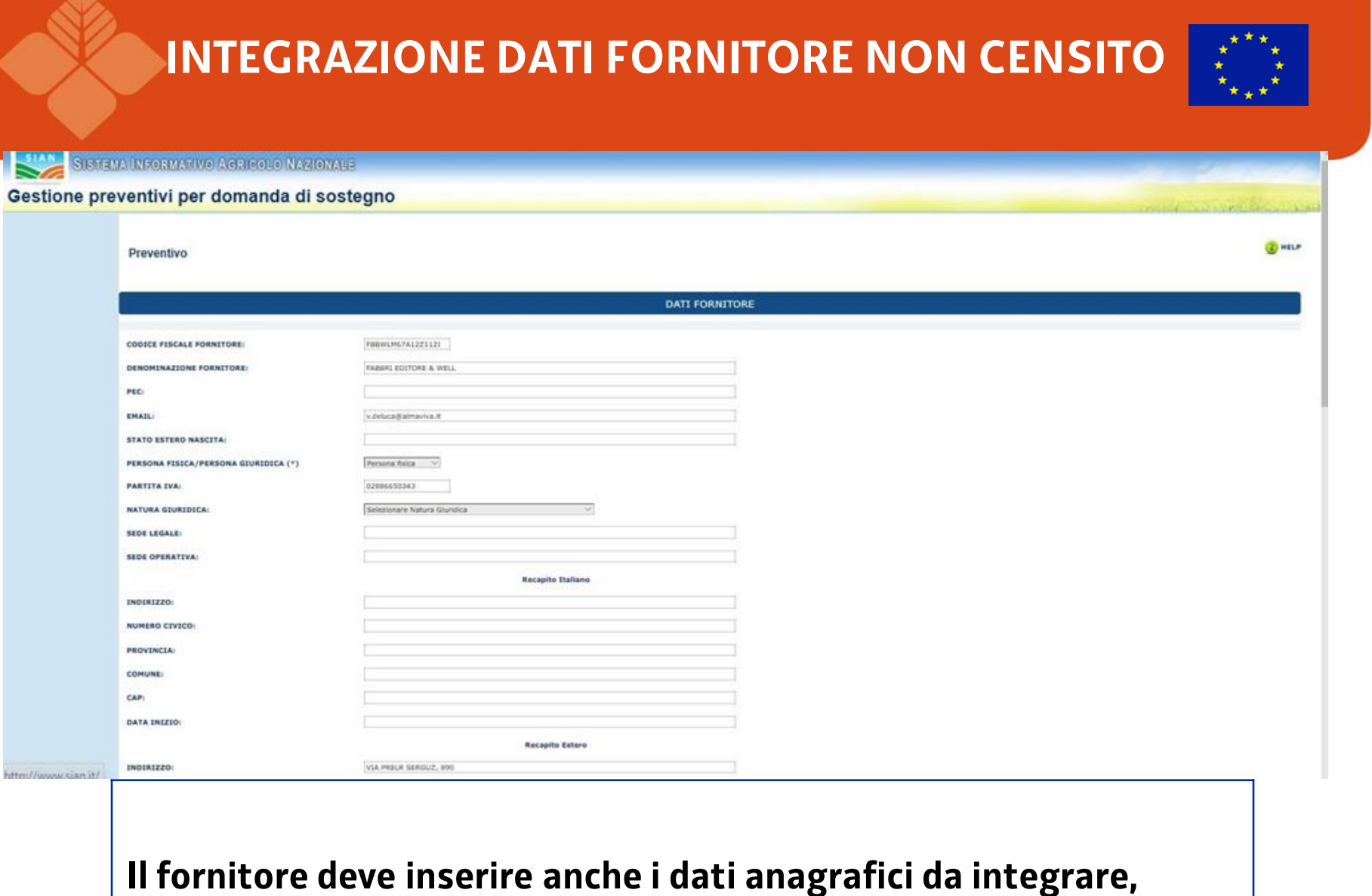

**compresi quelli relativi al recapito (italiano o estero)**

### **LISTA DOCUMENTAZIONE ALLEGATA**

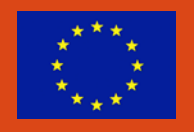

Il sistema, nella parte centrale della pagina, visualizza tutte le informazioni della richiesta di preventivo che ha ricevuto il fornitore, comprensiva della lista di documenti allegati alla richiesta stessa.

Cliccando il tasto Visualizza il sistema scarica il file pdf

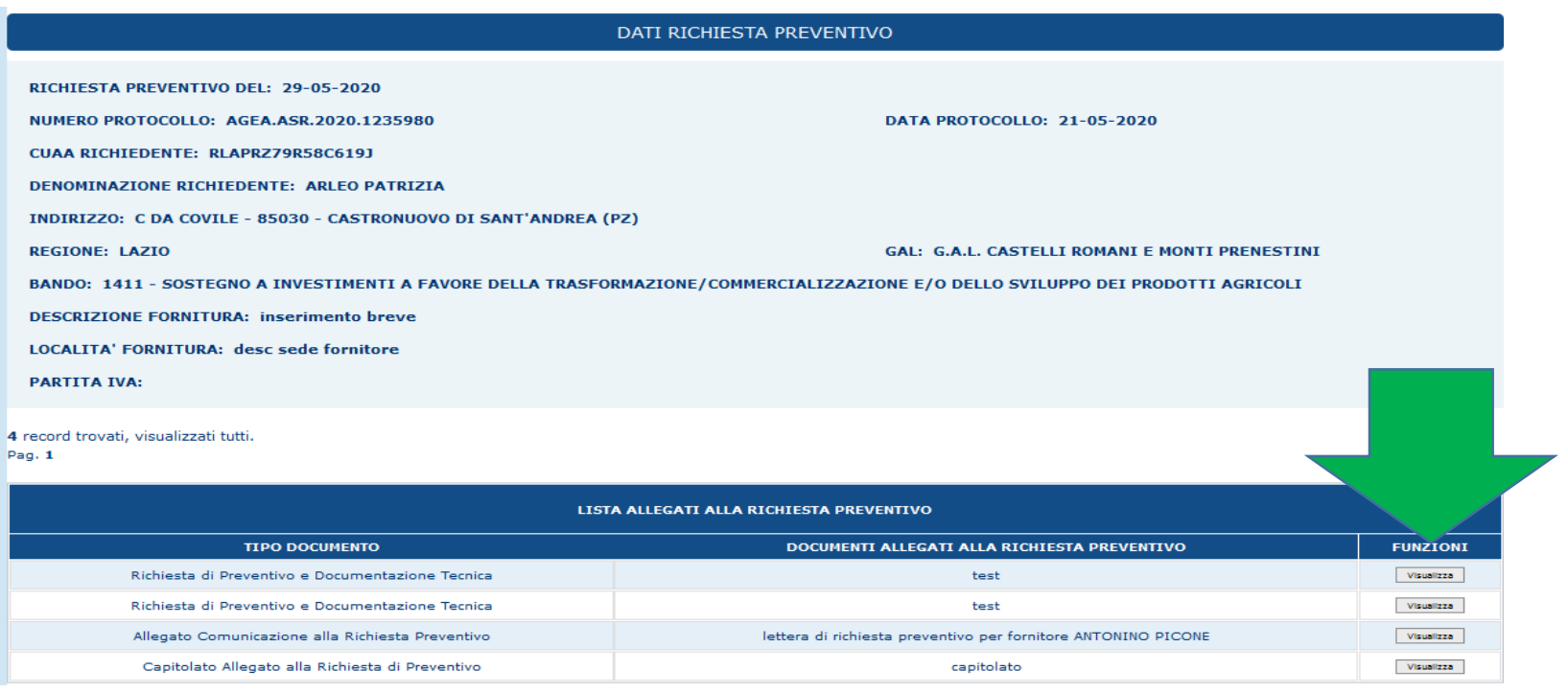

### **COMPILAZIONE PREVENTIVO**

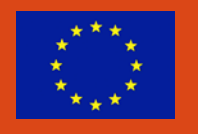

Nella sezione relativa al Preventivo **devono essere inseriti i dati relativi al preventivo** in termini di

- $\triangleright$  Numero preventivo
- $\triangleright$  Data inizio validità preventivo
- $\triangleright$  Data scadenza del preventivo
- $\triangleright$  Totale imponibile
- $\triangleright$  Importo IVA
- $\triangleright$  Totale fattura
- Modalità di pagamento

**Deve essere indicato con la digitazione di un check se l'offerta si riferisce a macchinari, attrezzature ed impianti "nuovi di fabbrica".**

**Il campo Totale Fornitura deve essere uguale alla somma di Totale Imponibile e Totale IVA.**

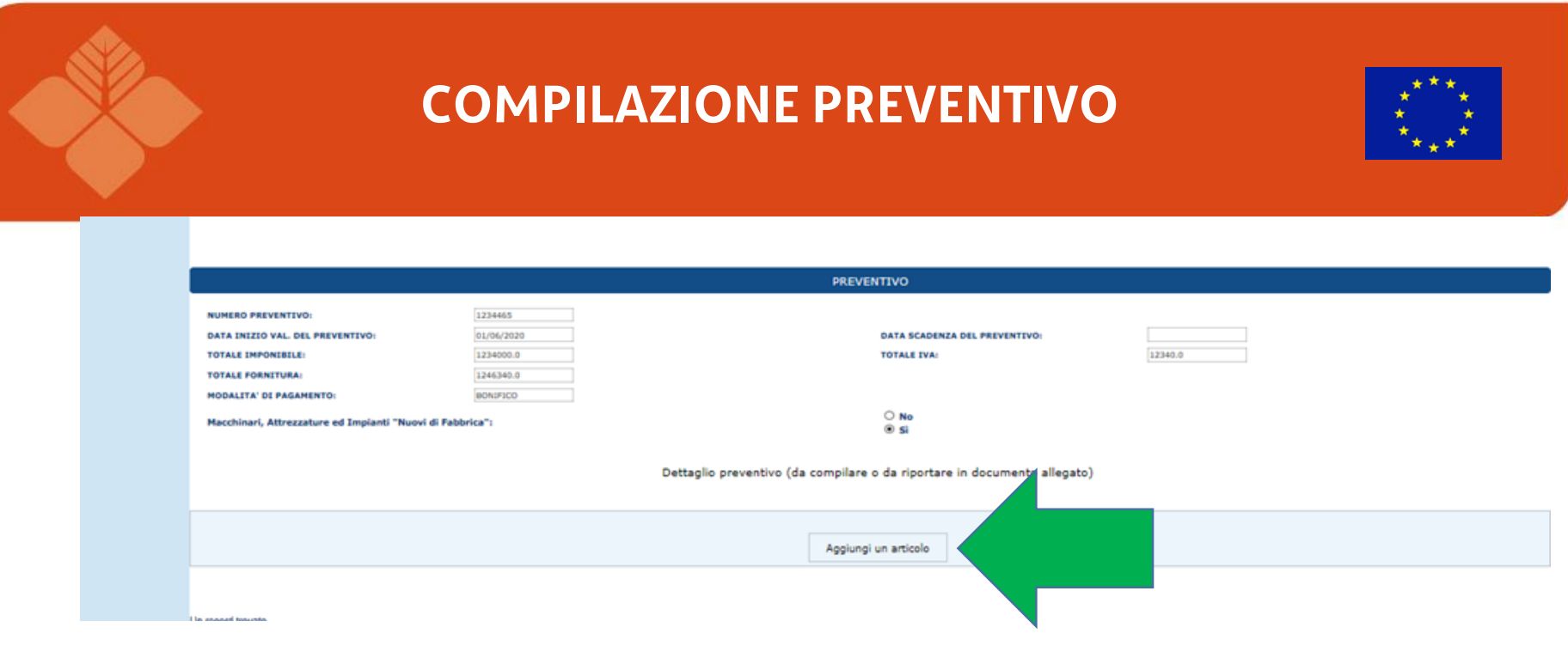

Per aggiungere un Articolo del dettaglio del Preventivo, cliccare il tasto "Aggiungi Articolo". **L'acquisizione di uno o più articoli di dettaglio del preventivo è obbligatoria in caso di assenza di uno specifico documento allegato al preventivo**

Dopo aver cliccato il tasto, il sistema visualizza i campi utili l'inserimento di un articolo.

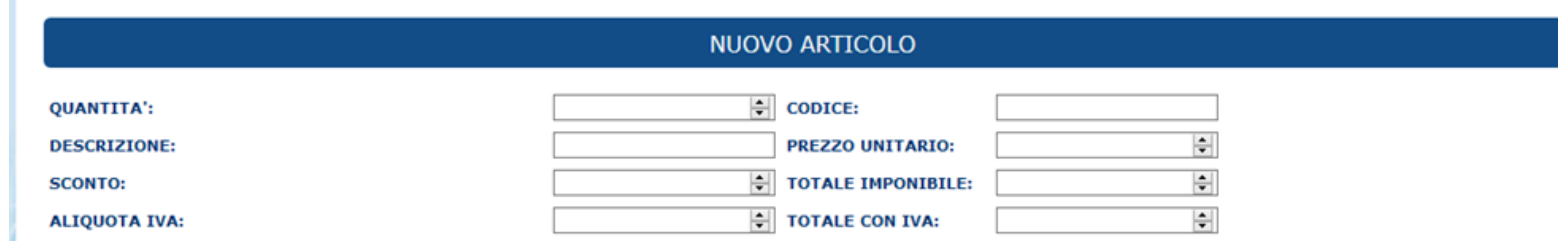

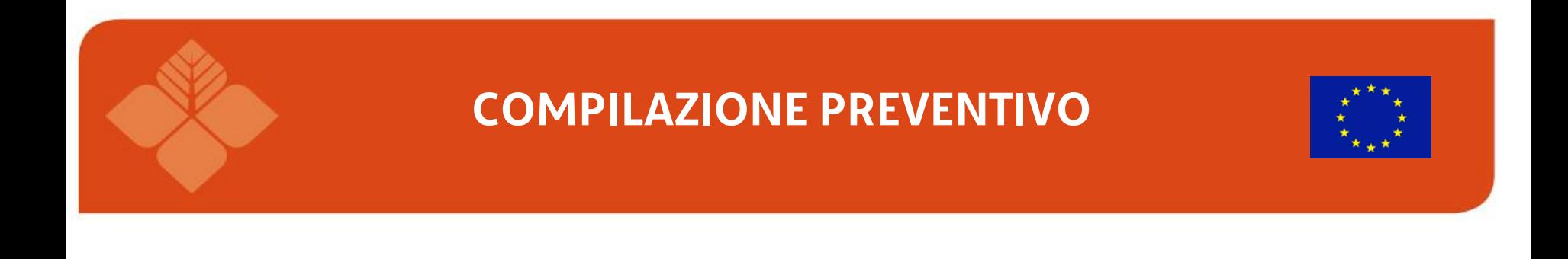

Dopo aver compilato tutti i campi, cliccare il tasto "Salva", quest'ultimo permette il salvataggio di tutti i dati inseriti nella pagina.

Salva

Il fornitore può riaprire in compilazione il preventivo salvato in ogni momento accedendo al link inviato in e-mail (per l'accesso al SIAN)

Inoltre, **il salvataggio del preventivo sblocca il tasto "Gestione documentazione allegata" e il tasto "Stampa e Firma"**

**Preventivo** 

Preventivo aggiunto correttamente

### **PREVENTIVO – GESTIONE DOCUMENTAZIONE ALLEGATA**

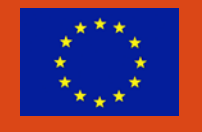

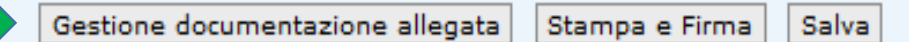

Cliccando sul tasto «Gestione documentazione allegata» è possibile allegare documentazione al preventivo.

**Per inserire un allegato, compilare obbligatoriamente il campo "Tipo Documento", il campo "Descrizione Documento" è facoltativo.**

### **Successivamente cliccare il tasto "Carica Documento".**

Cliccare il tasto "Sfoglia" e scegliere il documento da inserire.

Per salvare il documento e quindi allegarlo al Preventivo, cliccare il tasto "Salva".

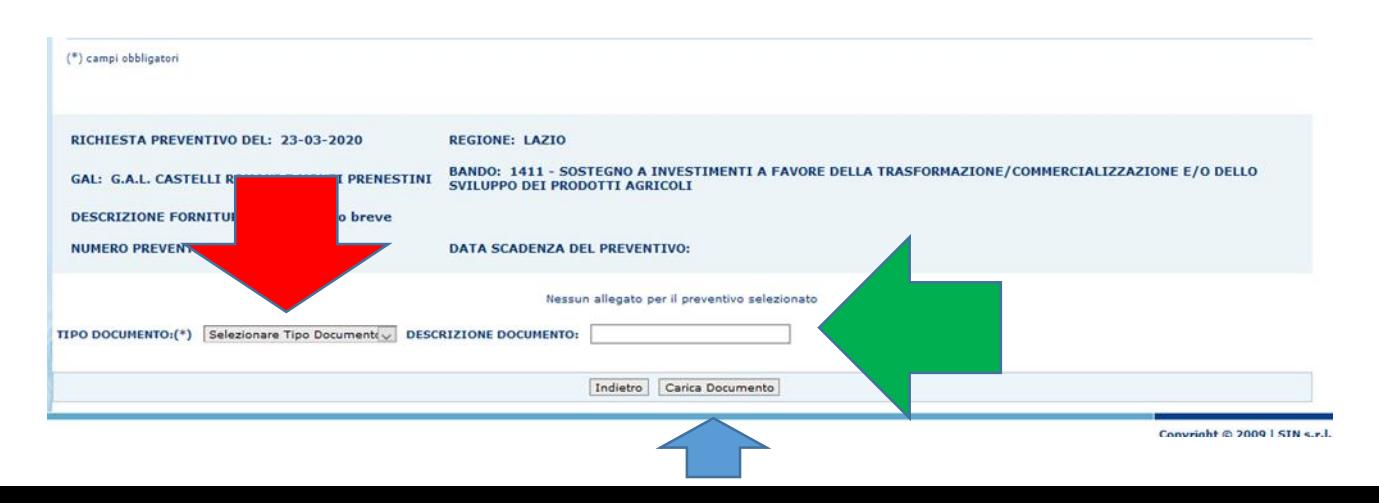

### **PREVENTIVO – VISUALIZZAZIONE/CANCELLAZIONE DOCUMENTAZIONE ALLEGATA**

Dopo aver salvato uno o più documenti, il sistema visualizza questi ultimi in una lista.

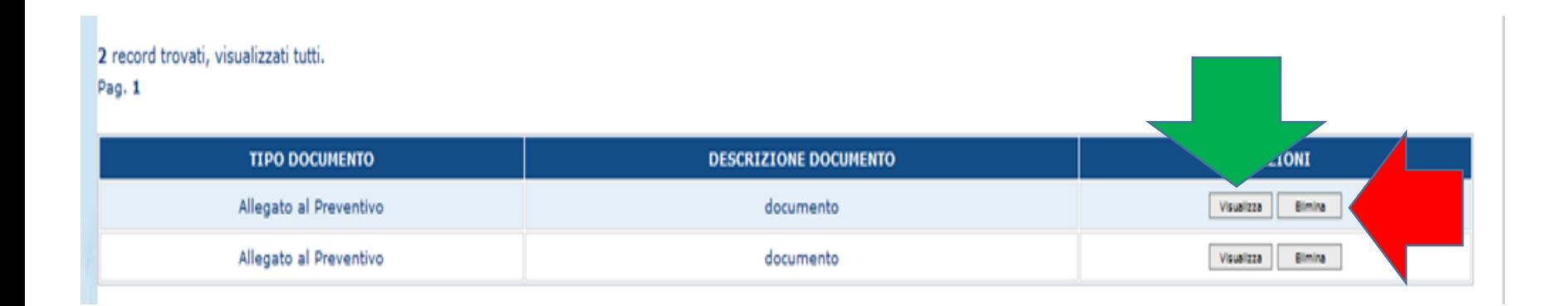

Cliccando il tasto «visualizza» il sistema consente al fornitore di verificare il documento allegato, cliccando il tasto «cancella» il documento viene eliminato.

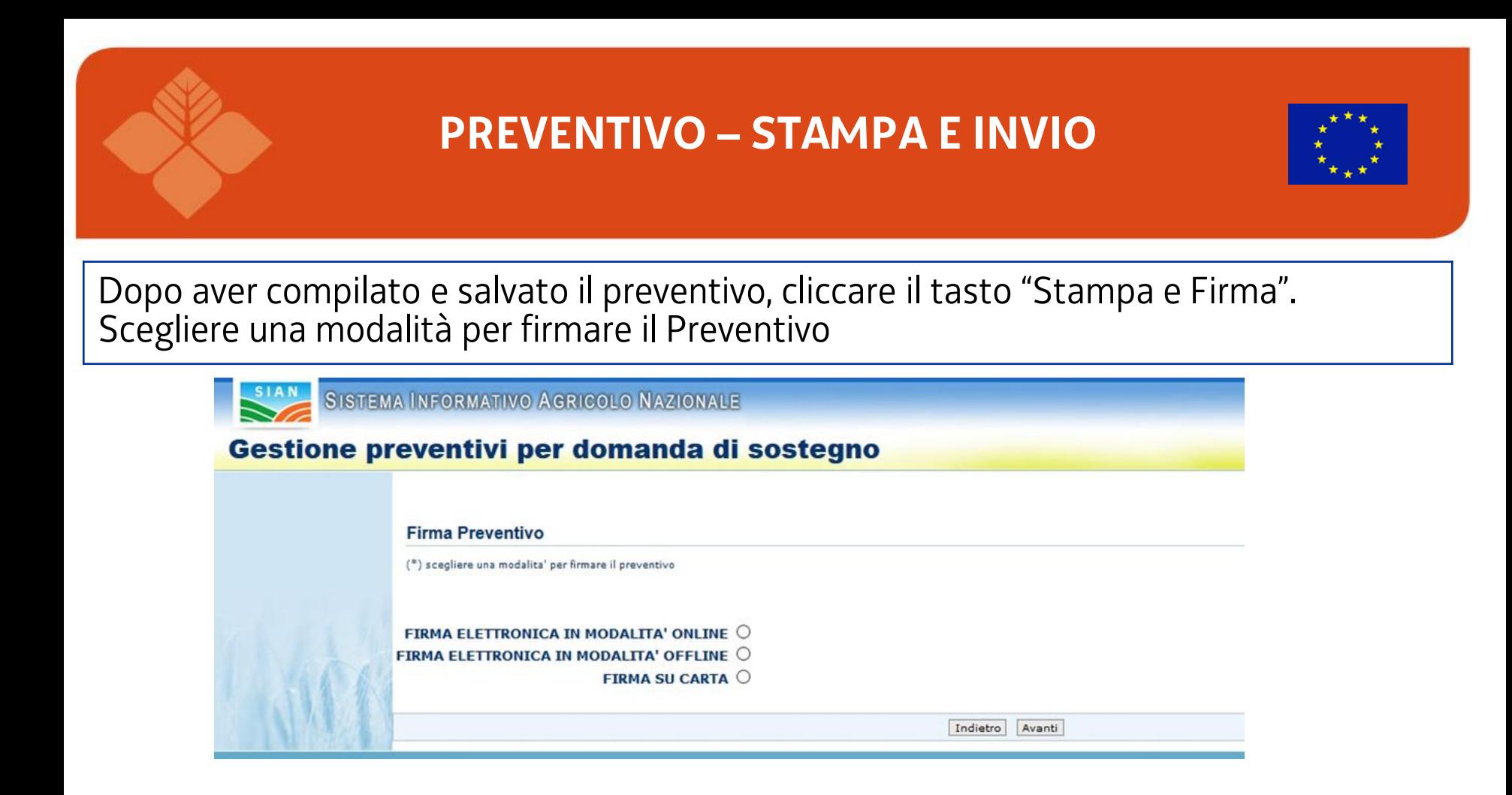

Cliccando il tasto «visualizza» il sistema consente al fornitore di verificare il documento allegato, cliccando il tasto «cancella» il documento viene eliminato.

## **PREVENTIVO – STAMPA E INVIO FIRMA ELETTRONICA ONLINE**

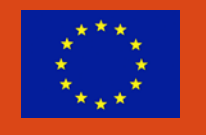

Scegliendo "Firma Elettronica in Modalità Online" Il sistema visualizza la pagina seguente. Per l'invio cliccare il tasto «Invio Preventivo»

### **Firma Preventivo**

Procedere all'invio del preventivo per apporre la firma digitale nella modalità selezionata

Invia Preventivo

### **PREVENTIVO – STAMPA E INVIO FIRMA ELETTRONICA OFFLINE**

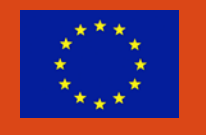

Scegliendo "Firma Elettronica in Modalità Offline" Il sistema visualizza la pagina seguente. Per l'invio cliccare su «Invia preventivo».

#### **Firma Preventivo**

Procedere all'invio del preventivo per apporre la firma digitale nella modalità selezionata

**Invia Preventivo** 

## **PREVENTIVO – STAMPA E INVIO FIRMA SU CARTA**

Scegliendo "Firma su carta" Il sistema visualizza la pagina seguente.

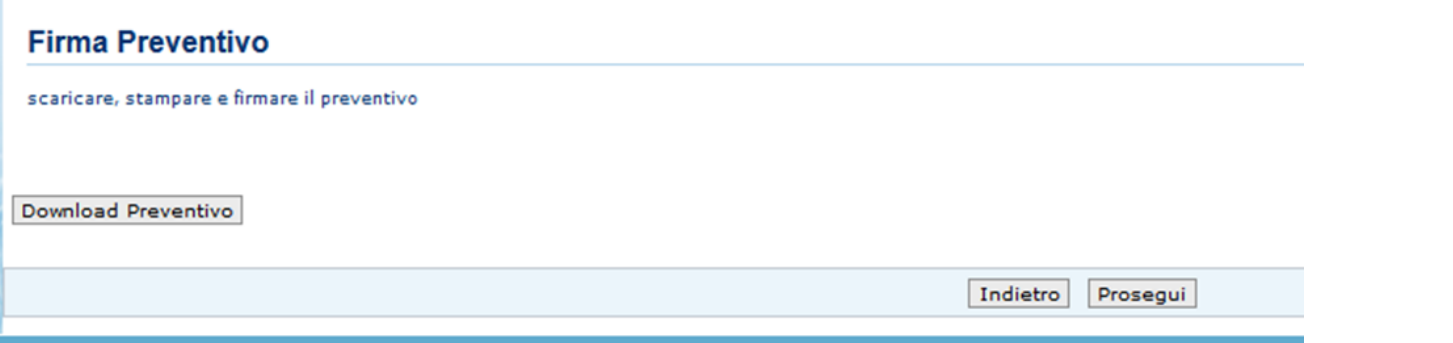

Cliccare il tasto "Download Preventivo" per scaricare il documento riferito al Preventivo.

Stampare e Firmare il documento, poi cliccare il tasto "Prosegui".

# **PREVENTIVO – STAMPA E INVIO FIRMA SU CARTA**

Il sistema visualizzerà la seguente pagina.

Per caricare il preventivo **è necessario scansionare il file appena firmato, cliccare il tasto "Sfoglia" e selezionare il file**.

Infine, **spuntare il flag per dichiarare di aver firmato il documento su carta intestata e cliccare "Invia Preventivo**".

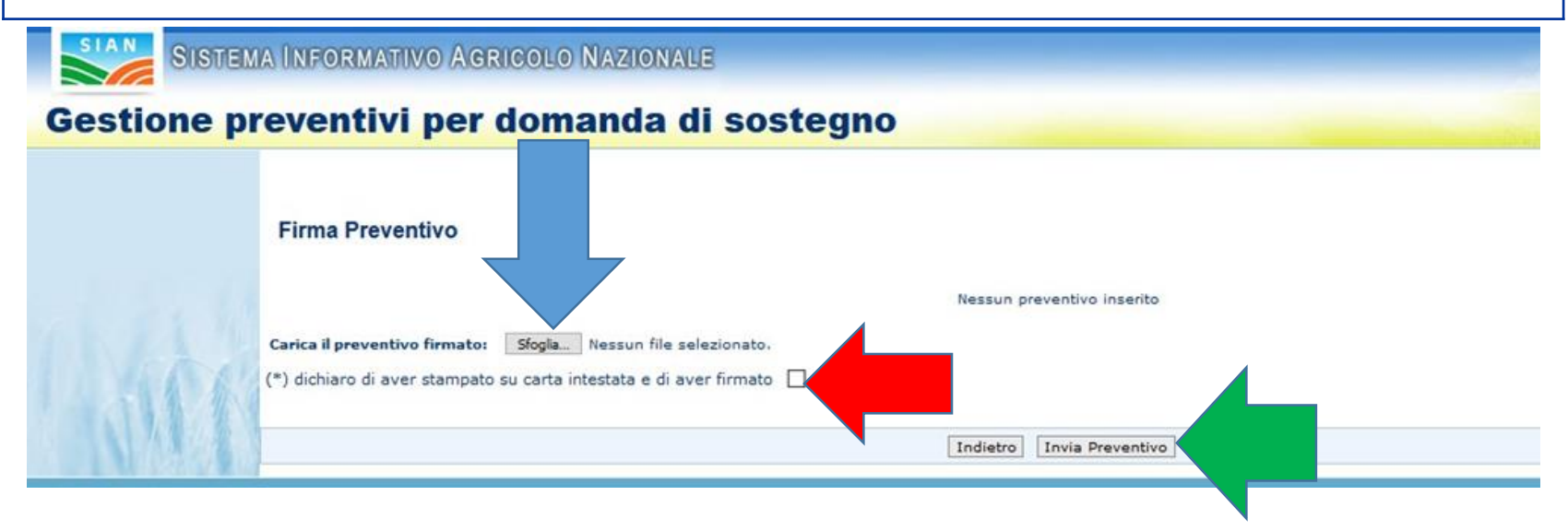

**L'invio del Preventivo al sistema avviene, dopo che è stato firmato il documento (Preventivo) e cliccando il tasto "Invia Preventivo"**

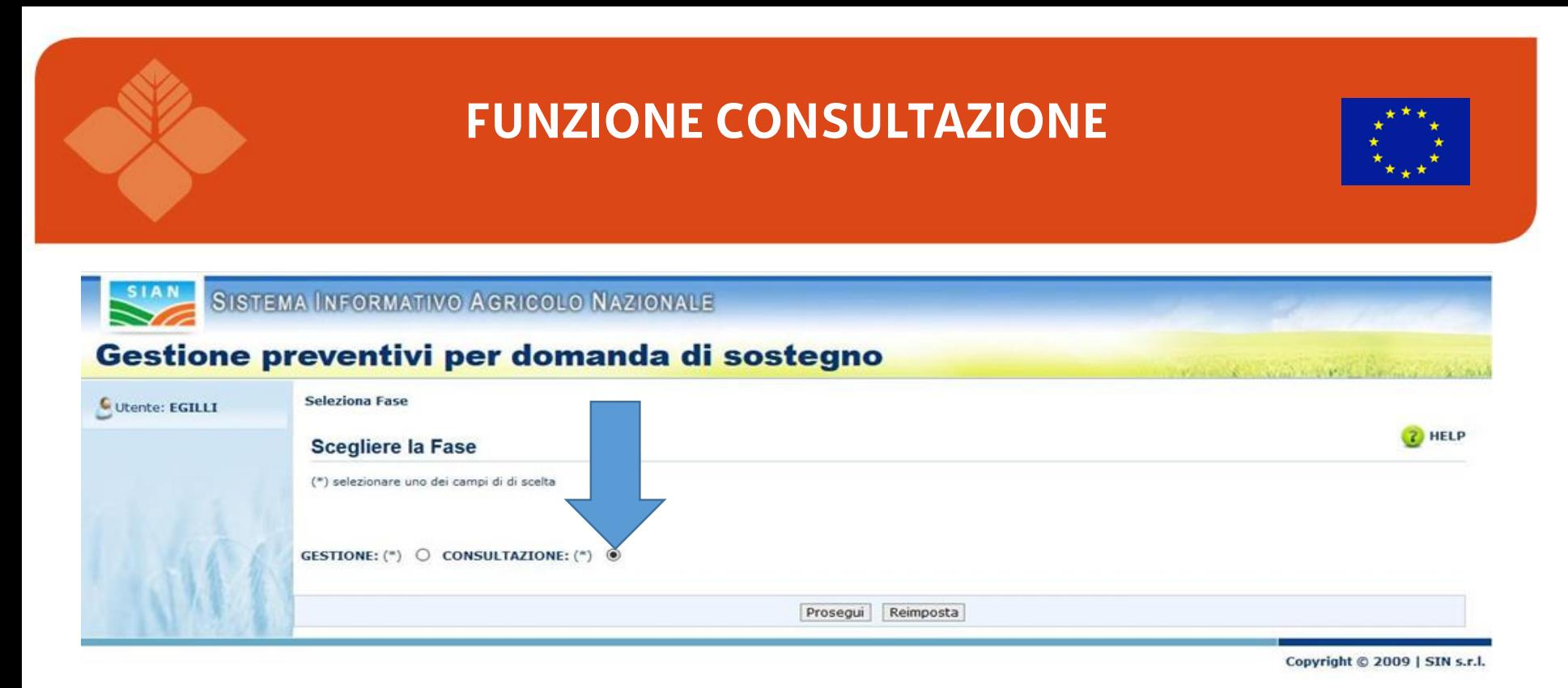

La funzionalità Consultazione si divide in:

- Consultazione Richieste Preventivi
- $\checkmark$  Consultazione Preventivi
- Consultazione Fornitori

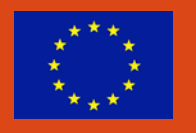

La funzionalità Consultazione richieste preventivi, **inviate e attivate,**  comprende

- Ricerca richiesta preventivo per richiedente
- $\checkmark$  Ricerca richiesta preventivo per Bando
- $\checkmark$  Visualizzazione Lista richieste preventivo
- $\checkmark$  Visualizzazione Dettaglio della richiesta preventivo
- Consultazione Lista Fornitori
- $\checkmark$  Visualizzazione Lettera richiesta preventivo al fornitore
- Visualizzazione Lista documentazione allegata alla richiesta preventivo
- Visualizzazione Documento Allegato alla richiesta di preventivo

Compilando i campi proposti dal sistema si avvia la ricerca.

#### Gestione preventivi per domanda di sostegno

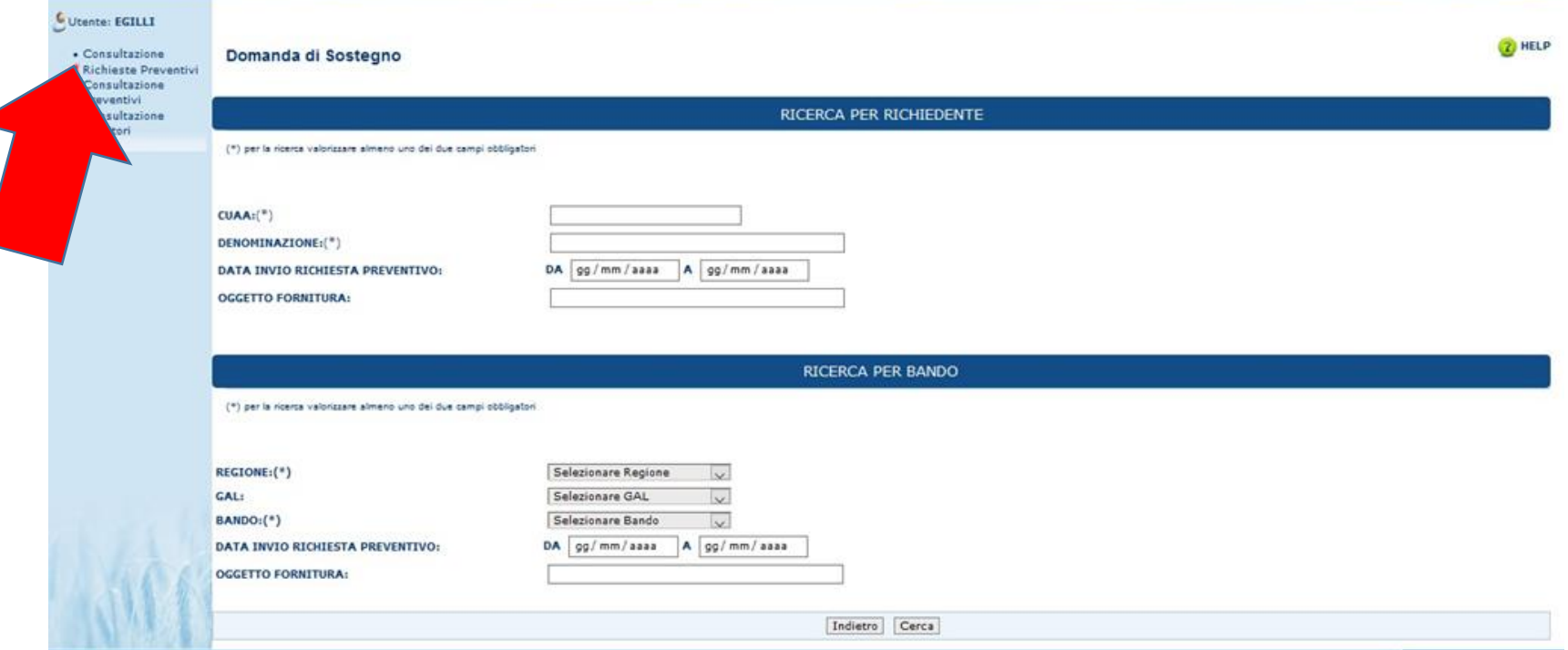

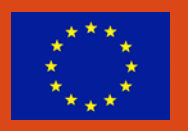

Dopo aver cliccato il tasto "Cerca" il sistema visualizzerà la lista delle richieste corrispondenti alla ricerca effettuata.

Selezionare una richiesta di preventivo tramite la selezione presente nella riga della tabella visualizzata, sotto la colonna "Sel" e cliccare il tasto "Dettaglio".

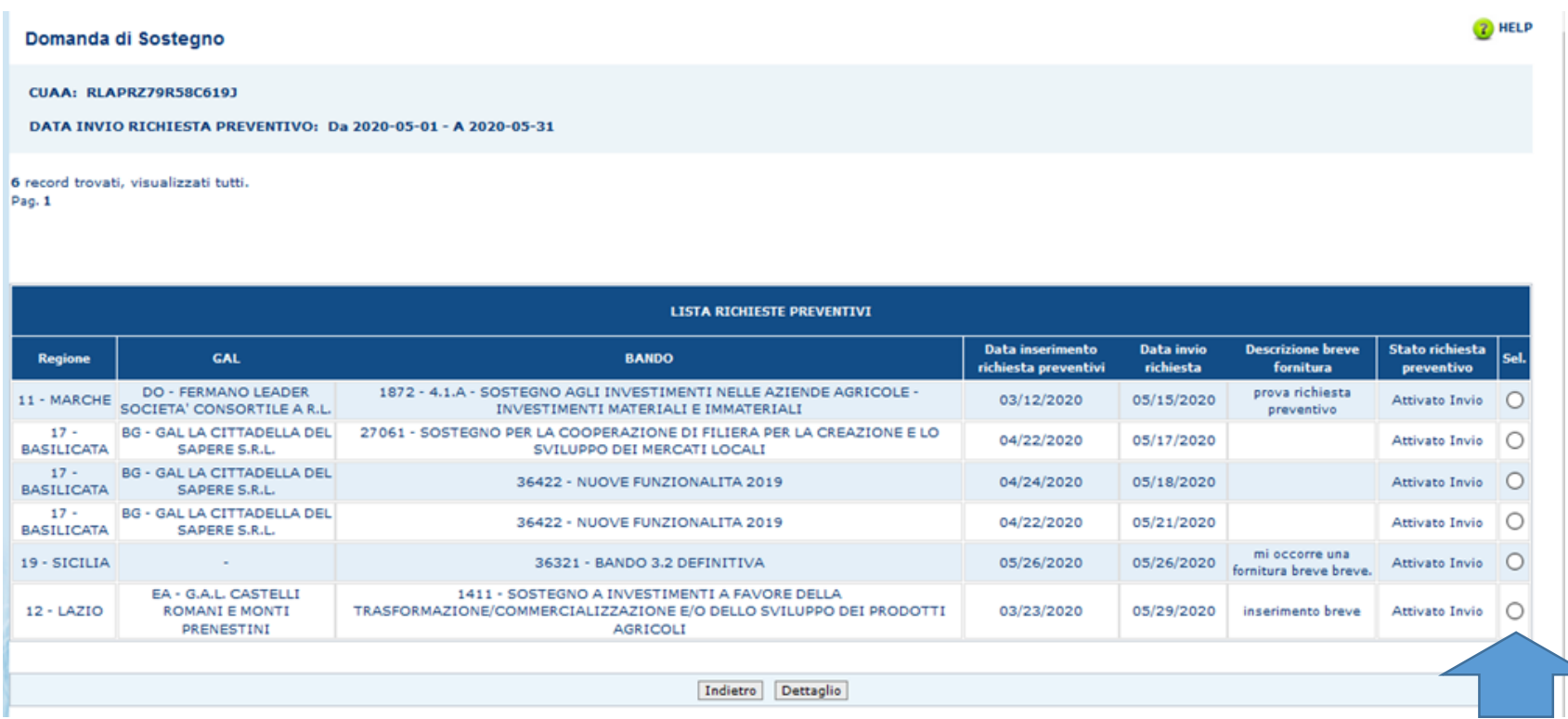

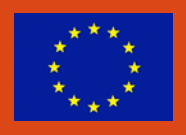

Dopo aver cliccato il tasto "Dettaglio", il sistema visualizzerà la pagina "Dettaglio Richiesta Preventivo", con le informazioni relative alla richiesta di preventivo selezionata, e i tasti "Indietro", "Fornitore" e "Gestione Documentazione Allegata".

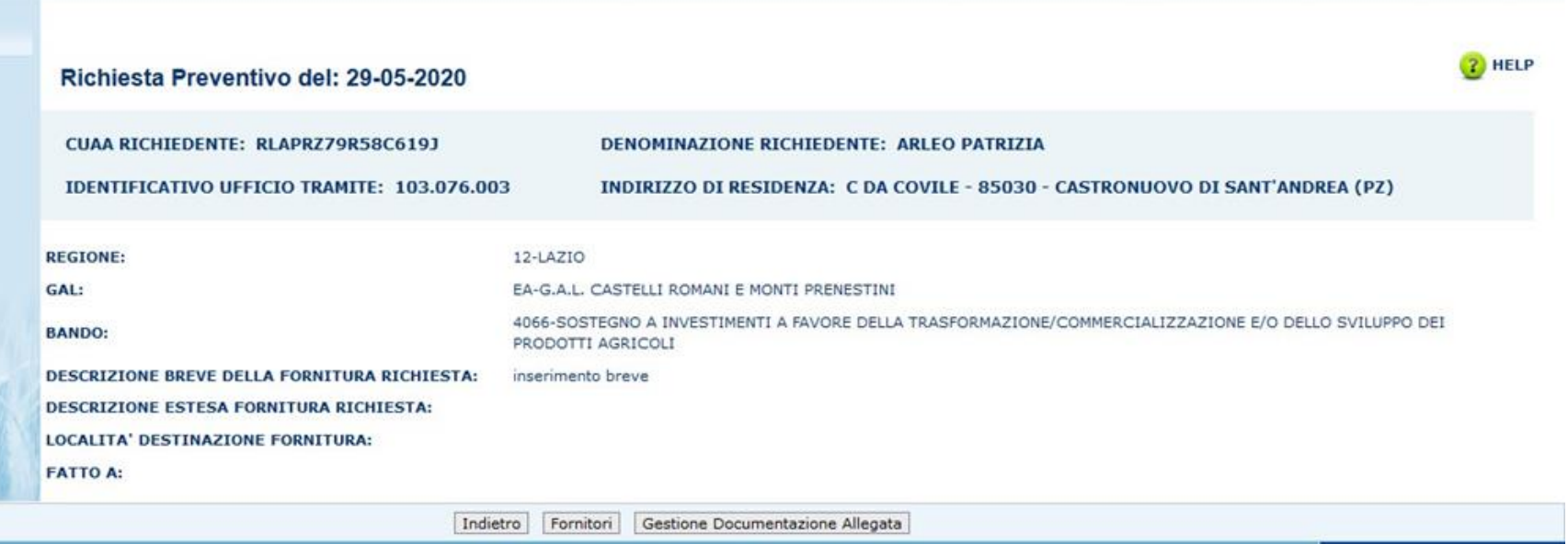

Copyright © 2009 | SIN s.r.l.

### **FUNZIONE CONSULTAZIONE FORNITORI PER PREVENTIVO**

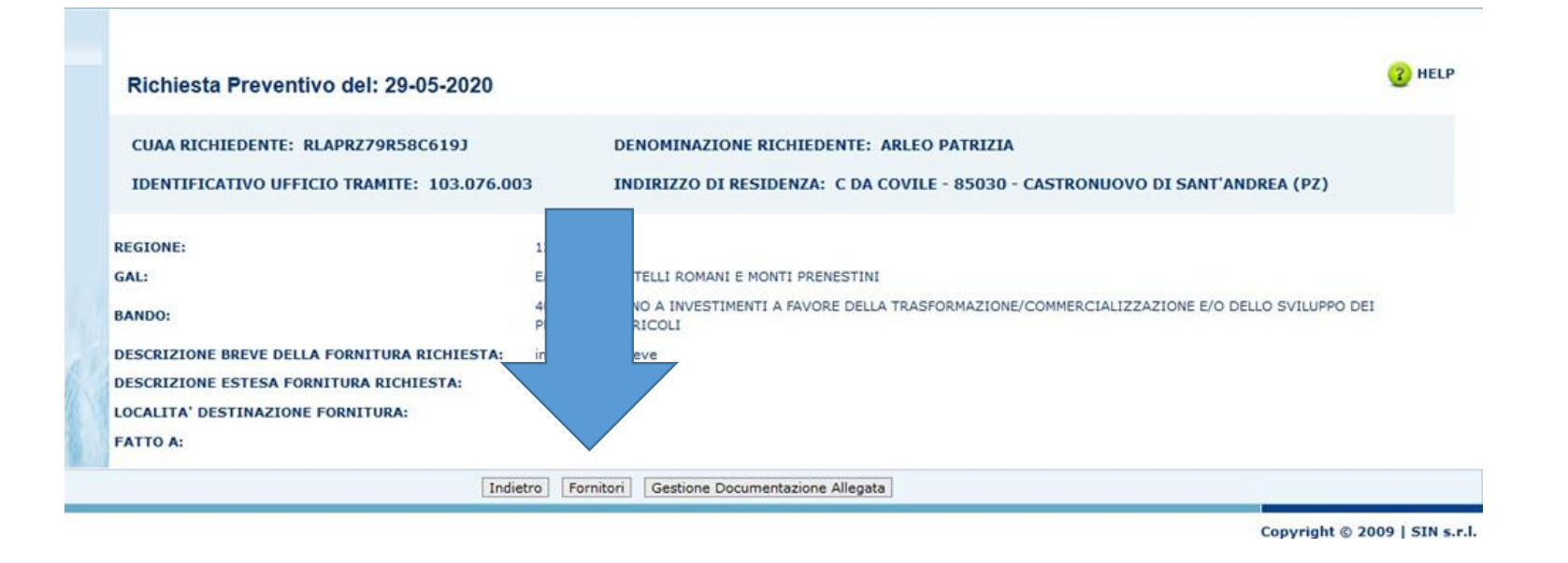

Il sistema propone la pagina "Fornitori", visualizzando un'intestazione con i dati relativi al richiedente e la lista dei fornitori collegati alla richiesta di preventivo, quindi quelli a cui è stata inviata la Lettera.

Nella lista, in ogni riga del fornitore è presente un tasto "Visualizza"

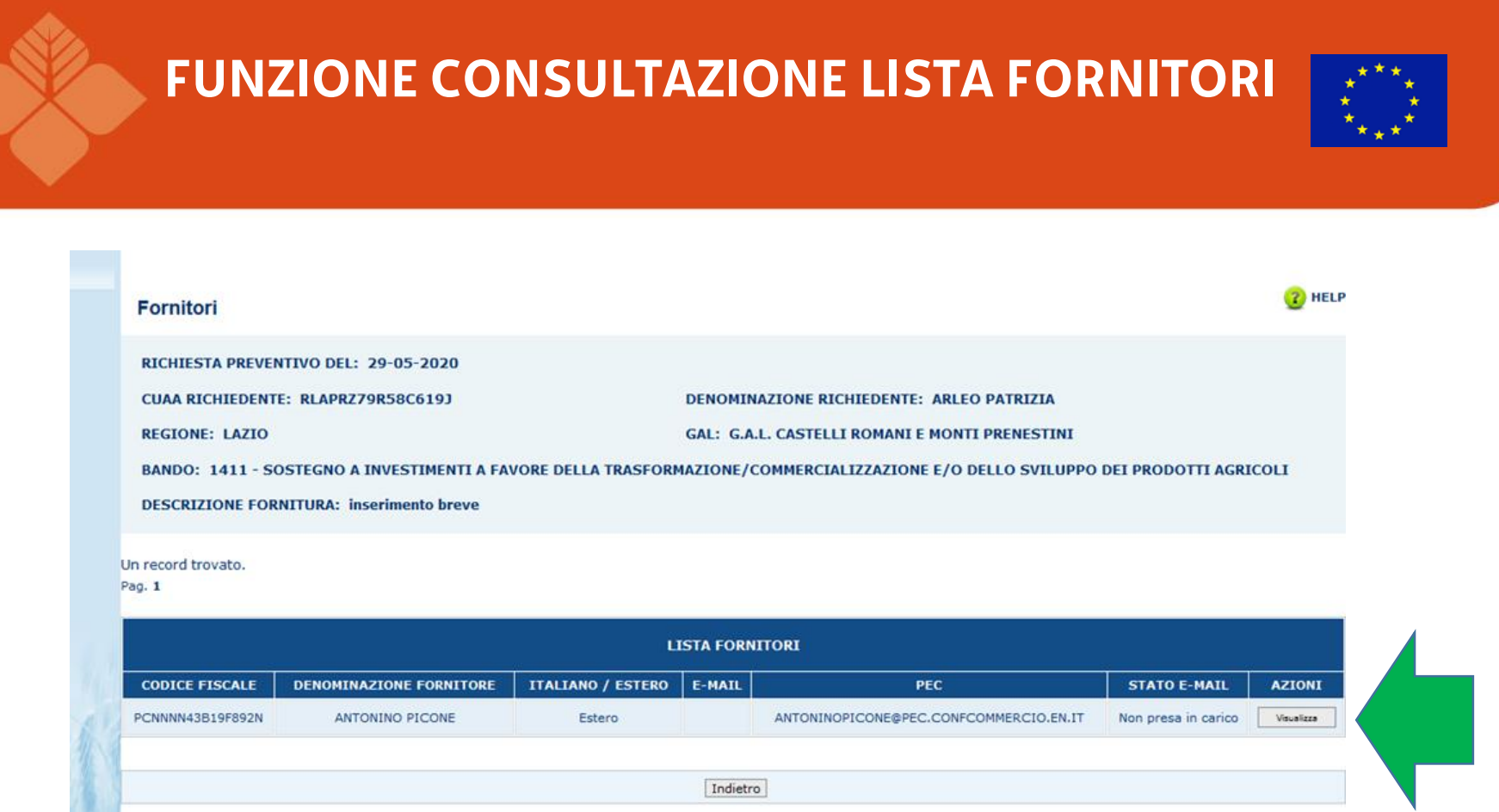

Cliccando il tasto "Visualizza" presente nella tabella, alla colonna "Azioni", il sistema permette di visualizzare la lettera inviata a quel fornitore.

### **FUNZIONE CONSULTAZIONE LISTA FORNITORI**

Cliccando il tasto "Gestione Documentazione Allegata" dalla pagina "Dettaglio Richiesta Preventivo", il sistema prospetta la pagina "Documentazione Allegata"

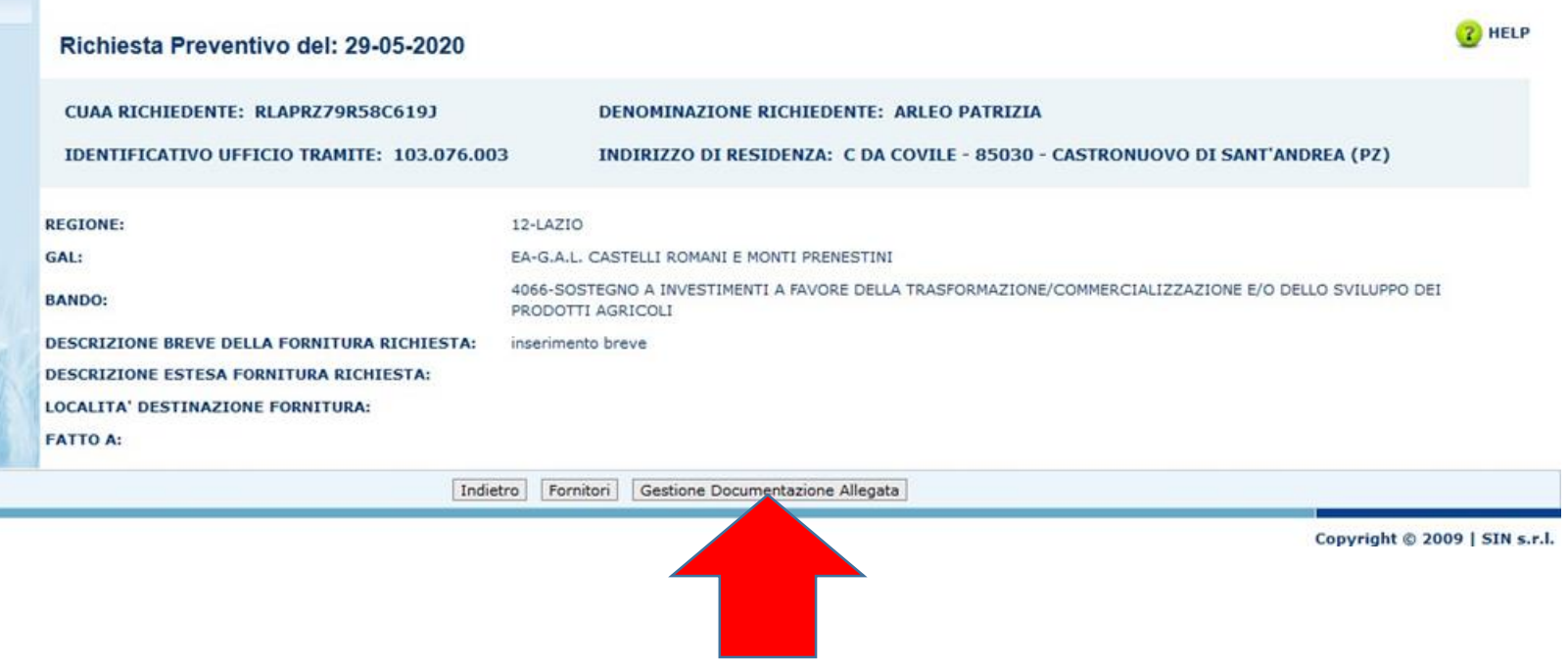

### **FUNZIONE CONSULTAZIONE LISTA FORNITORI**

Questa pagina presenta i dati del richiedente e la lista dei documenti allegati alla richiesta di preventivo.

Tramite il tasto «visualizza» il sistema visualizza il documento allegato

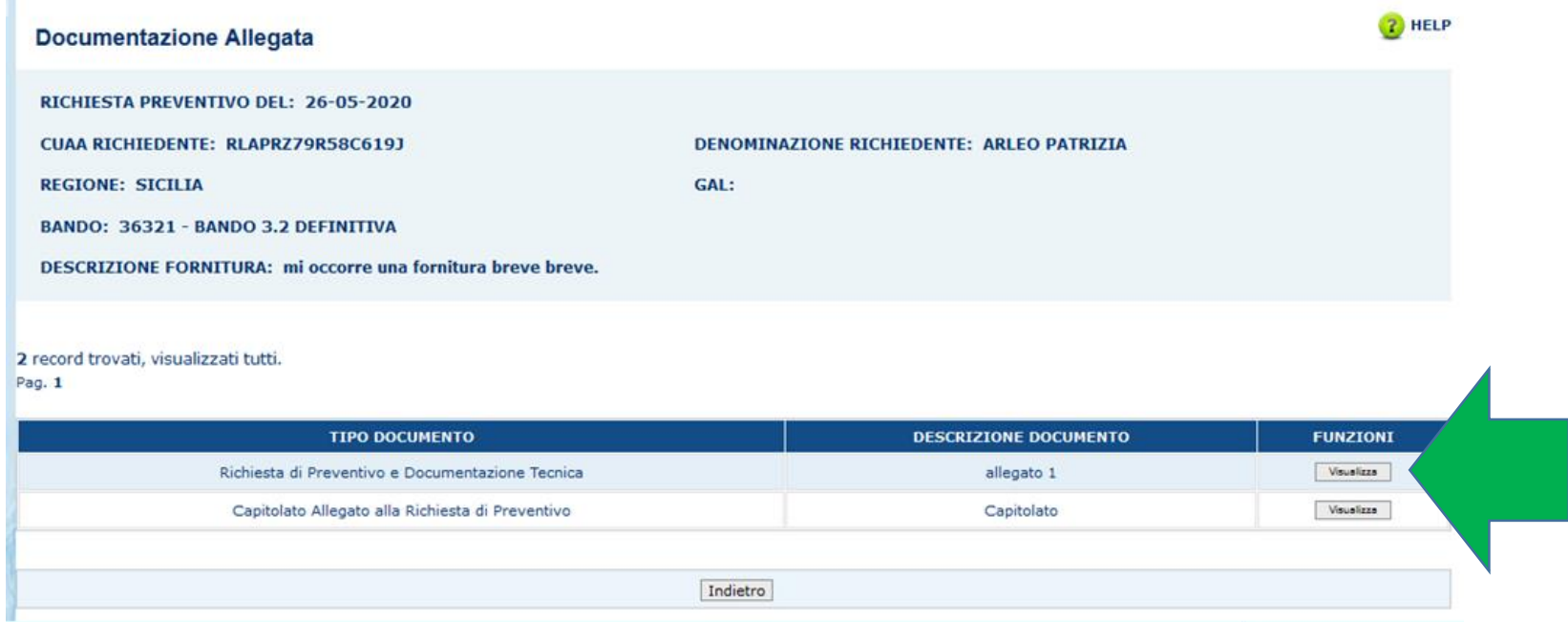

### **FUNZIONE CONSULTAZIONE PREVENTIVI**

Questa funzionalità permette di cercare tutti i preventivi inviati, associati ad una richiesta di preventivo

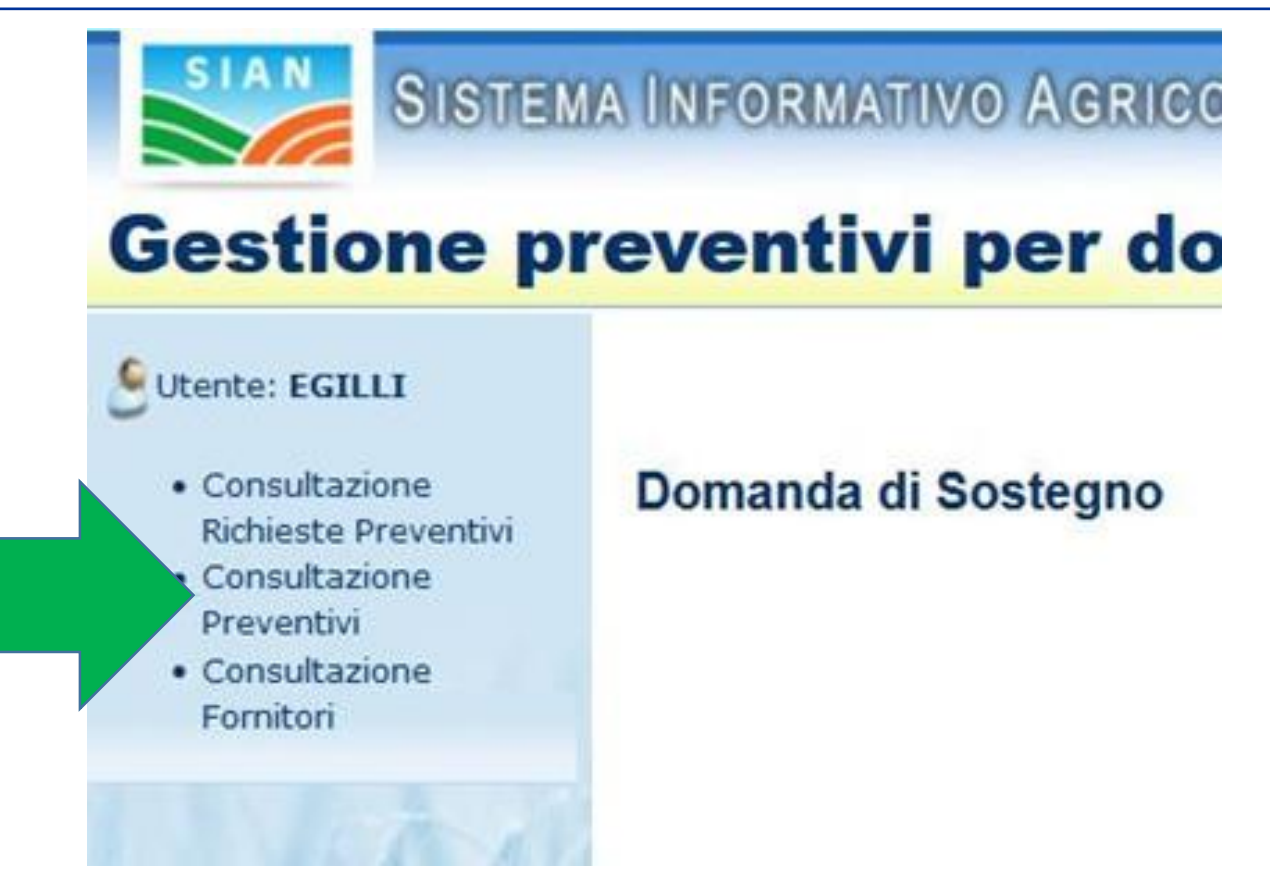

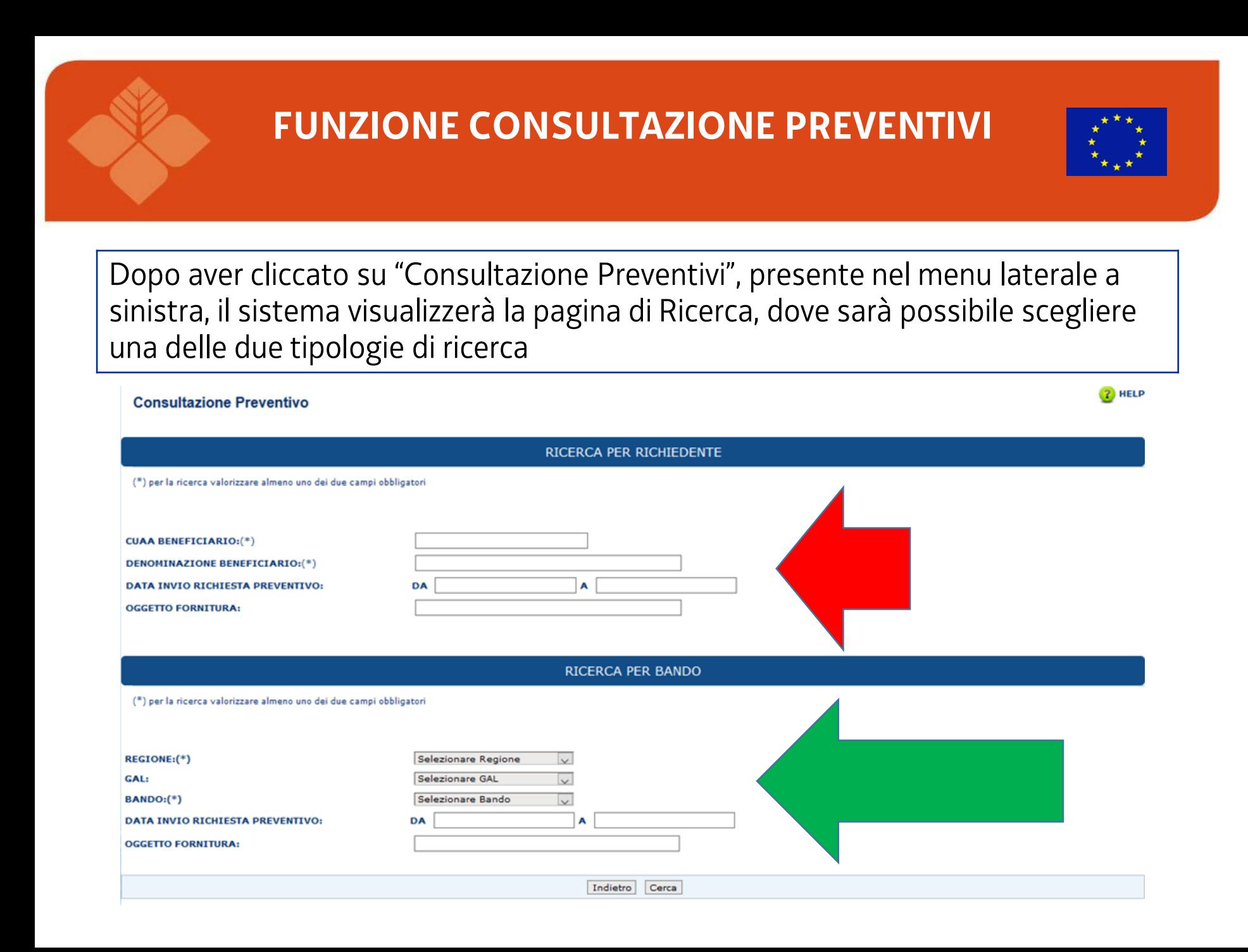

### **FUNZIONE CONSULTAZIONE PREVENTIVI**

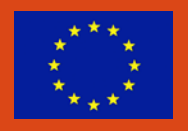

Dopo aver compilato i campi e cliccato il tasto "Cerca" il sistema visualizzerà la lista dei preventivi corrispondenti ai criteri di ricerca utilizzati.

Per ogni preventivo, tramite il radio-button presente in ogni riga, nella colonna "Sel», possibile visualizzare le relative informazioni relative, inoltre è possibile selezionare un preventivo"

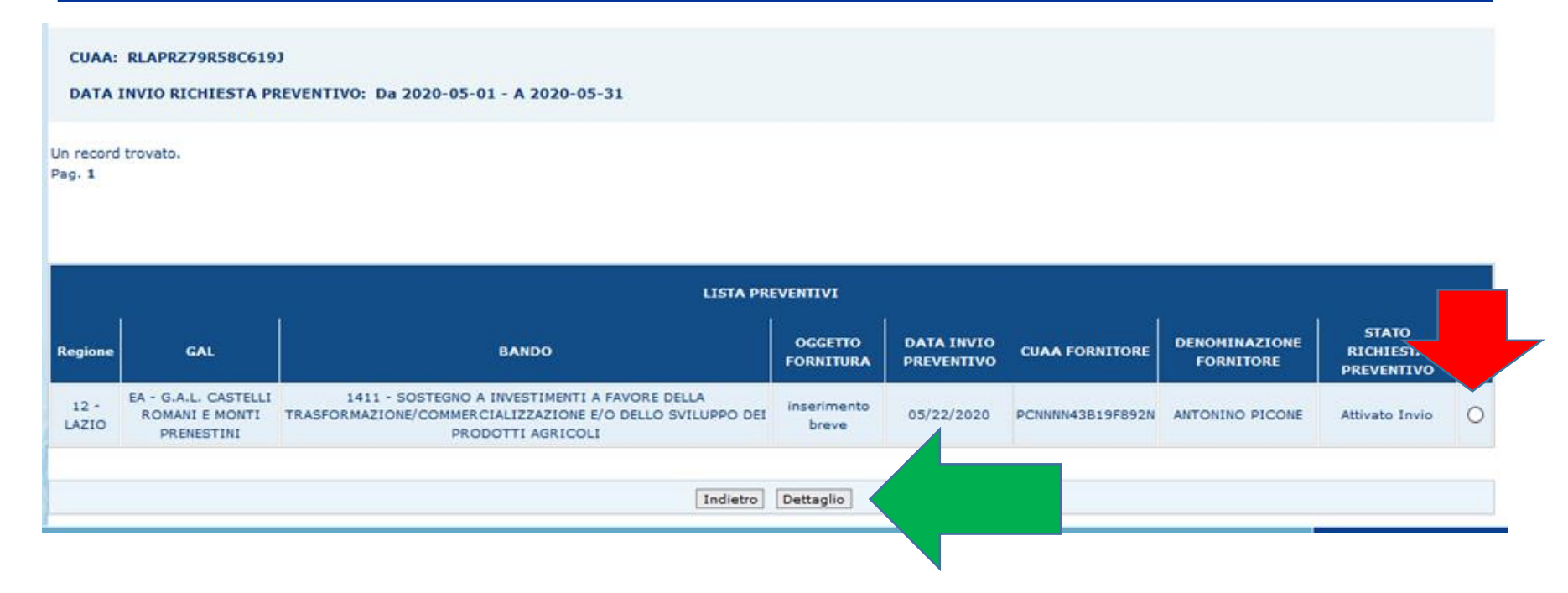
# **FUNZIONE CONSULTAZIONE PREVENTIVI**

Cliccando il tasto "Dettaglio", il sistema visualizzerà la pagina "Dettaglio Preventivo", dove è possibile visualizzare i dati del fornitore che ha inserito il preventivo e tutte le informazioni riguardanti quest'ultimo

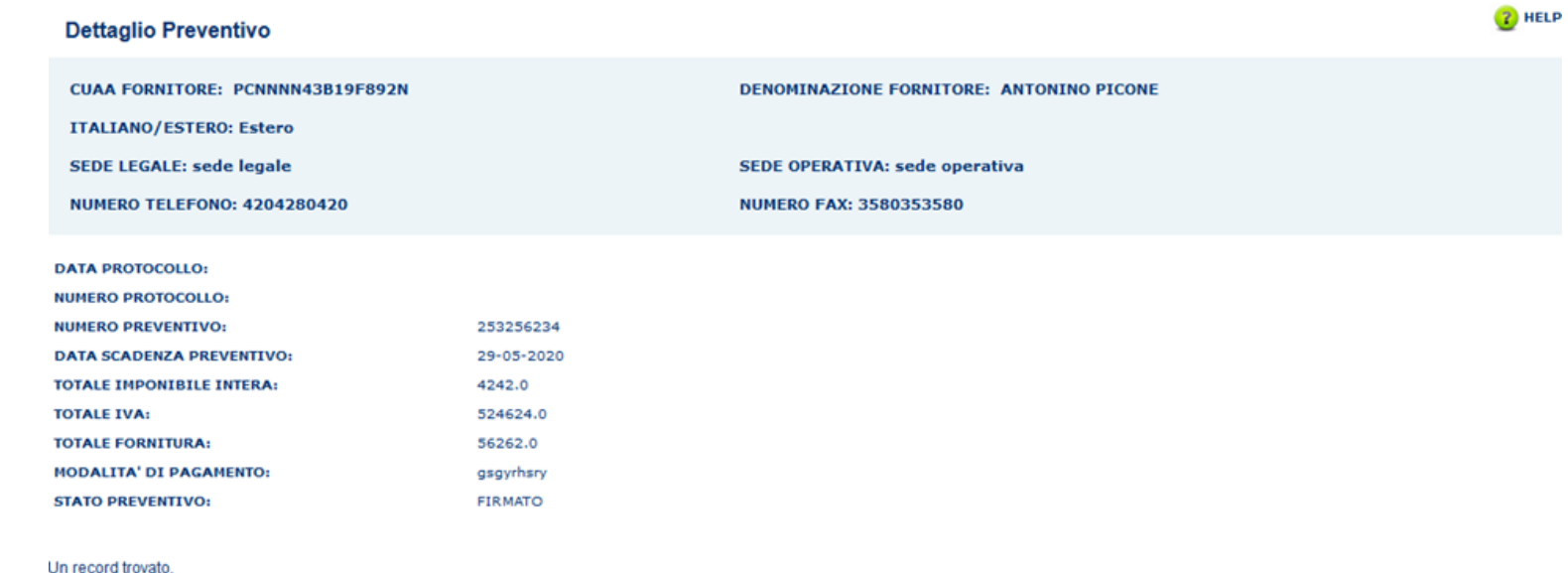

Pag. 1

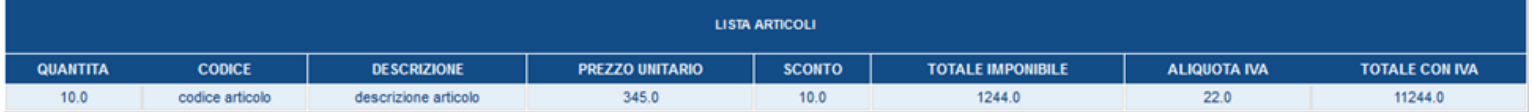

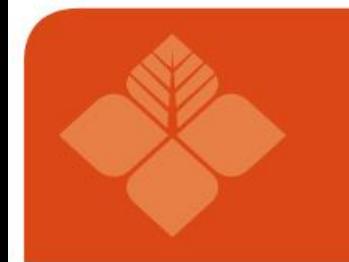

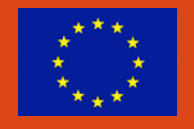

Questa funzionalità permette di cercare tutti i fornitori che hanno presentato un preventivo.

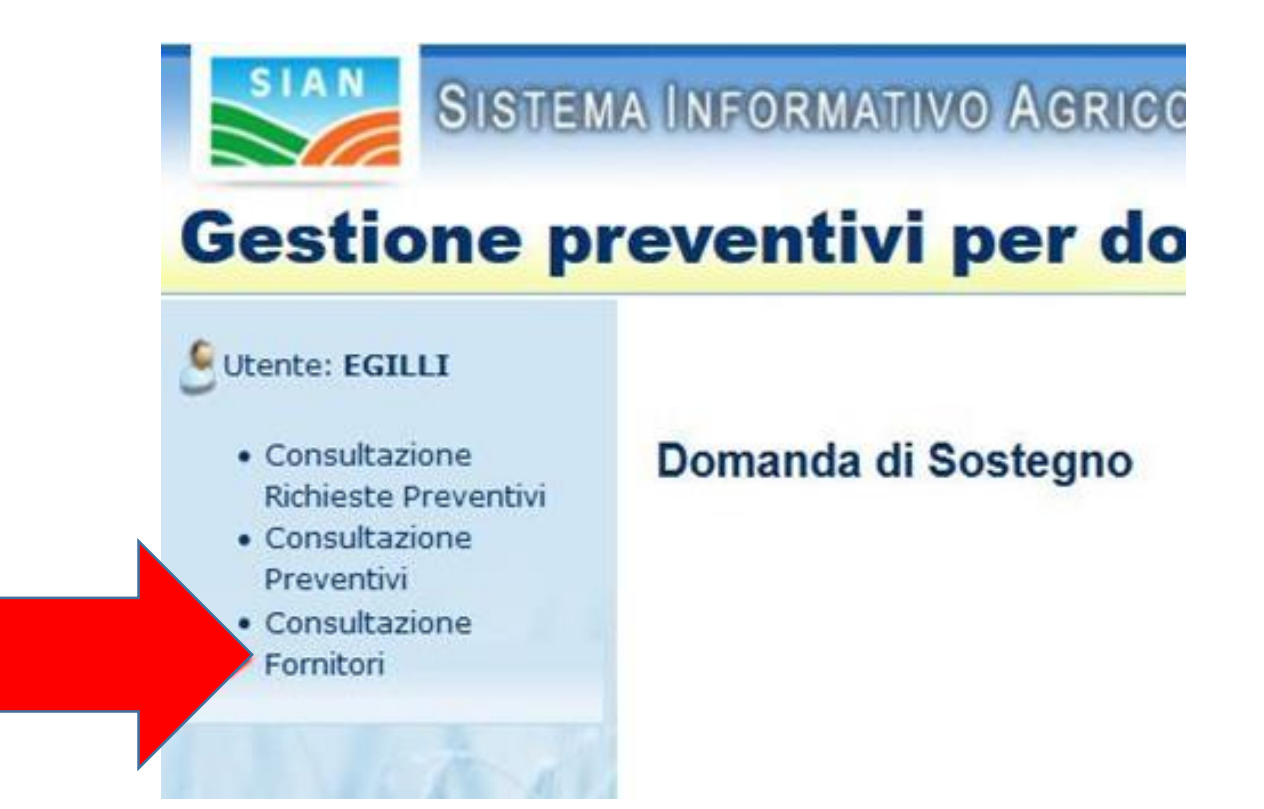

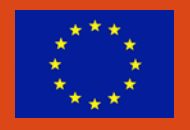

Dopo aver cliccato su "Consultazione Fornitori", presente nel menu laterale a sinistra, il sistema visualizzerà la pagina di Ricerca, dove sarà possibile effettuare la ricerca dei fornitori.

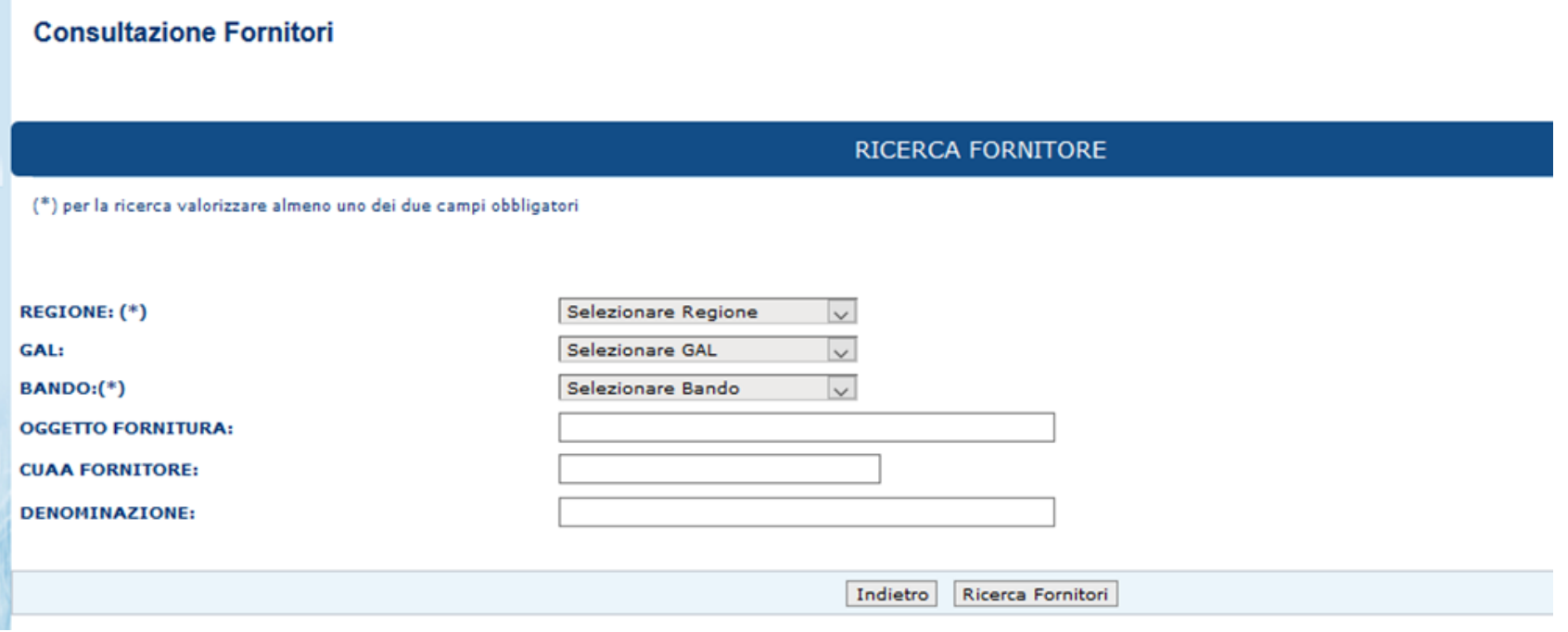

Dopo aver cliccato su "Consultazione Fornitori", presente nel menu laterale a sinistra, il sistema visualizzerà la pagina di Ricerca, dove sarà possibile effettuare la ricerca dei fornitori.

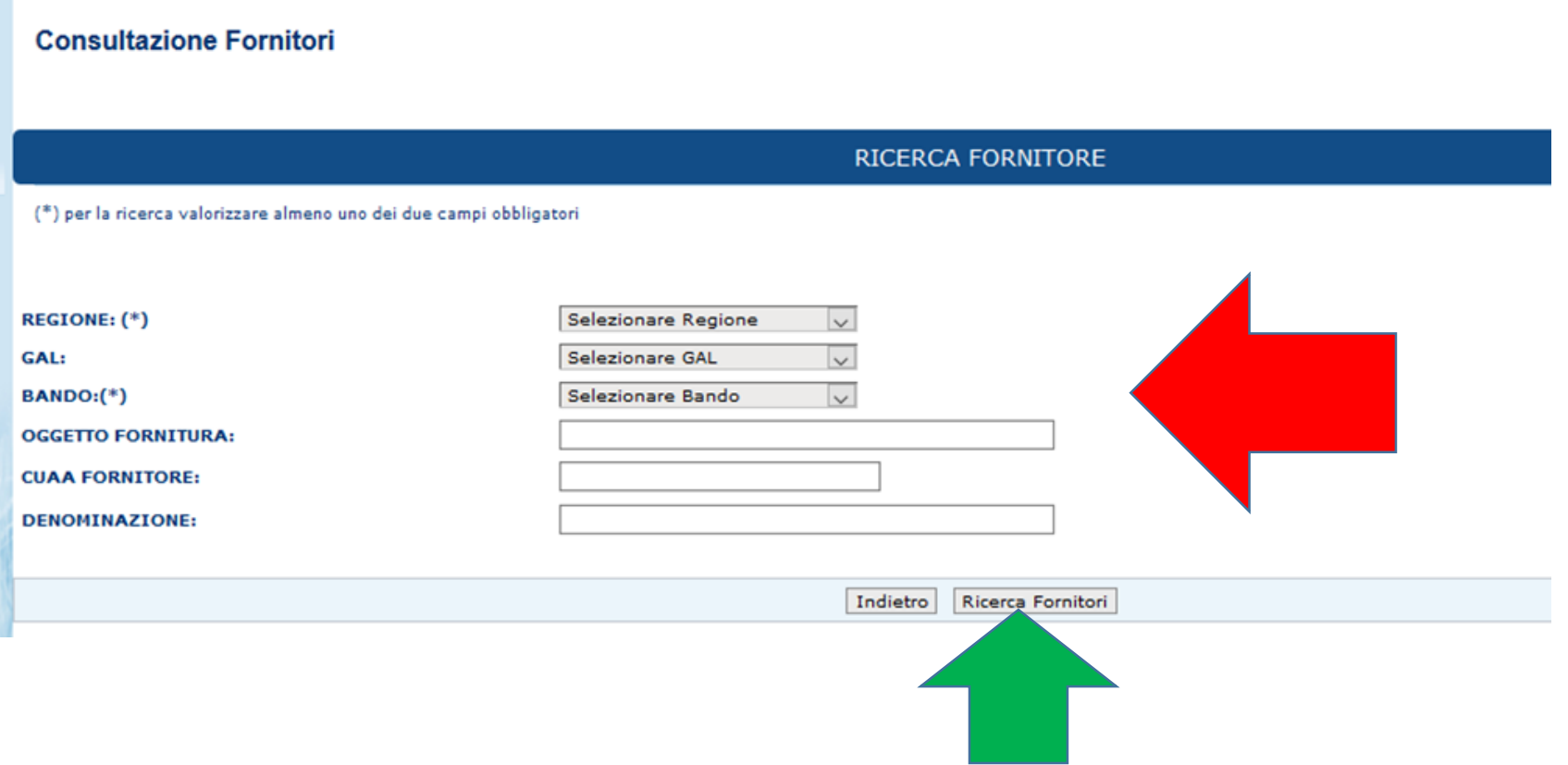

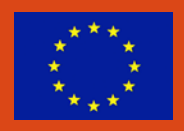

Dopo aver cliccato il tasto "Ricerca Fornitori", il sistema prospetterà la pagina "Consultazione Fornitori", visualizzando i valori inseriti per la ricerca e la lista dei fornitori che hanno presentato un preventivo, in base ai criteri di ricerca utilizzati.

La lista permette di visualizzare le informazioni relative ai fornitori, è possibile selezionare un preventivo attraverso il radio-button presente in ogni riga della tabella, nella colonna "Sel".

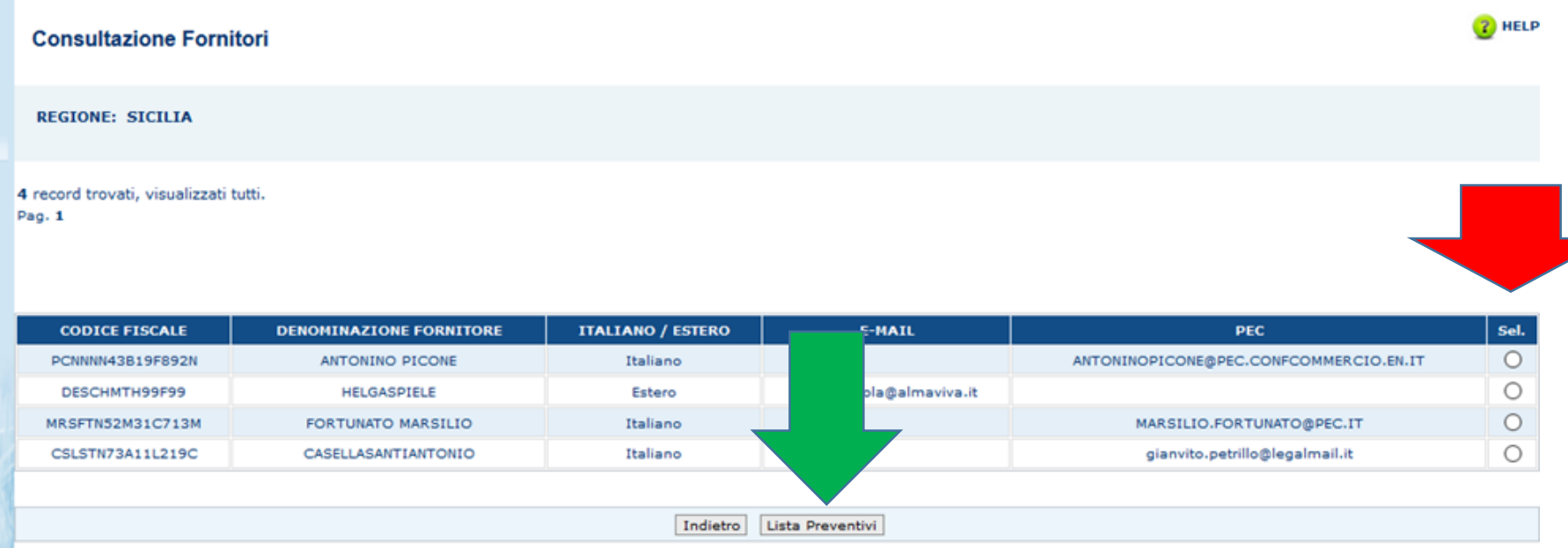

Dopo aver selezionato un fornitore e cliccato il tasto "Lista Preventivi", il sistema visualizza i dati del fornitore e la lista dei preventivi che ha presentato

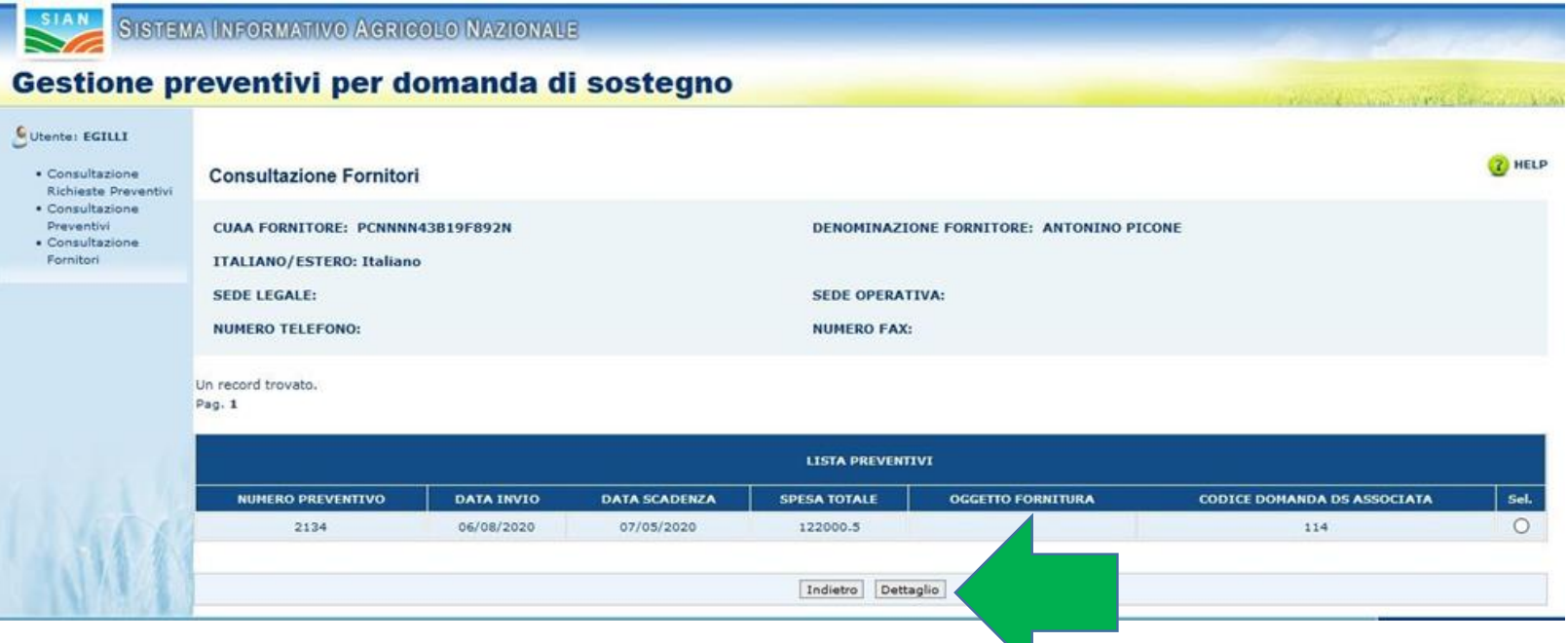

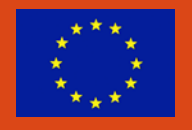

Dopo aver selezionato un preventivo e cliccato il tasto "Dettaglio", il sistema prospetterà la pagina "Dettaglio Preventivo", visualizzando i dati del fornitore e tutte le informazioni riguardanti il preventivo.

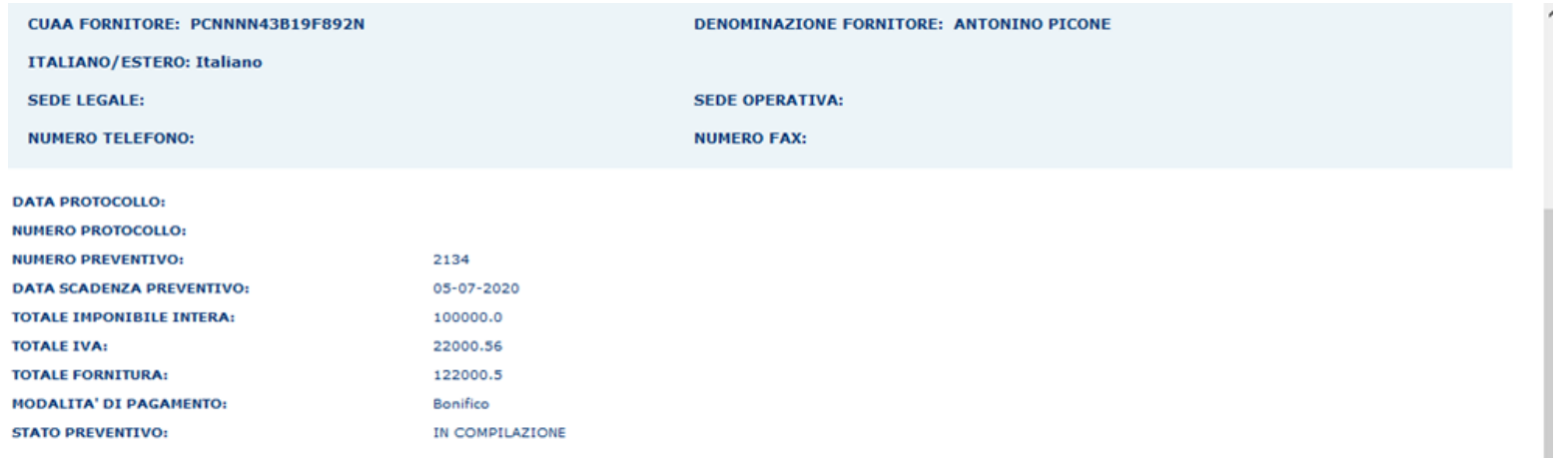

2 record trovati, visualizzati tutti.

 $P<sub>aa</sub>$ , 1

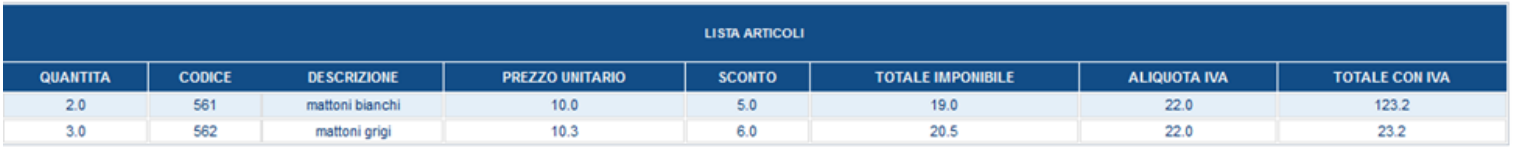

# Grazie dell'attenzione

Direzione centrale risorse agroalimentari, forestali e ittiche Servizio politiche rurali e servizi informativi in agricoltura Autorità di gestione del Programma di Sviluppo Rurale 2014-2020

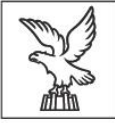

**REGIONE AUTONOMA** FRIULI VENEZIA GIULIA

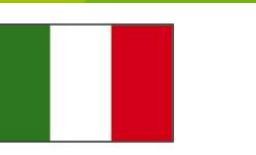

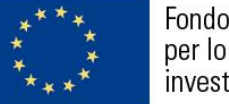

Fondo europeo agricolo per lo sviluppo rurale: l'Europa<br>investe nelle zone rurali

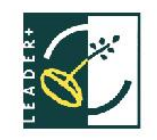